# Manuel de l'utilisateur du logiciel ATD

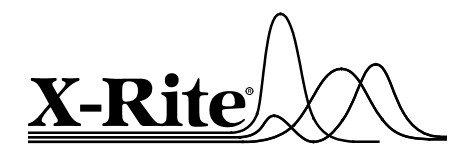

P/N 1224FR-500 Rev. C – 12/04/01

#### **CONTRAT DE LICENCE X-RITE**

Ceci est un contrat légal conclu entre vous-même (en qualité d'individu ou d'entité) et X-Rite, Incorporated. En ouvrant l'emballage scellé du logiciel, vous vous engagez à respecter les termes de ce contrat. Si vous êtes en désaccord avec les termes de ce contrat, X-Rite et ses fournisseurs ne vous accorderont pas de licence d'utilisation du logiciel et, par conséquent, vous ne pouvez pas utiliser le logiciel. Vous pouvez cependant retourner immédiatement à votre lieu d'achat le logiciel (y compris la documentation écrite, les classeurs et autres boîtes), sans rompre le sceau de l'emballage, pour en obtenir le remboursement.

#### **1. CONCESSION DE LICENCE**

X-Rite vous concède le droit d'utiliser une copie du logiciel X-Rite ci-joint (le « LOGICIEL ») sur un seul ordinateur. Le LOGICIEL est « utilisé » quand celui-ci est chargé dans la mémoire vive de cet ordinateur (RAM) ou installé dans la mémoire permanente de cet ordinateur (disque dur, CD-ROM ou autre périphérique de stockage par exemple). Cependant, vous ne pouvez pas installer le LOGICIEL sur un serveur de réseau dans le but unique de distribuer le LOGICIEL sur un ou plusieurs ordinateurs ; dans ce cas, une licence particulière est nécessaire. La licence d'utilisation qui vous est accordée en ces termes ne vous confère aucun droit de titre ni de propriété en rapport au LOGICIEL.

#### **2. DROITS D'AUTEUR**

Le LOGICIEL appartient à X-Rite ou à ses fournisseurs et est protégé par les réglementations en matière de droits d'auteur applicables aux Etats-Unis, les dispositions des traités internationaux, ainsi que toutes les autres législations nationales applicables. Par conséquent, vous devez traiter le LOGICIEL comme n'importe quel autre produit protégé par les droits d'auteur (comme un livre ou un enregistrement musical par exemple). **Toutefois**, vous pouvez soit (a) faire une copie du LOGICIEL uniquement dans un but de sauvegarde ou d'archivage, soit (b) transférer le LOGICIEL sur un disque dur unique à condition que vous conserviez l'original uniquement dans un but de sauvegarde ou d'archivage. Vous ne pouvez pas copier les manuels ou la documentation accompagnant le LOGICIEL et vous ne pouvez pas retirer les étiquettes ou autres marques de propriété du LOGICIEL ou de sa documentation. Tous les droits qui ne sont pas spécifiquement accordés par cette licence sont réservés par X-Rite.

#### **3. TRANSFERT/LIMITATIONS**

Ce contrat vous est réservé et constitue la preuve de votre licence pour exercer les droits accordés en ces termes. Vous ne pouvez pas prêter, donner en crédit-bail ou sous-licencier le LOGICIEL, mais vous pouvez transférer définitivement le LOGICIEL et la documentation l'accompagnant sous réserve que vous ne conserviez aucune copie du LOGICIEL et que l'acquéreur s'engage à respecter les termes de ce contrat de licence. Si le LOGICIEL constitue une mise à jour ou s'il a été modifié, tout transfert doit inclure la version la plus récente du LOGICIEL et toutes les versions antérieures. Vous ne pouvez pas reconstituer la logique du programme, décompiler ou désassembler le LOGICIEL.

#### **4. LOGICIEL A ENVIRONNEMENTS MULTIPLES/LOGICIEL A LANGAGES MULTIPLES/LOGICIEL A SUPPORTS MULTIPLES/COPIES MULTIPLES/MISES A JOUR.**

Si l'emballage contient ou si, en rapport avec l'acquisition du logiciel contenu dans cet emballage, vous recevez deux versions ou plus du LOGICIEL pour des systèmes d'opération différents (Macintosh® et Windows® par exemple), deux versions ou plus du LOGICIEL traduites dans des langues différentes, le même LOGICIEL sur deux supports différents ou plus (disquettes et CD-ROM par exemple) et/ou si vous recevez deux copies du LOGICIEL ou plus, le nombre total d'ordinateurs sur lesquels toutes les versions du LOGICIEL sont utilisées ne peut pas excéder l'ordinateur principal décrit ci-dessus. Vous pouvez faire une copie de sauvegarde, conformément aux termes de ce contrat. Vous ne pouvez pas louer, donner en crédit-bail, sous-licencier, prêter ou transférer les versions ou les copies du LOGICIEL que vous n'utilisez pas, ni le LOGICIEL contenu sur un support inutilisé, sauf dans le cas d'un transfert définitif de tout le LOGICIEL et de la documentation l'accompagnant, comme décrit ci-dessus.

#### **5. GARANTIE LIMITEE**

X-Rite garantit que le LOGICIEL fonctionnera conformément aux performances définies dans la documentation accompagnant le LOGICIEL pendant une période de quatre-vingt-dix (90) jours à compter de la date d'acquisition. Cette « Garantie Limitée » est conditionnée expressément par l'application des procédures d'opération présentées dans la documentation. X-Rite ne sera pas tenu de corriger ni de remédier à toute non-conformité ou à tout défaut du LOGICIEL si vous avez utilisé improprement, endommagé ou apporté des changements au LOGICIEL.

#### **X-RITE ET SES FOURNISSEURS N'ASSUMENT AUCUNE AUTRE GARANTIE, EXPLICITE OU IMPLICITE, Y COMPRIS, MAIS NON LIMITATIVEMENT, LES GARANTIES IMPLICITES DE COMMERCIALISATION ET D'ADAPTATION POUR UN USAGE PARTICULIER, DE TITRE ET DE NON VIOLATION EN RAPPORT AVEC LE LOGICIEL, LA DOCUMENTATION ET TOUT MATERIEL L'ACCOMPAGNANT.**

#### **6. RECOURS DU CLIENT**

Les obligations de X-Rite et de ses fournisseurs constituent votre recours exclusif et se limiteront, au choix de X-Rite, soit (a) au remboursement du prix payé, soit (b) à la réparation ou au remplacement du LOGICIEL ou du matériel non conforme à la Garantie Limitée de X-Rite, renvoyé à X-Rite accompagné d'une copie du justificatif d'achat. Toutefois, la Garantie Limitée de X-Rite n'est pas applicable si la défectuosité du LOGICIEL résulte d'un accident, d'un abus ou d'une mauvaise utilisation. Tout LOGICIEL ou matériel de remplacement sera garanti pour une période couvrant la garantie d'origine restante ou pour trente (30) jours à compter de la date de remplacement au cas où cette dernière période serait plus longue. En dehors des Etats-Unis, ces recours ne sont pas disponibles sans la preuve d'achat d'une source autorisée.

#### **7. ABSENCE DE RESPONSABILITE POUR LES DOMMAGES INDIRECTS**

**EN AUCUN CAS, X-RITE OU SES FOURNISSEURS NE POURRONT ETRE TENUS POUR RESPONSABLES DE TOUT DOMMAGE DE QUELQUE NATURE QUE CE SOIT (Y COMPRIS, SANS LIMITATION, LES DOMMAGES SPECIAUX, ACCESSOIRES, INDIRECTS ET CONSECUTIFS POUR TOUTE PERTE FINANCIERE, INTERRUPTION COMMERCIALE ET TOUTE AUTRE PERTE PECUNIAIRE) RESULTANT DE L'UTILISATION OU DE L'IMPOSSIBILITE D'UTILISER LE LOGICIEL, MEME SI X-RITE A ETE PREVENU DE L'EVENTUALITE DE TELS DOMMAGES. DANS TOUS LES CAS, LA RESPONSABILITE DE X-RITE POUR TOUTES LES DISPOSITIONS DE CE CONTRAT SERA LIMITEE AU MONTANT QUE VOUS AVEZ ACTUELLEMENT PAYE POUR ACHETER LE LOGICIEL. L'EXCLUSION OU LA LIMITATION DE RESPONSABILITE POUR LES DOMMAGES CONSECUTIFS OU ACCESSOIRES N'ETANT PAS RECONNUE DANS CERTAINS ETATS/PAYS, LA LIMITATION CI-DESSUS PEUT NE PAS VOUS CONCERNER.** 

Si vous avez acquis ce produit aux Etats-Unis, ce contrat est régi par les lois en vigueur dans l'Etat du Michigan.

Si vous avez des questions concernant ce contrat, veuillez contacter : X-Rite, Incorporated - 3100 44th Street S.W. - Grandville, MI 49418 USA - Téléphone 616-534-7663 - Fax 616 534-2513 ; ou, en France, X-Rite, Méditerranée - Parc du Moulin de Massy - 35, rue du Saule Trapu - 91300 Massy FRANCE - Téléphone 01 69 53 66 20 - Fax 01 69 53 00 52

## Aperçu du logiciel ATD

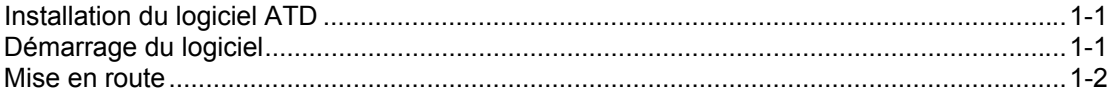

## L'interface de l'utilisateur

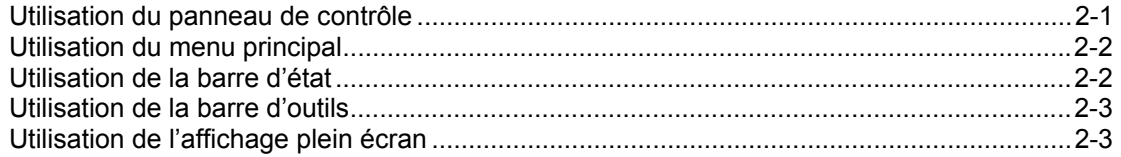

## Appareil à balayage

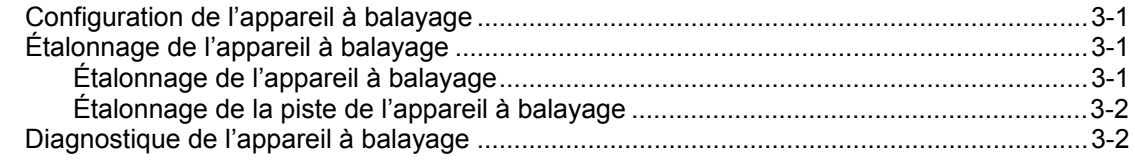

## **Configuration des options du logiciel**

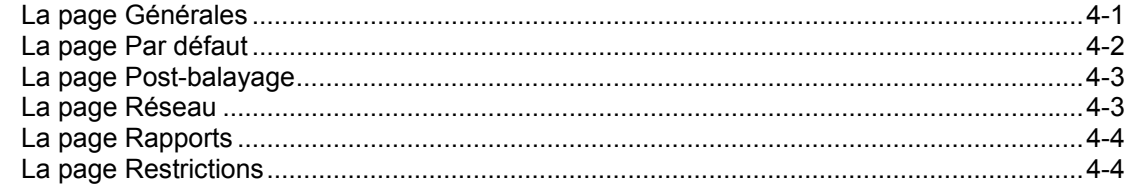

## **Gestion des bibliothèques ATD**

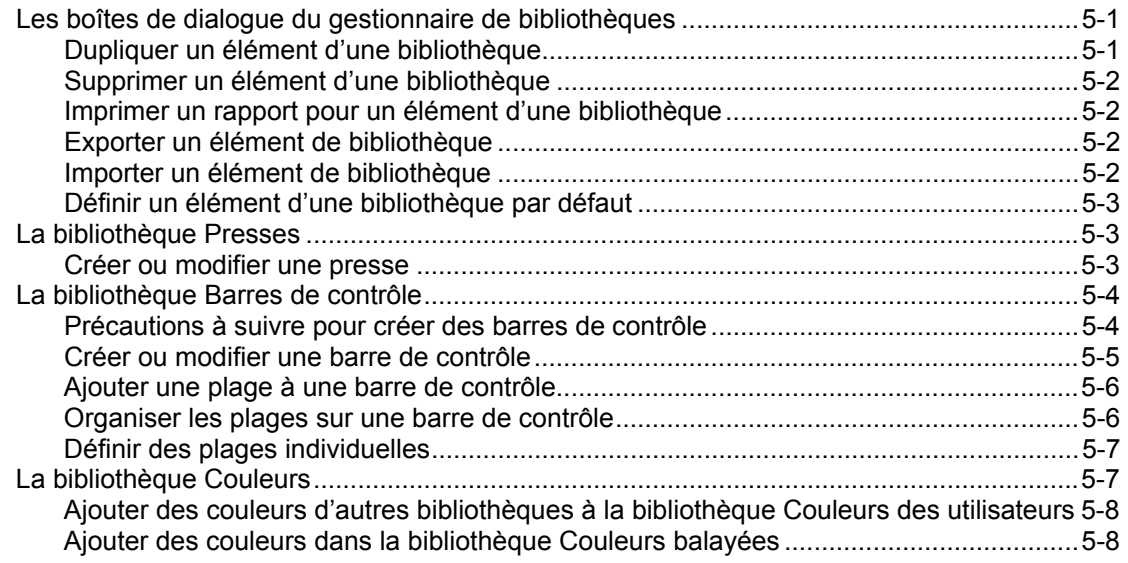

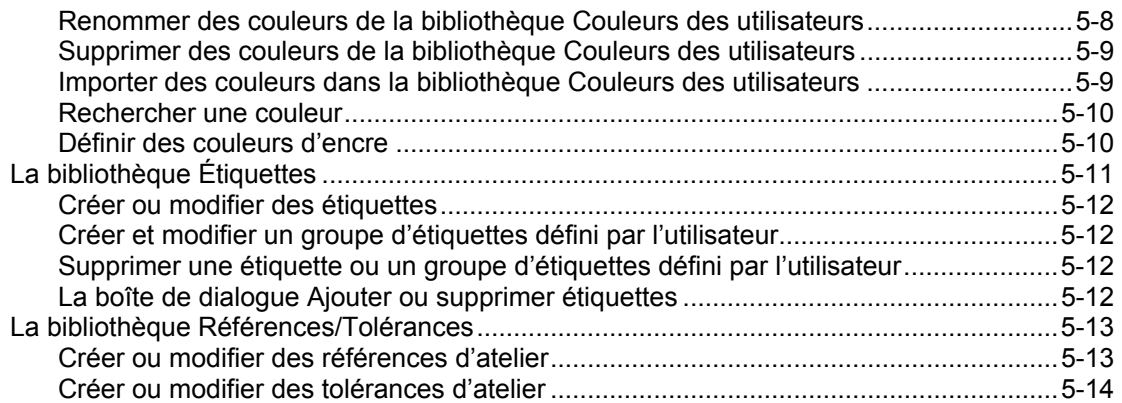

## Projets et travaux

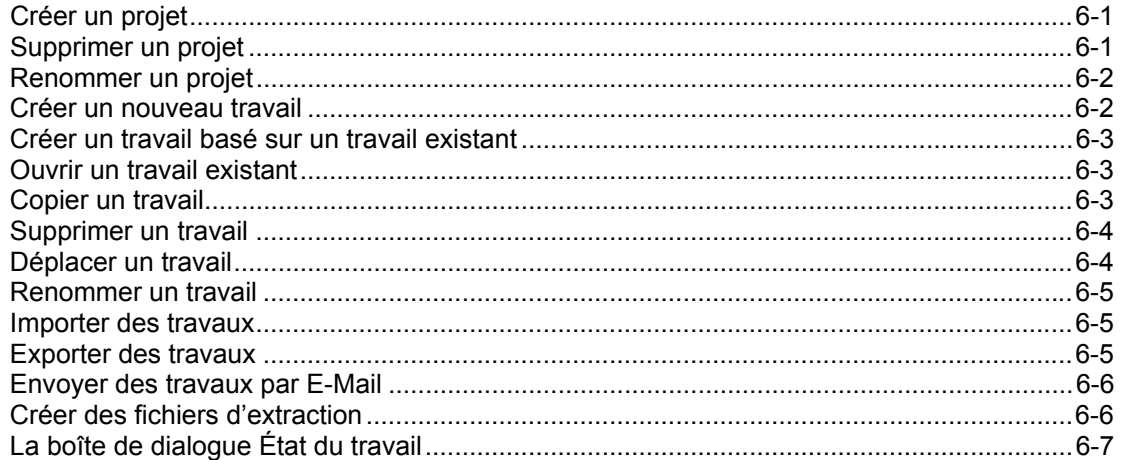

## Configuration des travaux

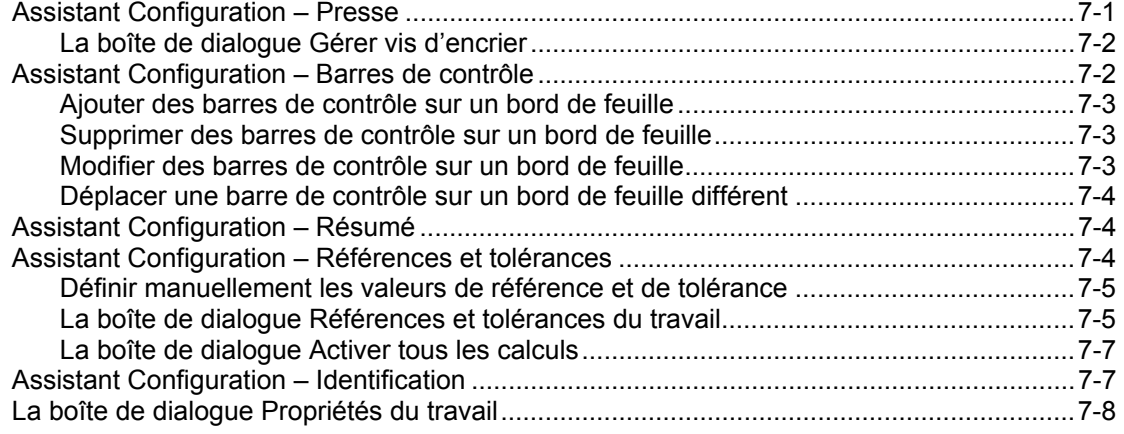

## Reconnaissance des travaux

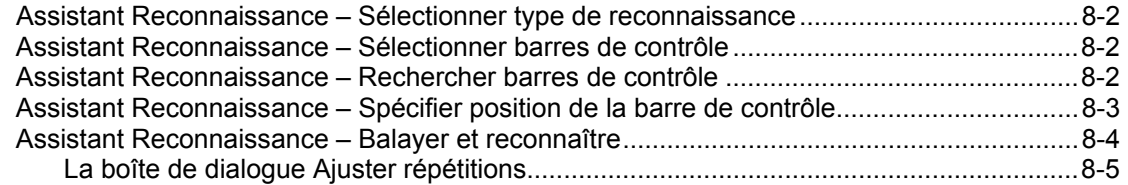

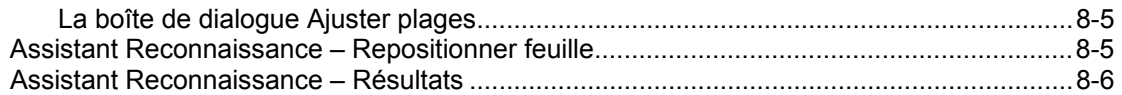

## Mesurer des feuilles

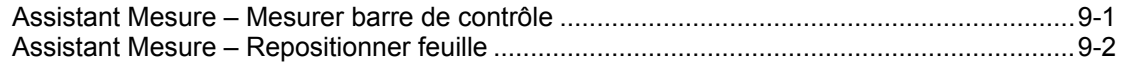

## Redéfinition des références des travaux

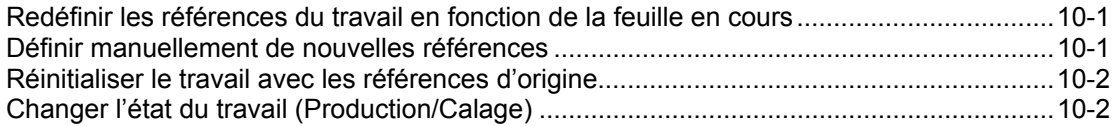

## Redéfinition des tolérances du travail

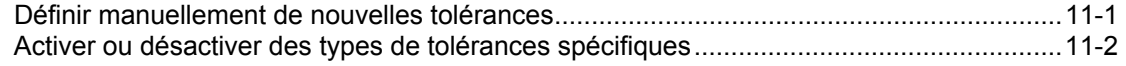

## Examiner les données des travaux

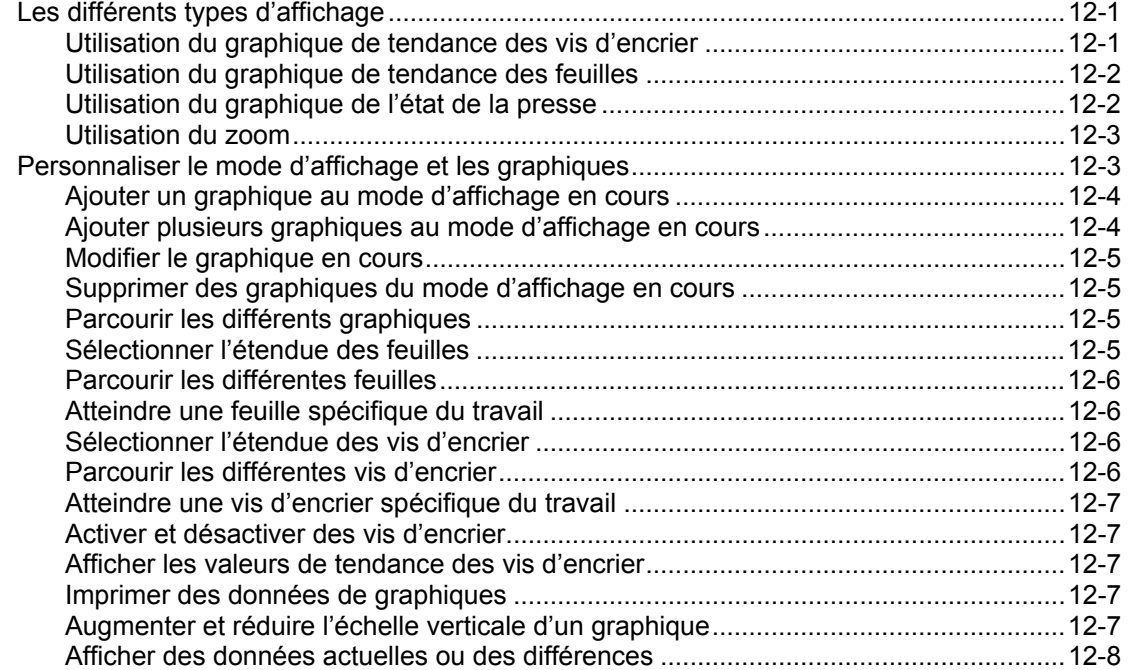

## Imprimer les données des travaux

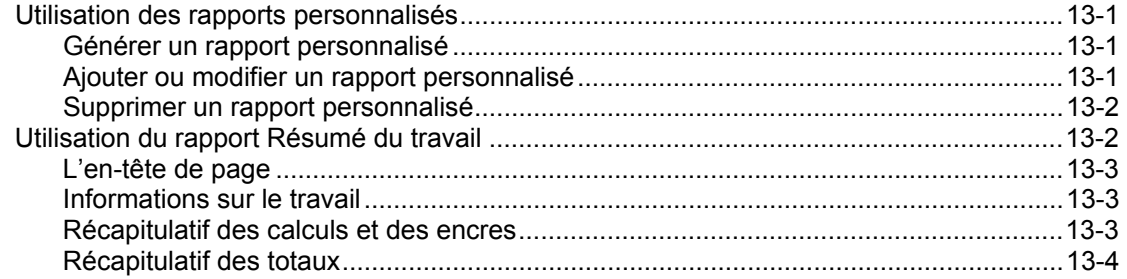

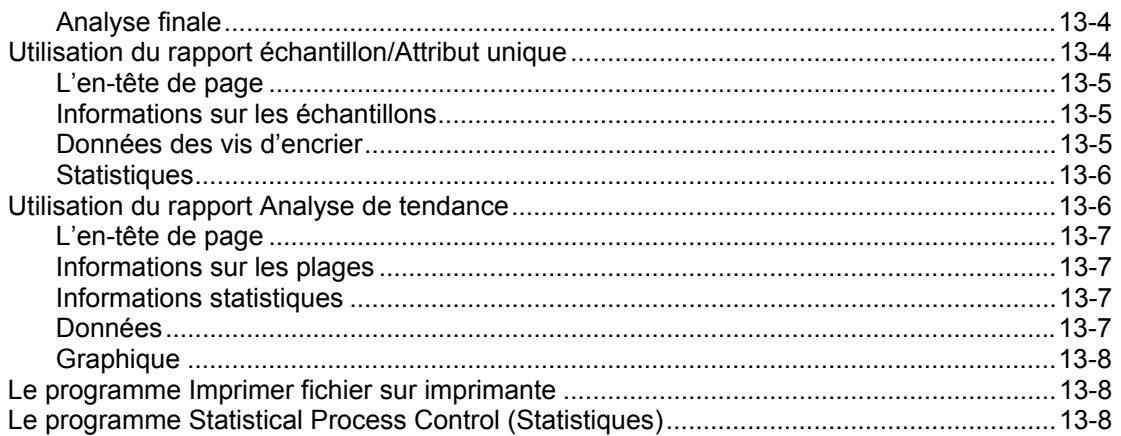

Le logiciel ATD pilote votre appareil spectrophotométrique à balayage. ATD vous permet d'organiser facilement chaque mesure de votre tirage de presse en fonction de votre projet, de votre travail et de vos standards. ATD est livré avec des bibliothèques préchargées contenant des spécifications de différentes presses, couleurs et barres de contrôle.

## INSTALLATION DU LOGICIEL ATD

Le logiciel ATD est installé à l'aide d'un CD-ROM en suivant une procédure d'installation standard.

**REMARQUE** : Si vous avez acheté votre système clé en main, le logiciel ATD est déjà installé sur votre système. Veuillez suivre les instructions ci-dessous uniquement si vous êtes amené(e) à réinstaller le logiciel à partir du CD-ROM.

#### **Pour installer le logiciel ATD :**

1. Insérez le CD-ROM ATD dans le lecteur de CD-ROM de votre ordinateur. Le programme d'installation démarre automatiquement.

**REMARQUE :** Si le programme d'installation ne démarre pas automatiquement, choisissez l'option **Exécuter** à partir du menu **Démarrer** de Windows, puis entrez : « d:\setup.exe » (si « d » représente le lecteur de CD-ROM de votre ordinateur).

- 2. Suivez les instructions de l'Assistant pour installer le logiciel.
- 3. Choisissez l'option **Complète** pour installer le logiciel.

## DEMARRAGE DU LOGICIEL

Avant de démarrer le logiciel, veuillez vérifier les paramètres de configuration de votre pilote d'affichage. Pour une reproduction optimale des couleurs sur votre écran, votre pilote d'affichage doit être configuré avec l'option **65536 couleurs (16 bits)** au minimum.

**Pour vérifier les paramètres de configuration de votre pilote d'affichage :**

- 1. A partir du menu **Démarrer** de Windows, choisissez l'option **Paramètres** puis l'option **Panneau de configuration**.
- 2. Cliquez deux fois sur l'icône **Affichage** du répertoire **Panneau de configuration**. La boîte de dialogue **Propriétés d'affichage** apparaît.
- 3. En haut de la boîte de dialogue **Propriétés d'affichage**, cliquez sur l'onglet **Paramètres** pour faire apparaître les différentes options disponibles.
- 4. Cliquez sur la liste **Palette de couleurs**. Choisissez l'option **65536 couleurs (16 bits)** ou **Couleurs vraies (24 bits)**. Si aucun de ces paramètres de configuration n'est disponible dans la liste, votre pilote d'affichage ne supporte pas ces configurations.

Une fois le logiciel ATD installé sur votre ordinateur, vous pouvez le démarrer en cliquant deux fois sur l'icône de démarrage du programme situé dans le répertoire du logiciel, ou en sélectionnant l'option correspondante à partir du groupe de programmes du menu **Démarrer** de Windows.

**REMARQUE :** Vous pouvez aussi créer un raccourci sur le bureau en glissant et en déplaçant l'icône du programme sur le bureau de Windows.

Au démarrage, le logiciel vérifie automatiquement la configuration du pilote d'affichage. Si la configuration n'est pas définie à **65536 couleurs (16 bits)** au minimum, un message d'avertissement apparaît vous recommandant de changer votre configuration. Pour continuer, cliquez sur **Fermer**.

## MISE EN ROUTE

Lorsque vous démarrez le logiciel pour la première fois, la boîte de dialogue **Sélectionner travail** apparaît. Vous pouvez utiliser les boutons de cette boîte de dialogue pour créer un nouveau travail, ouvrir un travail existant, importer un travail ou encore fermer l'application.

Vous devez tout d'abord ouvrir un travail pour être en mesure d'utiliser le reste des fonctions du logiciel. Pour vous aider à gérer votre travail visuellement, l'interface de l'utilisateur du logiciel ATD comprend un panneau de contrôle, une fenêtre principale, une barre de menus, une barre d'outils et une barre d'état.

Avant que vous ne puissiez prendre des mesures, vous devez aussi configurer votre appareil à balayage.

Le logiciel ATD pilote votre appareil spectrophotométrique à balayage. ATD vous permet d'organiser facilement chaque mesure de votre tirage de presse en fonction de votre projet, de votre travail et de vos standards. ATD est livré avec des bibliothèques préchargées contenant des spécifications de différentes presses, couleurs et barres de contrôle.

## INSTALLATION DU LOGICIEL ATD

Le logiciel ATD est installé à l'aide d'un CD-ROM en suivant une procédure d'installation standard.

**REMARQUE** : Si vous avez acheté votre système clé en main, le logiciel ATD est déjà installé sur votre système. Veuillez suivre les instructions ci-dessous uniquement si vous êtes amené(e) à réinstaller le logiciel à partir du CD-ROM.

#### **Pour installer le logiciel ATD :**

1. Insérez le CD-ROM ATD dans le lecteur de CD-ROM de votre ordinateur. Le programme d'installation démarre automatiquement.

**REMARQUE :** Si le programme d'installation ne démarre pas automatiquement, choisissez l'option **Exécuter** à partir du menu **Démarrer** de Windows, puis entrez : « d:\setup.exe » (si « d » représente le lecteur de CD-ROM de votre ordinateur).

- 2. Suivez les instructions de l'Assistant pour installer le logiciel.
- 3. Choisissez l'option **Complète** pour installer le logiciel.

## DEMARRAGE DU LOGICIEL

Avant de démarrer le logiciel, veuillez vérifier les paramètres de configuration de votre pilote d'affichage. Pour une reproduction optimale des couleurs sur votre écran, votre pilote d'affichage doit être configuré avec l'option **65536 couleurs (16 bits)** au minimum.

**Pour vérifier les paramètres de configuration de votre pilote d'affichage :**

- 1. A partir du menu **Démarrer** de Windows, choisissez l'option **Paramètres** puis l'option **Panneau de configuration**.
- 2. Cliquez deux fois sur l'icône **Affichage** du répertoire **Panneau de configuration**. La boîte de dialogue **Propriétés d'affichage** apparaît.
- 3. En haut de la boîte de dialogue **Propriétés d'affichage**, cliquez sur l'onglet **Paramètres** pour faire apparaître les différentes options disponibles.
- 4. Cliquez sur la liste **Palette de couleurs**. Choisissez l'option **65536 couleurs (16 bits)** ou **Couleurs vraies (24 bits)**. Si aucun de ces paramètres de configuration n'est disponible dans la liste, votre pilote d'affichage ne supporte pas ces configurations.

Une fois le logiciel ATD installé sur votre ordinateur, vous pouvez le démarrer en cliquant deux fois sur l'icône de démarrage du programme situé dans le répertoire du logiciel, ou en sélectionnant l'option correspondante à partir du groupe de programmes du menu **Démarrer** de Windows.

**REMARQUE :** Vous pouvez aussi créer un raccourci sur le bureau en glissant et en déplaçant l'icône du programme sur le bureau de Windows.

Au démarrage, le logiciel vérifie automatiquement la configuration du pilote d'affichage. Si la configuration n'est pas définie à **65536 couleurs (16 bits)** au minimum, un message d'avertissement apparaît vous recommandant de changer votre configuration. Pour continuer, cliquez sur **Fermer**.

## MISE EN ROUTE

Lorsque vous démarrez le logiciel pour la première fois, la boîte de dialogue **Sélectionner travail** apparaît. Vous pouvez utiliser les boutons de cette boîte de dialogue pour créer un nouveau travail, ouvrir un travail existant, importer un travail ou encore fermer l'application.

Vous devez tout d'abord ouvrir un travail pour être en mesure d'utiliser le reste des fonctions du logiciel. Pour vous aider à gérer votre travail visuellement, l'interface de l'utilisateur du logiciel ATD comprend un panneau de contrôle, une fenêtre principale, une barre de menus, une barre d'outils et une barre d'état.

Avant que vous ne puissiez prendre des mesures, vous devez aussi configurer votre appareil à balayage.

# CHAPITRE DEUX 2. L'INTERFACE DE L'UTILISATEUR

L'interface de l'utilisateur du logiciel ATD suit les conventions de Windows, comme les menus déroulants et les menus secondaires, les boutons situés sur les barres d'outils, les cases à cocher et les cases d'option. Pour plus d'informations sur ces fonctions de base, veuillez consulter votre documentation Windows.

L'interface de l'utilisateur du logiciel ATD comprend le panneau de contrôle, la barre de menus, la barre d'outils, la barre d'état et la fenêtre principale (ou espace de bureau du logiciel).

## UTILISATION DU PANNEAU DE CONTROLE

Le panneau de contrôle est situé à gauche de la fenêtre principale. Celui-ci vous permet de mesurer, d'afficher et d'évaluer les données des travaux et des feuilles. Vous pouvez afficher ou masquer le panneau de contrôle en choisissant l'option **Panneau de contrôle** à partir du menu **Affichage** (une coche apparaît si cette option est sélectionnée).

**REMARQUE :** Certaines options du panneau de contrôle ne sont pas disponibles sur les postes de travail auxiliaires.

**Les options du panneau de contrôle sont les suivantes :** 

- **Etat du travail** Vous pouvez cliquer sur le bouton **Etat du travail** pour ouvrir la boîte de dialogue **Etat du travail**, vous permettant d'examiner l'état de la feuille avec plus de détails. Un indicateur coloré situé au dessus du bouton **Etat du travail** indique l'état de la feuille en cours : BAT = Vert, Action = Jaune et Contrôle = Rouge.
- **Barre de contrôle** Vous pouvez cliquer sur le bouton **Barre de contrôle** pour ouvrir la boîte de dialogue **Affichage de la barre de contrôle**. Cette boîte de dialogue affiche les données de la barre de contrôle issues du balayage le plus récent.
- **Redéfinir références** Vous pouvez cliquer sur le bouton **Redéfinir références** pour ouvrir la boîte de dialogue **Redéfinir références**, vous permettant de définir de nouvelles valeurs de référence pour le travail en cours.
- **Redéfinir tolérances** Vous pouvez cliquer sur le bouton **Redéfinir tolérances** pour ouvrir la boîte de dialogue **Redéfinir tolérances**, vous permettant de définir de nouvelles valeurs de tolérance pour le travail en cours.
- **Supprimer** Vous pouvez cliquer sur le bouton **Supprimer** pour supprimer la feuille en cours. Une boîte de dialogue de confirmation apparaît. Cliquez sur **Oui** pour confirmer la suppression de la feuille en cours.
- **Note**  Vous pouvez cliquer sur le bouton **Note** pour ouvrir la boîte de dialogue **Editeur de notes** vous permettant d'entrer des commentaires à propos de cette feuille. Cliquez sur **OK** pour enregistrer vos commentaires et fermer cette boîte de dialogue (une icône apparaît alors à droite du bouton **Note** pour indiquer qu'une note est jointe à la feuille en cours).
- **Etiquettes**  Vous pouvez cliquer sur le bouton **Etiquettes** pour ouvrir la boîte de dialogue **Ajouter ou supprimer étiquettes**, vous permettant d'assigner des étiquettes à la feuille en cours ou de supprimer des étiquettes de la feuille en cours.
- **Curseur de défilement des feuilles**  Situé en bas de la zone **Feuille**, vous pouvez déplacer le curseur de défilement vers la droite ou vers la gauche pour parcourir toutes les feuilles du travail en cours. Au dessus du curseur de défilement, des indicateurs affichent la date et l'heure de mesure de la feuille ainsi que la position de la feuille sélectionnée par rapport au nombre total de

feuilles du travail en cours (par exemple : « 5 sur 10 » indique que la feuille sélectionnée est la cinquième du travail en cours contenant 10 feuilles en tout).

- **Reconnaître** ou **Mesurer**  Vous pouvez cliquer sur ce bouton pour reconnaître votre travail ou mesurer des feuilles. Ce bouton permet d'accomplir différentes fonctions selon l'état de reconnaissance de votre travail : (1) Si le travail en cours n'a pas encore été reconnu, ce bouton apparaît comme le bouton **Reconnaître** (celui-ci vous permet d'ouvrir l'Assistant **Reconnaissance**); (2) Si le travail en cours a déjà été reconnu, ce bouton apparaît comme le bouton **Mesurer** (celui-ci vous permet d'ouvrir l'Assistant **Mesure**).
- **Curseur de défilement des vis d'encrier**  Situé dans la zone **Vis d'encrier**, vous pouvez déplacer le curseur de défilement vers la droite ou vers la gauche pour parcourir toutes les vis d'encrier du travail en cours. Le numéro de la vis d'encrier en cours apparaît au dessus du curseur de défilement.
- **Graphique**  Vous pouvez utiliser deux options pour spécifier le mode d'affichage des données dans la fenêtre du travail en cours : vous pouvez cliquer sur le bouton **Différences** si vous souhaitez afficher des valeurs de différences (variations par rapport aux valeurs de référence) ou vous pouvez cliquer sur le bouton **Valeurs actuelles** si vous souhaitez afficher des valeurs actuelles (par opposition aux valeurs de différences).

## UTILISATION DU MENU PRINCIPAL

Le menu principal vous permet d'accéder à toutes les fonctions du logiciel ATD. Les boutons et les onglets disponibles (sur le panneau de contrôle ou sous la fenêtre principale par exemple) peuvent aussi être accédés à partir du menu principal. Par exemple, le panneau de contrôle peut être activé à partir du menu **Outils** et les onglets d'affichage peuvent être activés à partir du menu **Affichage**.

Le menu principal suit les conventions de Windows : à l'aide de votre souris, vous pouvez cliquer sur les menus déroulants et les menus secondaires afin d'activer les commandes et les options correspondantes. Vous pouvez également utiliser les touches de raccourci pour ouvrir et activer les fonctions des menus à partir du clavier. Pour ouvrir un menu, appuyez sur la touche ALT suivie de la touche de raccourci du menu désiré (cette touche correspond à la lettre souligné du menu désiré). Par exemple, pour ouvrir le menu **Travail**, appuyez sur les touches ALT + T.

**REMARQUE :** Pour vous aider, la barre d'état, située en bas de la fenêtre principale, décrit brièvement chaque fonction sélectionnée.

## UTILISATION DE LA BARRE D'ETAT

La barre d'état, située en bas de la fenêtre principale, affiche des descriptions sur les options et les fonctions sélectionnées. Elle présente également l'étendue (ou gamme) des feuilles et des vis d'encrier ainsi que le facteur de l'échelle du graphique. Vous pouvez désactiver l'affichage de la barre d'état en désélectionnant l'option **Barre d'état** à partir du menu **Affichage** (la coche disparaît pour indiquer que l'option n'est plus activée).

#### • **Description d'une option/fonction et état du système**

La partie gauche de la barre d'état affiche des informations pour décrire brièvement une option ou une fonction du menu, un bouton de la barre d'outils ou encore un élément du panneau de contrôle. Ces informations sont affichées pour chaque élément mis en surbrillance. Si aucun élément particulier n'est sélectionné et que le système est en mode d'attente, le message Prêt apparaît.

#### • **Etendue des feuilles et des vis d'encrier**

Les champs Feuilles et Vis d'encrier situés à droite de la zone de description indiquent l'étendue des feuilles et l'étendue des vis d'encrier.

#### • **Facteur de l'échelle du graphique**

Le champ Echelle situé à droite de la barre d'état indique le facteur d'agrandissement en cours du graphique sélectionné.

## UTILISATION DE LA BARRE D'OUTILS

Les boutons de la barre d'outils sont des raccourcis permettant d'accéder à plusieurs fonctions du logiciel. Pour connaître la signification précise d'un bouton, placez le curseur de votre souris sur le bouton désiré puis patientez quelques secondes jusqu'à ce qu'une brève description apparaisse. Vous pouvez afficher ou masquer la barre d'outils en choisissant l'option **Barre d'outils** à partir du menu **Affichage** (une coche apparaît si cette option est sélectionnée).

## UTILISATION DE L'AFFICHAGE PLEIN ECRAN

Vous pouvez utiliser l'affichage plein écran pour étendre l'affichage de la fenêtre en cours à la totalité de votre écran (le panneau de contrôle, la barre d'outils et les menus ne sont alors plus affichés à l'écran). Ceci peut être utile si vous souhaitez examiner un nombre maximum de graphiques à la fois. Pour activer ce mode d'affichage, choisissez l'option **Plein écran** à partir du menu **Affichage**. Vous pouvez utiliser les boutons situés sur la barre d'outils pour changer la configuration de l'affichage :

- Vous pouvez cliquer sur le bouton **Plein écran** pour retourner au mode d'affichage normal.
- Vous pouvez cliquer sur le bouton **Panneau de contrôle** pour afficher ou masquer le panneau de contrôle.
- Vous pouvez cliquer sur le bouton **Barre d'outils** pour afficher ou masquer la barre d'outils.
- Vous pouvez cliquer sur le bouton **Barre d'état** pour afficher ou masquer la barre d'état.

#### CHAPITRE DEUX

## CONFIGURATION DE L'APPAREIL A BALAYAGE

Avant de pouvoir utiliser votre appareil à balayage, vous devez tout d'abord le configurer en indiquant le port auquel il est connecté à votre ordinateur. Vous pouvez configurer votre appareil à balayage par l'intermédiaire de la page **Périphériques** située sur la boîte de dialogue **Options**.

**REMARQUE :** Si vous n'avez pas connecté correctement votre appareil à balayage à votre ordinateur, un message d'erreur apparaît lorsque vous tentez de prendre des mesures. Pour plus d'informations sur le branchement de votre appareil à balayage, veuillez consulter la documentation fournie avec celui-ci.

#### **Pour configurer votre appareil à balayage :**

- 1. A partir du menu **Périphériques**, choisissez l'option **Configurer** pour ouvrir la boîte de dialogue **Options**. Cliquez sur l'onglet **Périphériques** (si cet onglet n'est pas déjà sélectionné par défaut).
- 2. Cochez la case **Appareil à balayage**.
- 3. Cliquez sur le bouton **Configurer** pour ouvrir la boîte de dialogue **Sélectionner transport**. Dans la liste **Transports disponibles**, choisissez le port auquel votre appareil à balayage est connecté. Cliquez sur **OK** pour enregistrer votre sélection et retourner à la boîte de dialogue **Options**.
- 4. Cliquez sur **OK** pour enregistrer vos paramètres et fermer la boîte de dialogue **Options**.

**REMARQUE :** Vous pouvez mettre à jour le firmware (ou microprogrammes) de votre appareil à balayage en utilisant le programme utilitaire **Diagnostique de l'appareil à balayage***.*

## ÉTALONNAGE DE L'APPAREIL A BALAYAGE

Pour obtenir des mesures précises et fiables, nous vous recommandons d'étalonner votre appareil à balayage chaque jour. Le logiciel ATD garde en mémoire la condition d'étalonnage de votre appareil à balayage, et le logiciel démarre automatiquement la procédure d'étalonnage toutes les 24 heures.

## Étalonnage de l'appareil à balayage

Toutes les 24 heures (à compter de la dernière procédure d'étalonnage automatique), le logiciel s'arrête pendant quelques instants afin de procéder à l'étalonnage de l'appareil à balayage. Si vous êtes en train d'effectuer une mesure à cet instant précis, le logiciel attend que vous ayez terminé avant d'étalonner l'appareil à balayage.

Quand le système étalonne automatiquement l'appareil à balayage, la boîte de dialogue d'étalonnage apparaît. Veuillez laisser le procédé d'étalonnage se poursuivre. Une fois le procédé terminé, la boîte de dialogue disparaît automatiquement.

Si vous le souhaitez, vous pouvez également commencer le procédé d'étalonnage à tout moment en choisissant l'option **Etalonner** située dans le sous-menu **Appareil à balayage** à partir du menu **Périphériques**.

**REMARQUE :** Le logiciel vous avertit de nettoyer les plaques d'étalonnage situées dans la piste avant de commencer le procédé d'étalonnage. Veuillez consulter le manuel d'utilisation de votre appareil à balayage pour des instructions précises.

#### Étalonnage de la piste de l'appareil à balayage

Au cours du temps, la surface de la piste de l'appareil à balayage peut être altérée (encrassement, nettoyage inapproprié, etc.). Si les symptômes suivants apparaissent, veuillez étalonner la piste de l'appareil à balayage :

- Quand le système essaie de reconnaître une barre de contrôle, des données noires sont lues avant les données de papier.
- La tête de balayage accélère immédiatement après avoir quitté le poste d'arrimage au lieu de rechercher tout d'abord le bord du papier.

#### **Pour étalonner la piste de l'appareil à balayage :**

- 1. A partir du menu **Périphériques**, choisissez l'option **Appareil à balayage** puis l'option **Etalonner piste**.
- 2. Une boîte de dialogue apparaît vous demandant de nettoyer la piste et d'enlever la feuille de presse de l'appareil à balayage. Après avoir nettoyé et vidé la piste, cliquez sur **OK**.
- 3. Le système étalonne la piste de l'appareil à balayage. Une fois la procédure terminée, la boîte de dialogue se ferme automatiquement.

## DIAGNOSTIQUE DE L'APPAREIL A BALAYAGE

La boîte de dialogue **Diagnostique de l'appareil à balayage** contient des informations concernant la tête de balayage, le poste d'arrimage et le logiciel de balayage. Vous pouvez également utiliser cette boîte dialogue pour mettre à jour le firmware (ou microprogrammes) de l'appareil.

Pour ouvrir cette boîte de dialogue, sélectionnez l'option **Diagnostique** à partir du menu **Périphériques**. Vous pouvez aussi cliquer sur l'icône du programme à partir du groupe de programmes **Applications X-Rite** situé dans le menu **Démarrer** de Windows.

La boîte de dialogue contient les informations suivantes :

- **Informations sur l'appareil à balayage.** Cette zone regroupe les numéros de version du firmware (ou microprogrammes) et des informations sur la configuration de l'appareil. Si nécessaire, vous pouvez cliquer sur **Trouver appareil** pour que le système essaie de repérer votre appareil sur l'un des port COM de votre ordinateur. Vous pouvez aussi cliquer sur **Enregistrer configuration** pour enregistrer la configuration de l'appareil dans un fichier. En cas de problème majeur, des informations supplémentaires sont enregistrées sous forme d'un fichier journal regroupant les messages d'avertissement et les messages d'erreur de l'appareil.
- **Firmware de l'appareil à balayage.** Vous pouvez utiliser les case d'options et les boutons de cette zone pour mettre à jour le firmware (ou microprogrammes) de la tête de balayage et du poste d'arrimage. Pour installer une version plus récente du firmware, cochez la case appropriée (**Tête de balayage** ou **Poste d'arrimage**), puis cliquez sur **Installer nouvelle version**. Si nécessaire, vous pouvez retourner à une version antérieure du firmware en cochant la case appropriée (**Tête de balayage** ou **Poste d'arrimage**), puis en cliquant sur **Installer version précédente**.
- **Etalonnage de l'appareil à balayage.** Quand vous remplacez la piste ou la tête de balayage de l'appareil, vous devez ajuster les valeurs des plaques d'étalonnage stockées en mémoire dans le poste d'arrimage. Cliquez sur **Valeurs des plaques d'étalonnage** pour mettre à jour ces valeurs. Si nécessaire, vous pouvez aussi étalonner l'appareil à balayage en cliquant sur **Etalonner** ; et, pour étalonner la piste de l'appareil, cliquez sur **Etalonner piste**.

# CHAPITRE QUATRE 4. CONFIGURATION DES OPTIONS DU LOGICIEL

Avant de configurer, mesurer et évaluer un nouveau travail, vous devez spécifier différentes options du logiciel par l'intermédiaire de la boîte de dialogue **Options**. Pour accéder à cette boîte de dialogue, choisissez l'option **Options** à partir du menu **Outils** (situé sur la barre de menus). Chaque onglet de cette boîte de dialogue vous permet d'accéder à une page spécifique ; chacune de ces pages comporte des options couvrant différents aspects du système ATD.

**REMARQUE :** Si des restrictions ont été spécifiées, vous pourrez accéder uniquement à la page **Périphériques**. Pour désactiver les restrictions et accéder au reste des onglets disponibles, choisissez l'option **Restrictions** à partir du menu **Outils**. Vous devez ensuite entrer un mot de passe pour désactiver les restrictions.

La boîte de dialogue **Options** vous permet de modifier tous les paramètres sur chacune des pages disponibles. Une fois satisfait(e) de vos sélections, cliquez sur **OK** pour enregistrer les nouveaux paramètres et fermer la boîte de dialogue. Vous pouvez aussi cliquer sur le bouton **Appliquer** pour enregistrer vos changements sans fermer la boîte de dialogue.

## LA PAGE GENERALES

Vous pouvez utiliser la page **Générales** pour configurer les paramètres par défaut de démarrage de l'application et d'autres options relatives au fonctionnement général du logiciel ATD. Les options disponibles sur cette page sont les suivantes :

- Vous pouvez cocher la case **Verrouiller l'agrandissement maximal de la fenêtre principale** si vous souhaitez que la fenêtre principale occupe l'intégralité de votre écran à chaque fois que l'application est démarrée. Pour quitter l'application lorsque cette option est sélectionnée, vous devez appuyez simultanément sur les touches **Alt+F4**.
- Vous pouvez déterminer la manière dont vous souhaitez afficher les graphiques à l'écran lorsqu'un travail est ouvert pour la première fois (vous pouvez toutefois changer les paramètres d'affichage une fois que le travail est ouvert) :
	- Vous pouvez cocher la case **Afficher un graphique par défaut pour chaque encre du travail** si vous souhaitez afficher un graphique de densité pour chaque encre du travail (cette option est sélectionnée par défaut).
	- Vous pouvez cocher la case **Afficher les graphiques du travail récemment utilisés** si vous souhaitez afficher les graphiques utilisés avant la dernière fermeture du travail.
	- Vous pouvez cocher la case **Ne pas afficher de graphiques** si vous souhaitez que la fenêtre principale reste vide quand un travail est ouvert, jusqu'à ce que vous spécifiez manuellement d'afficher un graphique ou un jeu de graphiques pour le travail en cours.
- Dans la zone **Unités par défaut**, vous pouvez sélectionner les unités de mesure que vous souhaitez utiliser pour entrer et afficher vos données : **Anglo-saxonnes** ou **Métriques**.
- Dans la zone **Type de graphique par défaut**, vous pouvez sélectionner le mode de calcul par défaut utilisé pour afficher les graphiques :
	- Vous pouvez cocher la case **Absolu** si vous souhaitez calculer et afficher les données des graphiques en incluant les données du papier (support).
	- Alternativement, vous pouvez cocher la case **Moins Papier** si vous souhaitez calculer et afficher les données des graphiques sans inclure les données du papier (support).
- Dans le champ **Graphiques de tendance par page (au maximum)**, vous pouvez entrer le nombre maximal de graphiques de tendance par page que vous souhaitez faire apparaître dans une fenêtre (vous pouvez également utiliser les boutons fléchés pour spécifier le nombre désiré). Au maximum, vous pouvez afficher simultanément huit graphiques de tendance (vis d'encrier ou feuille) à l'écran. Toutefois, si vous choisissez d'afficher plus de huit graphiques simultanément, vous devrez utiliser les barres de défilement pour pouvoir examiner certains graphiques. Par ailleurs, plus le nombre de graphiques affichés à l'écran est important, et moins ces graphiques seront individuellement détaillés.
- Vous pouvez cocher la case **Afficher les valeurs sur les graphiques de tendance des vis d'encrier** si vous souhaitez afficher les valeurs actuelles de chaque vis d'encrier (les valeurs sont affichés à l'intérieur de chaque barre du graphique).
- Dans le champ **Nom de l'entreprise**, vous pouvez entrer le nom que vous souhaitez faire apparaître en en-tête de tous les rapports imprimés.
- Dans la liste **Status par défaut**, choisissez le type de Status par défaut que vous souhaitez utiliser pour calculer les limites densitométriques et les graphiques de densité.

## LA PAGE PAR DEFAUT

Vous pouvez utiliser la page **Par défaut** pour configurer les paramètres par défaut pour les commandes relatives aux feuilles, aux travaux et aux procédés de reconnaissance et de mesure. Les options disponibles sur cette page sont les suivantes :

- Dans la zone **Générales**, vous pouvez cocher la case **Redéfinir toutes les feuilles quand les références changent** si vous souhaitez avoir uniquement une référence par travail. Quand cette case est cochée, toutes les références des feuilles du travail sont redéfinies à chaque fois que vous modifiez les références. Si une feuille BAT existait précédemment, cette feuille devient alors une feuille de « calage » lorsque vous redéfinissez les références.
- Dans la zone **Informations sur la feuille**, dans le champ **Largeur**, vous pouvez entrer la largeur de la feuille par défaut que vous souhaitez utiliser lorsque vous créez des nouveaux travaux (vous pouvez également utiliser les boutons fléchés pour spécifier la largeur désirée).
- Vous pouvez aussi entrer l'emplacement par défaut de la barre de contrôle sur le bord d'une feuille :
	- Si vous centrez votre feuille sur la presse, sélectionnez l'option **Centrée**.
	- Alternativement, si vous ne centrez pas votre feuille sur la presse, sélectionnez l'option **Bord gauche sur vis d'encrier**. Si vous choisissez cette option, vous devez spécifier l'emplacement du bord gauche de la feuille. Entrez l'emplacement dans le champ fourni ou utilisez les boutons fléchés pour spécifier l'emplacement désiré.
- Dans la zone **Travaux**, vous pouvez cocher la case **Utiliser des travaux "basés sur d'autres travaux"** si vous souhaitez que la case **Basé sur** soit automatiquement cochée lorsque vous créez un nouveau travail. Lorsque cette case est cochée, tous les nouveaux travaux créés sont initialement basés sur un travail existant.
- Vous pouvez cocher la case **Surveiller densité uniquement pendant calage** si vous souhaitez utiliser uniquement des calculs densitométriques pendant la phase de calage. Si cette case est cochée, cette option est utilisée par défaut à chaque fois que vous définissez un nouveau travail. Quand vous spécifiez les références et les tolérances du travail, vous pouvez uniquement définir les valeurs de référence de densité et les limites de tolérance.
- Dans la zone **Reconnaissance et mesure**, vous pouvez cocher la case **Ajuster avec l'épaisseur du papier** si vous souhaitez que le système vous demande de mesurer le papier pendant une séquence de reconnaissance. Cette option peut-être toutefois changée au cours de la reconnaissance.
- Vous pouvez cocher la case **Utiliser les balayages de reconnaissance comme la première feuille du travail** si vous souhaitez que le système utilise les données des mesures prises au cours de la reconnaissance comme la première feuille du travail. Quand cette case est cochée, le système crée automatiquement une feuille basée sur le balayage de reconnaissance. Vous n'avez ainsi pas besoin d'exécuter l'Assistant Mesure pour créer la feuille.
- Vous pouvez cocher la case **Avancer automatiquement à l'étape suivante de l'Assistant Reconnaissance (si possible)** si vous souhaitez que le système avance directement à l'étape suivante de l'Assistant, dans la mesure du possible, tant que l'intervention de l'utilisateur n'est pas nécessaire. Ainsi, l'utilisateur n'est pas obligé de cliquer sur le bouton **Suivant** à chaque étape.
- Dans le champ **Pourcentage minimum de reconnaissance**, vous pouvez entrer le pourcentage minimum acceptable de plage reconnues après le balayage d'une feuille (vous pouvez également utiliser les boutons fléchés pour spécifier le pourcentage désiré). Si le pourcentage de plages reconnus est inférieur au pourcentage spécifié, l'Assistant requerra l'intervention de l'utilisateur avant de procéder à l'étape suivante.

## LA PAGE POST-BALAYAGE

Vous pouvez utiliser la page **Post-balayage** si vous souhaitez générer automatiquement certaines données après la mesure d'une feuille. Les options disponibles sur cette page sont les suivantes :

- Vous pouvez cocher la case **Imprimer un rapport sur échantillon/attribut unique après chaque mesure** si vous souhaitez générer un rapport des densités des encres d'aplat après chaque mesure.
- Vous pouvez cocher la case **Créer un fichier SDF** si vous souhaitez générer automatiquement un rapport de densité pour chaque plage de la barre de contrôle. Le rapport est ensuite envoyé vers un fichier à un emplacement particulier après chaque mesure. Si vous cochez cette case, vous devez entrer le chemin d'accès et le nom du fichier SDF (le fichier sera enregistré à cet emplacement). Pour ce faire, vous pouvez entrer les informations nécessaire dans le champ **Nom de fichier** ou vous pouvez cliquer sur le bouton **Parcourir (…)** pour ouvrir une boîte de dialogue Windows standard vous permettant de spécifier le nom et le chemin d'accès du fichier. Si vous souhaitez que chaque nouveau rapport soit joint à ce fichier, cochez la case **Joindre**. Si, au contraire, vous souhaitez que chaque nouveau rapport écrase le rapport précédent, assurez-vous que cette case n'est pas cochée.
- Vous pouvez cocher la case **Créer un fichier SVF** pour créer un fichier SVF (Scan Value File). Un fichier SVF contient des informations sur le travail plus des données densitométriques, colorimétriques et spectrales pour chaque plage balayée. Si vous cochez cette case, vous devez entrer le chemin d'accès et le nom du fichier SVF (le fichier sera enregistré à cet emplacement). Pour ce faire, vous pouvez entrer les informations nécessaires dans le champ **Nom de fichier** ou vous pouvez cliquer sur le bouton **Parcourir (…)** pour ouvrir une boîte de dialogue Windows standard vous permettant de spécifier le nom et le chemin d'accès du fichier. •

## LA PAGE RESEAU

L'option de réseau permet non seulement de contrôler à distance des travaux d'impression mais aussi de partager un appareil à balayage unique pour plusieurs presses. Tout réseau compatible avec Windows peut prendre en charge un poste de travail auxiliaire.

Le système principal opère de la même manière que tout autre système autonome normal. Toutefois, un poste de travail auxiliaire (à distance) est opéré avec les restrictions suivantes :

- Aucun reconnaissance ne peut être effectuée.
- Aucune mesure ne peut être effectuée.
- Aucune référence et aucune tolérance ne peuvent être redéfinies.
- Aucune barre de contrôle ne peut être modifiée.
- Aucune feuille ne peut être supprimée.

Sur la page **Réseau**, vous pouvez sélectionner le type de système que vous utilisez et définir l'emplacement du répertoire de la base de données principale. Les options disponibles sur cette page sont les suivantes :

- Si vous utilisez un système en réseau, cochez tout d'abord la case **Réseau** pour activer le reste des options disponibles sur cette page.
- Définissez ensuite le type de poste de travail que vous utilisez : **Poste de travail principal** ou **Poste de travail auxiliaire**.
- La base de données du système principal est choisie comme la base de données du poste de travail principal et des postes de travail auxiliaires. Toutes les données des postes de travail auxiliaires sont enregistrées dans la base de données du système principal. Pour changer le répertoire par défaut de la base de données, entrez le chemin d'accès du répertoire dans le champ **Répertoire de la base de données principale** ou cliquez sur le sur le bouton **Parcourir (…)** pour ouvrir une boîte de dialogue Windows standard (vous pouvez spécifier le répertoire de base de données sur un lecteur ou dans un répertoire partagé en réseau par exemple).

## LA PAGE RAPPORTS

Vous pouvez utiliser la page **Rapports** pour définir la zone d'impression de vos rapports. Dans la zone **Marges**, entrez les valeurs désirées dans les champs **Gauche**, **Droite**, **Haut** et **Bas**.

## LA PAGE RESTRICTIONS

Vous pouvez utiliser la page **Restrictions** pour interdire l'accès à certaines fonctions du logiciel aux utilisateurs ne disposant pas du mot de passe d'accès. En effet, une fois les restrictions activées, un mot de passe est nécessaire pour les désactiver et ainsi regagner accès à toutes les options. Les options disponibles sur cette page sont les suivantes :

- Vous pouvez cocher la case **Changer des options** pour désactiver tous les onglets de la boîte de dialogue **Options** (à l'exception toutefois de l'onglet **Périphériques**).
- Vous pouvez cocher la case **Gérer des travaux et des projets** pour désactiver toutes les fonctions de gestion des travaux et des projets (y compris la création de nouveaux projets et de nouveaux travaux). Quand cette case est cochée, les commandes de gestion des travaux et des projets du menu **Travail** ne sont pas disponibles.
- Vous pouvez cocher la case **Modifier des bibliothèques** pour désactiver toutes les fonctions de gestion des bibliothèques. Quand cette case est cochée, les utilisateurs peuvent examiner et sélectionner des éléments des bibliothèques sans toutefois être en mesure d'ajouter, de modifier ou de supprimer des éléments.
- Vous pouvez cocher la case **Supprimer des feuilles** pour désactiver toutes les fonctions de suppression des feuilles. Quand cette case est cochée, le bouton **Supprimer** situé sur le panneau de contrôle et l'option **Supprimer** située dans le menu secondaire **Feuille** à partir du menu **Outils** sont désactivés.
- Vous pouvez cocher la case **Configurer des travaux** pour désactiver toutes les fonctions de configuration de travail. Quand cette case est cochée, les utilisateurs ne peuvent plus accéder aux fonctions de l'Assistant Configuration.

Une fois que vous avez sélectionné les options pour lesquelles vous souhaitez en restreindre l'accès, cliquez sur le bouton **Définir mot de passe** pour définir un mot de passe qui vous permettra d'activer et de désactiver ces restrictions. Le mot de passe doit comprendre entre 5 et 15 caractères. Vous pouvez aussi cliquer sur le bouton **Définir mot de passe** pour changer le mot de passe existant. Dans la boîte de dialogue **Entrer/Changer mot de passe**, entrez une première fois le mot de passe choisi dans le champ **Entrez/Nouveau mot de passe** puis entrez une seconde fois le mot de passe choisi dans le champ **Confirmez le mot de passe** pour confirmation.

Après avoir défini un mot de passe, vous pouvez activer immédiatement les restrictions en cochant la case **Activer les restrictions** située en bas de la page. Si cette case n'est pas cochée, vous devez activer les restrictions en choisissant l'option **Restrictions** à partir du menu **Outils**. Une fois les restrictions activées, une coche apparaît à gauche de l'option **Restrictions** ; de la même manière, pour désactiver les restrictions, choisissez l'option **Restrictions** à partir du menu **Outils** puis entrer le mot de passe dans la boîte de dialogue **Valider mot de passe**.

#### CHAPITRE Q U ATRE

## CHAPITRE CINQ 5. GESTION DES BIBLIOTHEQUES ATD

Une fois l'appareil à balayage installé et le logiciel configuré, vous devez préparer vos bibliothèques ATD. Avant de commencer à balayer, mesurer et évaluer les feuilles de presse, vous devez définir le type de presse et le type de barre de contrôle que vous souhaitez utiliser. Vous pouvez également spécifier des couleurs personnalisées, des étiquettes, des références et des tolérances d'atelier.

Le système ATD est livré avec les bibliothèques suivantes :

- Des types de presses de différents fabricants ;
- Des barres de contrôle standard ;
- Des couleurs standard couramment utilisées ;
- Des étiquettes de travail.

Vous pouvez soit utiliser directement les informations contenues dans ces bibliothèques, soit personnaliser la configuration de ces bibliothèques. Toutes les opérations de gestion et de maintenance sont réalisées à partir des options du menu **Bibliothèque**.

## LES BOITES DE DIALOGUE DU GESTIONNAIRE DE BIBLIOTHEQUES

Le **Gestionnaire de bibliothèques** est une boîte de dialogue commune à quatre bibliothèques différentes (chacune d'entre elles étant accessible à partir du menu **Bibliothèque**) : Barres de contrôle, Presses, Références et Tolérances. Le gestionnaire vous permet de modifier, créer, supprimer, dupliquer, importer et exporter des éléments spécifiques des bibliothèques.

Bien que le **Gestionnaire de bibliothèques** varie en fonction du type de bibliothèque choisie, certaines fonctions sont communes, comme :

- Dupliquer un élément d'une bibliothèque.
- Supprimer un élément d'une bibliothèque.
- Imprimer un rapport pour un élément d'une bibliothèque.
- Exporter un élément d'une bibliothèque.
- Importer un élément d'une bibliothèque.
- Définir un élément d'une bibliothèque par défaut.

#### Dupliquer un élément d'une bibliothèque

Vous pouvez utiliser la fonction **Dupliquer** pour enregistrer les données d'un élément d'une bibliothèque sous un nouveau nom. Cette fonction peut aussi être utile si vous souhaitez créer un nouvel élément basé sur un élément existant.

**REMARQUE :** Quand vous dupliquez une référence, les informations de la tolérance associée sont aussi dupliquées, et vice-versa.

#### **Pour dupliquer un élément d'une bibliothèque :**

- 1. Ouvrez le **Gestionnaire de bibliothèques** désiré en sélectionnant l'option appropriée à partir du menu **Bibliothèque**.
- 2. Dans la liste **Noms**, sélectionnez l'élément que vous souhaitez dupliquer.
- 3. Cliquez sur **Dupliquer** pour ouvrir l'éditeur correspondant à cet élément.
- 4. Entrez un nouveau nom pour cet élément de bibliothèque. Si nécessaire, vous pouvez aussi modifier des informations supplémentaires dans l'éditeur.
- 5. Cliquez sur **OK** pour enregistrer les nouvelles informations.

#### Supprimer un élément d'une bibliothèque

Quand vous supprimez un élément d'une bibliothèque, celui-ci est définitivement supprimé et irrécupérable !

**REMARQUE :** Quand vous supprimez une référence, les informations de la tolérance associée sont aussi supprimées, et vice-versa.

#### **Pour supprimer un élément d'une bibliothèque :**

- 1. Ouvrez le **Gestionnaire de bibliothèques** désiré en sélectionnant l'option appropriée à partir du menu **Bibliothèque**.
- 2. Dans la liste **Noms**, sélectionnez l'élément que vous souhaitez supprimer.
- 3. Cliquez sur **Supprimer**. Un message de confirmation apparaît. Cliquez sur **Oui** pour confirmer la suppression.

#### Imprimer un rapport pour un élément d'une bibliothèque

- 1. Ouvrez le **Gestionnaire de bibliothèques** désiré en sélectionnant l'option appropriée à partir du menu **Bibliothèque**.
- 2. Dans la liste **Noms**, sélectionnez l'élément pour lequel vous souhaitez imprimer un rapport.
- 3. Cliquez sur **Rapport**. Vous pouvez ensuite spécifier les options d'impression à partir de la boîte de dialogue standard **Imprimer**.

#### Exporter un élément de bibliothèque

La fonction **Exporter** vous permet d'exporter un élément de bibliothèque vers un emplacement différent.

**Pour exporter un élément :** 

- 1. Ouvrez le **Gestionnaire de bibliothèques** désiré en sélectionnant l'option appropriée à partir du menu **Bibliothèque**.
- 2. Dans la liste **Noms**, sélectionnez l'élément que vous souhaitez exporter.
- 3. Cliquez sur **Exporter** pour ouvrir la boîte de dialogue **Exporter**.
- 4. Dans la liste **Enregistrer dans**, sélectionnez le lecteur ou le répertoire où vous souhaitez exporter le fichier. Pour exporter le fichier vers un nouveau répertoire, cliquez sur le bouton **Nouveau dossier** pour faire apparaître un nouveau dossier, puis entrez un nom de dossier.
- 5. Dans le champ **Nom de fichier**, entrez le nom du fichier à exporter.
- 6. Cliquez sur **Enregistrer** pour exporter l'élément de bibliothèque vers la location spécifiée.

#### Importer un élément de bibliothèque

La fonction **Importer** vous permet d'importer un élément de bibliothèque en provenance d'un emplacement différent.

#### **Pour importer un élément :**

- 1. Ouvrez le **Gestionnaire de bibliothèques** désiré en sélectionnant l'option appropriée à partir du menu **Bibliothèque**.
- 2. Cliquez sur **Importer** pour ouvrir la boîte de dialogue **Importer**.
- 3. Dans la liste **Chercher dans**, sélectionnez le lecteur ou le répertoire contenant le fichier que vous souhaitez importer.
- 4. Le contenu du lecteur ou du répertoire choisi apparaît dans la liste (seuls les fichiers de type approprié sont affichés). Pour commencer la procédure d'importation, sélectionnez le fichier désiré puis cliquez sur **Ouvrir**.

#### Définir un élément d'une bibliothèque par défaut

Si vous utilisez fréquemment un élément particulier d'une bibliothèque, vous pouvez identifier cet élément comme la sélection par défaut (un seul élément peut être défini comme élément par défaut). Ces éléments sont ensuite utilisés par défaut par l'Assistant Configuration.

#### **Pour définir un élément par défaut :**

- 1. Ouvrez le **Gestionnaire de bibliothèques** désiré en sélectionnant l'option appropriée à partir du menu **Bibliothèque**.
- 2. Dans la liste **Noms**, sélectionnez l'élément que vous souhaitez établir par défaut.
- 3. Cliquez sur **Par défaut**.

## LA BIBLIOTHEQUE PRESSES

Pour ouvrir le **Gestionnaire de bibliothèques** spécifique aux presses, choisissez l'option **Presses** à partir du menu **Bibliothèque**. Les boutons disponibles vous permettent de modifier, de dupliquer, d'importer, d'exporter et de supprimer des presses existantes, et de créer de nouvelles presses.

#### Créer ou modifier une presse

Vous pouvez créer ou modifier une presse à l'aide de la boîte de dialogue **Editeur de presse**. Une presse est définie par son nom, sa taille, son type et d'autres attributs. Ces informations sont ensuite utilisées lors du calcul des mesures.

#### **Pour créer ou modifier une presse :**

- 1. A partir du menu **Bibliothèque**, choisissez l'option **Presses** pour ouvrir le **Gestionnaire de bibliothèques** spécifique aux presses.
- 2. Pour créer une nouvelle presse, cliquez sur **Créer** pour ouvrir la boîte de dialogue **Editeur de presse**.

**REMARQUE :** Pour modifier une presse existante, choisissez la presse que vous souhaitez modifier dans la liste **Noms** puis cliquez sur **Modifier** pour ouvrir la boîte de dialogue **Editeur de presse**.

- 3. Dans le champ **Nom de la presse**, entrez ou modifiez le nom de la presse. Ce nom est utilisé pour identifier la presse dans la liste du **Gestionnaire de bibliothèques** spécifique aux presses. Ce nom est différent du **Type de presse** qui réfère à la marque du fabricant ou à un nom générique. Ce nom peut donc vous permettre de différencier entre différentes presses du même type.
- 4. Si nécessaire, vous pouvez entrer des commentaires dans le champ **Commentaires**.
- 5. Dans la liste **Type de presse**, sélectionnez le type de presse que vous souhaitez utiliser. Une illustration représentant le type de la presse apparaît alors dans la boîte de dialogue, et les informations relatives à la taille et aux attributs de la presse sont automatiquement mises à jour. Si

vous souhaitez personnaliser les paramètres de votre presse, sélectionnez un type de presse générique plutôt qu'un type de presse spécifique.

- 6. Si nécessaire, vous pouvez entrer le nombre de vis d'encrier dans le champ **Nombre de vis d'encrier** situé dans la zone **Taille de la presse** (entre 1 et 99).
- 7. Si nécessaire, vous pouvez également ajuster la taille des vis d'encrier dans le champ **Taille des vis d'encrier** situé dans la zone **Taille de la presse**. La taille des vis d'encrier doit être comprise entre 6 mm et 275 mm (à intervalles de 0,25 mm).
- 8. Dans la zone **Attributs de la presse**, sélectionnez l'ordre des vis d'encrier approprié : de la première à la dernière ou de la dernière à la première.
- 9. Cliquez sur **OK** pour enregistrer les informations.

## LA BIBLIOTHEQUE BARRES DE CONTROLE

Pour ouvrir le **Gestionnaire de bibliothèques** spécifique aux barres de contrôle, choisissez l'option **Barres de contrôle** à partir du menu **Bibliothèque**. Les boutons disponibles vous permettent de modifier et de dupliquer des barres de contrôle existantes, et de créer de nouvelles barres de contrôle.

#### Précautions à suivre pour créer des barres de contrôle

Vous pouvez trouver ci-dessous des instructions à suivre pour créer des barres de contrôle. Ces paramètres permettront à l'appareil à balayage d'obtenir des lectures précises des barres de contrôle.

#### **Conditions à respecter pour les répétitions :**

- Huit encres au maximum peuvent être utilisées dans une répétition.
- Si la couleur du papier n'est pas blanche, une plage de papier doit être présente dans la répétition.
- Les répétitions peuvent contenir les types de plage suivants : Aplat, Tramé 25 %, Tramé 50 %, Tramé 57 %, Surimpression (deux couleurs), Balance des gris, Papier et « Plage inutilisée ».
- La longueur des répétitions peut être supérieure à celle de la feuille.
- La plus petite plage mesurable est de 3,2 mm (largeur) par 5 mm (hauteur).
- La largeur des espaces et des marques entre les plages ne peut pas dépasser 0,05 mm.
- La largeur d'un espace doit être supérieure ou égale à la largeur d'une plage, ou inférieure à la moitié de la largeur d'une plage. Si la largeur d'un espace est inférieure à la moitié de la largeur d'une plage, ajoutez la largeur de l'espace à l'une des deux plages bordant l'espace. Par exemple, pour une plage de 5 mm avec un espace de 1 mm, augmentez la largeur de l'une des deux plages adjacentes à 6 mm.
- Une répétition ne peut pas être symétrique dans les deux directions.
- La largeur d'une plage ne peut pas être supérieure à celle d'une vis d'encrier.
- Des plages d'une même couleur peuvent être adjacentes

#### **Conditions à respecter pour le montage :**

- Toutes les répétitions doivent avoir la même longueur.
- Toutes les répétitions doivent être complètes, à l'exception de celles placées au début et à la fin d'une feuille. Une répétition masquée est considérée comme complète.
- Les répétitions fractionnelles peuvent seulement se trouver au début ou à la fin d'une feuille.
- Les répétitions peuvent être masquées uniquement si la longueur d'ensemble de la répétition n'est pas augmentée (par exemple, des pièces peuvent être couvertes sans être déplacées).
- Seul le papier peut se trouver au sein de la région masquée d'une répétition.
- Une répétition unique peut être masquée en plus de deux pièces ; toutefois, la portion non masquée doit contenir au moins une plage unique.
- Les informations ne concernant pas le papier (plages non définies d'une répétition ou autres marques sur le papier) ne peuvent pas apparaître entre deux répétitions.
- Les répétitions peuvent être en configuration standard, inversée ou les deux à la fois sur une même feuille.
- Une barre de contrôle ne peut pas comporter plus de 1 024 plages.
- Si la répétition ne contient pas de plage de papier, la zone de balayage doit contenir du papier à un endroit ou un autre.
- Les barres de contrôle peuvent être légèrement inclinées par rapport au bord de la feuille tant qu'elles se trouvent à 3,81 cm maximum du bord de la feuille sur toute la longueur. Pour une lecture optimale des barres de contrôle pendant la reconnaissance, il est recommandé que cet angle soit inférieur à 1º.
- La barre de contrôle peut être inclinée (voir ci-dessus), mais elle ne peut pas être courbée : elle doit être droite. Le centre de la barre de contrôle ne peut pas être plus haut ou plus bas que les deux extrémités.

#### **Conditions à respecter pour le papier :**

• La taille nominale du papier doit rester constante pendant l'impression. Si le papier est coupé et de nouveau mesuré, une différence peut apparaître entre les plages et les vis d'encrier assignées.

#### Créer ou modifier une barre de contrôle

Les nouvelles barres de contrôle sont basées sur une répétition par défaut composée de quatre couleurs d'encre (dans la séquence Noir, Cyan, Magenta et Jaune). Si vous spécifiez plus de quatre encres, ces indicateurs sont laissés « vierges » et sont numérotés de 5 à 8 (huit encres peuvent être utilisées au maximum).

**REMARQUE :** Cette répétition par défaut est toujours utilisée pour de nouvelles barres de contrôle.

#### **Pour créer une barre de contrôle :**

- 1. A partir du menu **Bibliothèque**, choisissez l'option **Barres de contrôle** pour ouvrir le **Gestionnaire de bibliothèques** spécifique aux barres de contrôle.
- 2. Cliquez sur **Créer** pour ouvrir la boîte de dialogue **Créer barre de contrôle**.

**REMARQUE :** Pour modifier une barre de contrôle existante, sélectionnez la barre de contrôle que vous souhaitez modifier dans la liste **Noms** puis cliquez sur **Modifier**. Vous pouvez ensuite modifier la barre de contrôle en suivant les étapes 6 à 10.

- 3. Dans le champ **Nombre de plages**, entrez le nombre total de plages dans la répétition de la barre de contrôle (vous pouvez aussi utiliser les boutons fléchés pour spécifier le nombre désiré).
- 4. Dans le champ **Largeur nominale de plage**, entrez la largeur nominale d'une plage (vous pouvez aussi utiliser les boutons fléchés pour spécifier le nombre désiré). Par défaut, le système attribue cette largeur à toutes les plages de la nouvelle répétition de la barre de contrôle.
- 5. Cliquez sur **OK** pour enregistrer ces informations et ouvrir la boîte de dialogue **Barre de contrôle**.
- 6. Dans le champ **Nom**, entrez le nom de la nouvelle barre de contrôle (20 caractères au maximum).
- 7. Si nécessaire, vous pouvez entrer des commentaires dans le champ **Commentaires**.
- 8. Dans la zone **Barre de contrôle**, vous pouvez définir la répétition de la barre de contrôle (la composante de la barre de contrôle de base pouvant être imprimée plusieurs fois, en fonction de la largeur de la feuille de presse). Chaque icône de plage peut être identifiée en fonction du type de plage et de la couleur d'encre. Vous pouvez ajouter de nouvelles plages ou modifier des informations de la façon suivante :
	- Le bouton **Insérer** vous permet d'ajouter de nouvelles plages à la barre de contrôle.
	- Les boutons **Couper**, **Copier** et **Coller** vous permettent d'organiser les plages existantes.
	- La boîte de dialogue **Modifier plage** (située directement sous la boîte de dialogue **Barre de contrôle**) vous permet de définir des plages individuelles (pour changer le type de plage, le pourcentage de trame ou la couleur de l'encre par exemple).
- 9. Si nécessaire, vous pouvez également cliquer sur le bouton **Largeur nominale** pour ouvrir la boîte de dialogue **Modifier largeur nominale**. Cette boîte de dialogue vous permet d'entrer une largeur nominale de plage différente pour la barre de contrôle.
- 10. Une fois terminé, cliquez sur **OK**. La nouvelle barre de contrôle est enregistrée et le nom de la barre de contrôle est affichée dans la liste **Noms** du **Gestionnaire de bibliothèques** spécifique aux barres de contrôle.

#### Ajouter une plage à une barre de contrôle

Vous pouvez utiliser le bouton **Insérer** situé sur la boîte de dialogue **Barre de contrôle** pour ajouter une nouvelle plage sur la répétition de la barre de contrôle.

#### **Pour ajouter une plage :**

1. Sélectionnez l'emplacement de la barre de contrôle où vous souhaitez insérer la nouvelle plage.

**REMARQUE :** Le système insère les plages à gauche de la plage sélectionnée.

- 2. Définissez le type de plage et l'encre dans la boîte de dialogue **Modifier plage** (située directement sous la boîte de dialogue **Barre de contrôle**).
- 3. Dans la boîte de dialogue **Barre de contrôle**, cliquez sur **Insérer** pour ajouter la plage nouvellement définie à la barre de contrôle.

#### Organiser les plages sur une barre de contrôle

Vous pouvez utiliser les boutons **Couper**, **Copier** et **Coller** situés sur la boîte de dialogue **Barre de contrôle** pour organiser la répétition de la barre de contrôle.

#### **Pour déplacer une plage de l'emplacement en cours et la coller à un emplacement différent :**

- 1. Sélectionnez la plage que vous souhaitez déplacer.
- 2. Cliquez sur **Couper**. La plage est supprimée de la barre de contrôle et copiée dans le pressepapiers.
- 3. Sélectionnez l'emplacement de la barre de contrôle où vous souhaitez insérer la plage coupée (le système insère les plages à gauche de la plage sélectionnée).
- 4. Cliquez sur **Coller**. La plage coupée est alors copiée à gauche de la plage sélectionnée.

#### **Pour copier une plage à un second emplacement de la barre de contrôle :**

- 1. Sélectionnez la plage que vous souhaitez copier.
- 2. Cliquez sur **Copier**. La plage est copiée dans le presse-papiers (sans être toutefois supprimée de la barre de contrôle).
- 3. Sélectionnez l'emplacement de la barre de contrôle où vous souhaitez insérer la plage copiée (le système insère les plages à gauche de la plage sélectionnée).
- 4. Cliquez sur **Coller**. La plage est alors copiée à gauche de la plage sélectionnée.

## Définir des plages individuelles

Vous pouvez utiliser la boîte de dialogue **Modifier plage** pour définir des plages individuelles sur une barre de contrôle d'une bibliothèque. Dans la boîte de dialogue **Barre de contrôle**, sélectionnez la plage de la répétition de la barre de contrôle que vous souhaitez modifier. Si vous insérez une nouvelle plage, sélectionnez la plage à droite de l'emplacement où vous souhaitez insérer la plage (le système insère les plages à gauche de la plage sélectionnée).

Vous pouvez sélectionner une plage en cliquant sur la plage désirée à l'aide de votre souris, ou vous pouvez utiliser les boutons fléchés situés sous la barre de contrôle pour parcourir les différentes plages.

#### **Pour définir une plage :**

- 1. Dans la zone **Types de plages**, le système affiche des boutons pour chaque type de plage possible (Aplat, Surimpression, Balance des gris, Tramé 75%, Tramé 50%, Tramé 25%, Inutilisé ou Papier). Cliquez sur le bouton correspondant au type de plage que vous souhaitez définir.
- 2. Dans la zone **Encres**, le système affiche les indicateurs des encres individuelles pour toutes les encres utilisées sur la barre de contrôle. Sélectionnez l'encre ou les encres que vous souhaitez utiliser sur la plage en cliquant sur les indicateurs d'encre appropriés dans la séquence appropriée.

**REMARQUE :** Si nécessaire, vous pouvez définir de nouvelles couleurs d'encre en sélectionnant une couleur dans l'une des bibliothèques de couleurs.

- 3. Une fois la plage définie, les informations en cours (y compris le type de plage et les encres utilisées) apparaissent dans la zone **Paramètres de la plage**.
- 4. Si nécessaire, vous pouvez modifier l'identification de la plage dans le champ **ID**. Vous pouvez également modifier la largeur de la plage dans le champ **Taille** (vous pouvez entrer directement la valeur dans le champ ou utiliser les boutons fléchés pour spécifier la valeur désirée).
- 5. Si vous utilisez un tramé, vous pouvez modifier et ajuster le pourcentage de trame dans le champ **Tramé** (vous pouvez entrer directement la valeur dans le champ ou utiliser les boutons fléchés pour spécifier la valeur désirée).
- 6. La définition de la plage est maintenant terminée. Si vous étiez en train de modifier une plage existante, sélectionnez de nouveau cette plage dans la boîte de dialogue **Barre de contrôle** pour mettre à jour les informations. Si vous étiez en train de définir une nouvelle plage, cliquez sur le bouton **Insérer** dans la boîte de dialogue **Barre de contrôle** pour ajouter la plage à la barre de contrôle.

## LA BIBLIOTHEQUE COULEURS

Le logiciel ATD utilise trois types de bibliothèques :

- La bibliothèque Couleurs des utilisateurs vous permet d'ajouter des couleurs personnalisées au système ATD et de regrouper les couleurs les plus couramment utilisées pour un accès facile. Vous pouvez ajouter de nouvelles couleurs à la bibliothèque Couleurs des utilisateurs en important des couleurs d'autres bibliothèques ATD, ou en définissant manuellement une nouvelle couleur.
- La bibliothèque Couleurs standards inclut 16 couleurs couramment utilisées (sélectionnées et définies par X-Rite, Inc.).
- La bibliothèque Couleurs balayées vous permet d'utiliser votre appareil à balayage pour créer votre propre bibliothèque de couleurs.

Pour accéder à ces bibliothèques, sélectionnez l'option **Couleurs** à partir du menu **Bibliothèque** pour ouvrir la boîte de dialogue **Sélectionner couleur**. Celle-ci vous permet d'ajouter des couleurs dans la

bibliothèque Couleurs des utilisateurs et la bibliothèque Couleurs balayées, de renommer et de supprimer des couleurs dans la bibliothèque Couleurs des utilisateurs, et de rechercher une couleur spécifique.

Vous pouvez également utiliser la boîte de dialogue **Sélectionner couleur** pour définir des couleurs d'encres (pour les presses, les barres de contrôle et les mesures ponctuelles).

## Ajouter des couleurs d'autres bibliothèques à la bibliothèque Couleurs des utilisateurs

- 1. A partir du menu **Bibliothèque**, sélectionnez l'option **Couleurs** pour ouvrir la boîte de dialogue **Sélectionner couleur**.
- 2. Dans la liste **Bibliothèque**, sélectionnez la bibliothèque contenant la couleur désirée. Toutes les couleurs disponibles dans la bibliothèque sélectionnée apparaissent dans la liste.
- 3. Sélectionnez la couleur que vous souhaitez ajoutée dans la liste.
- 4. Cliquez sur le bouton **Gestion des bibliothèques** pour afficher un menu d'options. Sélectionnez l'option **Ajouter à la bibliothèque des utilisateurs**.
- 5. La boîte de dialogue **Entrer texte** apparaît vous permettant d'entrer un nom personnalisé pour cette couleur. Entrez le nom désiré dans le champ **Nom**.
- 6. Cliquez sur **OK** pour ajouter la couleur sélectionnée à la bibliothèque Couleurs des utilisateurs.

#### Ajouter des couleurs dans la bibliothèque Couleurs balayées

Vous pouvez utiliser votre appareil à balayage pour ajouter de nouvelles couleurs à la bibliothèque Couleurs balayées. La bibliothèque Couleurs balayées comprend les couleurs reconnus par l'appareil à balayage. Chaque couleur de la bibliothèque comprend un numéro indiquant la séquence de la couleur dans la barre de contrôle (par exemple, le chiffre « 3 » est assigné à la troisième couleur sur la barre de contrôle).

#### **Pour balayer des couleurs que vous souhaitez ajouter à la bibliothèque Couleurs balayées :**

- 1. Placez la barre de contrôle que vous souhaitez balayer sur la piste de l'appareil à balayage.
- 2. A partir du menu **Bibliothèque**, sélectionnez l'option **Couleurs** pour ouvrir la boîte de dialogue Sélectionner couleur.
- 3. Dans la liste **Bibliothèque**, sélectionnez **Bibliothèque des couleurs balayées**. La bibliothèque peut seulement inclure des couleurs provenant d'un balayage unique (vous ne pouvez pas ajouter dans la bibliothèque plusieurs couleurs issues de plusieurs balayages).

Si aucune couleur n'est présente dans la bibliothèque, l'appareil à balayage démarre automatiquement la lecture de la barre de contrôle. Si, au contraire, des couleurs sont déjà présentes dans la bibliothèque, vous devez initier manuellement la lecture de la barre de contrôle. Pour ce faire, cliquez sur le bouton **Gestion des bibliothèques** pour afficher un menu d'options, puis choisissez l'option **Rebalayer** pour débuter la lecture. Les nouvelles couleurs identifiées écraseront alors les couleurs existantes dans la bibliothèque Couleurs balayées.

#### Renommer des couleurs de la bibliothèque

#### Couleurs des utilisateurs

Si nécessaire, vous pouvez renommer une couleur de la bibliothèque Couleurs des utilisateurs.

**REMARQUE :** Si vous renommez une couleur, les travaux existants utilisant cette couleur ne seront pas affectés.

#### **Pour renommer une couleur :**

- 1. A partir du menu **Bibliothèque**, choisissez l'option **Couleurs** pour ouvrir la boîte de dialogue **Sélectionner couleur**.
- 2. Dans la liste **Bibliothèque**, sélectionnez **Bibliothèque Couleurs des utilisateurs**.
- 3. Toutes les couleurs de la bibliothèque apparaissent dans la liste. Sélectionnez la couleur que vous souhaitez renommer.
- 4. Cliquez sur le bouton **Gestion des bibliothèques** pour afficher un menu d'options. Sélectionnez l'option **Renommer** pour ouvrir la boîte de dialogue **Entrer texte**.
- 5. Entrez le nouveau nom de la couleur sélectionnée dans le champ **Nom**.
- 6. Cliquez sur **OK** pour renommer la couleur sélectionnée.

### Supprimer des couleurs de la bibliothèque Couleurs des utilisateurs

Si nécessaire, vous pouvez supprimer des couleurs indésirables de la bibliothèque Couleurs des utilisateurs (une fois supprimée, la couleur ne pourra plus être restaurée).

**REMARQUE :** Si vous supprimez une couleur, les travaux existants utilisant cette couleur ne seront pas affectés.

#### **Pour supprimer une couleur :**

- 1. A partir du menu **Bibliothèque**, choisissez l'option **Couleurs** pour ouvrir la boîte de dialogue **Sélectionner couleur**.
- 2. Dans la liste **Bibliothèque**, sélectionnez **Bibliothèque Couleurs des utilisateurs**.
- 3. Toutes les couleurs de la bibliothèque apparaissent dans la liste. Sélectionnez la couleur que vous souhaitez supprimer.
- 4. Cliquez sur le bouton **Gestion des bibliothèques** pour afficher un menu d'options. Sélectionnez l'option **Supprimer** pour supprimer la couleur désirée.

#### Importer des couleurs dans la bibliothèque

#### Couleurs des utilisateurs

**REMARQUE :** Seuls les fichiers suivis de l'extension \*.clr peuvent être importés dans la bibliothèque Couleurs des utilisateurs.

#### **Pour importer des couleurs :**

- 1. A partir du menu **Bibliothèque**, choisissez l'option **Couleurs** pour ouvrir la boîte de dialogue **Sélectionner couleur**.
- 2. Dans la liste **Bibliothèque**, sélectionnez **Bibliothèque Couleurs des utilisateurs**.
- 3. Cliquez sur le bouton **Gestion des bibliothèques** pour afficher un menu d'options. Sélectionnez l'option **Importer** pour ouvrir la boîte de dialogue **Importer couleur**.
- 4. Dans la liste **Chercher dans**, sélectionnez le lecteur ou le répertoire contenant le fichier que vous souhaitez importer.
- 5. Le contenu du lecteur ou du répertoire sélectionné apparaît dans la liste (seuls les fichiers de type approprié apparaissent). Pour commencer le procédé d'importation, cliquez deux fois sur le fichier désiré, ou sélectionnez le fichier puis cliquez sur **Ouvrir**.

#### Rechercher une couleur

Cette fonction vous permet de chercher une couleur spécifique dans la bibliothèque Couleurs des utilisateurs.

**Pour rechercher une couleur :** 

- 1. A partir du menu **Bibliothèque**, choisissez l'option **Couleurs** pour ouvrir la boîte de dialogue **Sélectionner couleur**.
- 2. Dans la liste **Bibliothèque**, sélectionnez la bibliothèque dans laquelle vous souhaitez effectuer la recherche.
- 3. Cliquez sur le bouton **Gestion des bibliothèques** pour ouvrir un menu d'options. Sélectionner l'option **Rechercher une couleur** pour ouvrir la boîte de dialogue **Recherche d'une couleur**.
- 4. Dans le champ **Nom**, entrez le nom de la couleur que vous souhaitez rechercher puis cliquez sur **OK** pour commencer la recherche.
- 5. Le système recherche alors le nom de la couleur dans la bibliothèque en cours. Si le nom de la couleur est trouvé, la couleur est sélectionnée. Si aucune couleur n'est trouvée, le message « Aucune correspondance n'a été trouvée » est affiché.

#### Définir des couleurs d'encre

Tout au long du logiciel, vous pouvez utiliser des indicateurs d'encres pour définir les encres utilisées pour les presses, les barres de contrôle, les mesures ponctuelles ainsi que pour les références et les tolérances associées.

Les indicateurs d'encre représentent la couleur de l'encre actuellement utilisée pour une vis d'encrier spécifique, une barre de contrôle ou une mesure ponctuelle. En cliquant sur les indicateurs d'encre, vous pouvez utiliser la boîte de dialogue **Sélectionner couleur** pour déterminer la couleur de l'encre.

#### **Pour sélectionner une couleur d'encre à partir de la boîte de dialogue Sélectionner couleur :**

1. Cliquez deux fois sur l'indicateur d'encre que vous souhaitez modifier. La boîte de dialogue **Sélectionner couleur** apparaît (dans certains cas, vous pouvez aussi cliquer sur le bouton **Sélectionner couleur** pour ouvrir la boîte de dialogue).

**REMARQUE :** Etant donné que vous sélectionnez les couleurs d'encres en les faisant glisser à l'aide de la souris, vous ne pouvez pas sélectionner de couleurs si la boîte de dialogue chevauche les indicateurs d'encre. Si nécessaire, déplacez la boîte de dialogue **Sélectionner couleur** (cliquez sur le titre de la boîte de dialogue puis, tout en maintenant le bouton de la souris enfoncé, déplacez la boîte de dialogue à l'endroit désiré).

- 2. Dans la liste **Bibliothèque** de la boîte de dialogue **Sélectionner couleur**, sélectionnez la bibliothèque contenant la couleur que vous souhaitez utiliser.
- 3. Toutes les couleurs disponibles sont affichées dans la liste. Cliquez sur la couleur désirée avec le bouton gauche de la souris puis, tout en maintenant le bouton enfoncé, déplacez la couleur vers l'indicateur désiré.
- 4. Quand l'icône représentant un pinceau apparaît sur l'indicateur de couleur d'encre, relâchez le bouton de la souris. La nouvelle couleur est alors assignée à l'indicateur d'encre sélectionné.
- 5. Répétez les étapes 2 à 4 pour toute couleur supplémentaire. Une fois terminé, vous pouvez fermer la boîte de dialogue **Sélectionner couleur**.

## LA BIBLIOTHEQUE ÉTIQUETTES

Les étiquettes vous aident à identifier des travaux ou des feuilles et vous permettent d'associer des travaux ou des feuilles dans un groupe particulier. Vous pouvez gérer les étiquettes par l'intermédiaire de la boîte de dialogue **Etiquettes**. Celle-ci vous permet d'ajouter, de modifier et de supprimer des étiquettes et des groupes d'étiquettes définies par l'utilisateur. Pour accéder à cette boîte de dialogue, choisissez l'option **Etiquettes** à partir du menu **Bibliothèque**.

La boîte de dialogue **Etiquettes** organise les étiquettes par catégorie et par groupe. Les catégories d'étiquettes sont les suivantes :

- La catégorie Etiquettes du travail comprend plusieurs groupes prédéfinis accessibles à partir de la boîte de dialogue **Identification** de l'Assistant Configuration. Ces groupes sont fournis avec le système ; vous ne pouvez pas ajouter de nouveaux groupes ni supprimer de groupes existants. Cependant, à l'intérieur de ces groupes, vous pouvez ajouter, modifier ou supprimer des étiquettes individuelles.
- La catégorie Etiquettes des utilisateurs comprend les groupes et les étiquettes définis par les utilisateurs. Ces étiquettes sont appliquées aux feuilles individuelles au sein des travaux. Vous pouvez utiliser ces étiquettes pour filtrer l'analyse de feuilles spécifiques avec le logiciel Statistical Process Control (Statistiques). Vous pouvez ajouter, modifier et supprimer les étiquettes et les groupes d'étiquettes des utilisateurs.

#### **Par ailleurs, trois différents types d'étiquettes sont disponibles :**

- Les Etiquettes normales sont des étiquettes définies par l'utilisateur. Elles ne peuvent être assignées qu'à la feuille actuellement sélectionnée. Les étiquettes normales ne sont pas stockées dans des groupes.
- Les Etiquettes flottantes sont des étiquettes définies par l'utilisateur. Une fois assignées à une feuille spécifique, elles sont automatiquement assignées aux feuilles suivantes. Ce procédé automatique peut être interrompu en supprimant l'étiquette flottante de la dernière feuille balayée. Les étiquettes flottantes ne sont pas stockées dans des groupes.
- Les Etiquettes de groupe représentent le seul type d'étiquette pouvant être enregistré dans un groupe. Toutes les étiquettes de travail sont des étiquettes de groupe. Une seule étiquette au sein d'un même groupe peut être assignée à une feuille spécifique. Par exemple, si vous créez un groupe « Equipe » contenant les étiquettes « Equipe 1 », « Equipe 2 » et « Equipe 3 », vous ne pouvez assigner que l'une de ces trois étiquettes à une feuille spécifique. Comme pour les étiquettes flottantes, les étiquettes de groupe sont assignée à toutes les feuilles jusqu'à ce que l'utilisateur intervienne pour interrompre le procédé automatique.

#### **Veuillez suivre les directives suivantes pour créer et modifier des étiquettes :**

- Vous ne pouvez pas modifier ni supprimer les noms des catégories « Etiquettes du travail » et « Etiquettes des utilisateurs ».
- Vous ne pouvez pas modifier ni supprimer les groupes des Etiquettes du travail.
- Vous pouvez seulement modifier ou supprimer un nom de groupe défini par l'utilisateur si le groupe ne contient pas d'étiquettes de groupe individuelles.
- Tout nouveau groupe créé apparaît dans la catégorie des Etiquettes des utilisateurs.
- Le nom d'une étiquette ne peut pas contenir plus de 25 caractères.
- Vous pouvez seulement assigner des Etiquettes de travail pendant la configuration du travail (à partir de la boîte de dialogue **Identification** de l'Assistant Configuration). Pour assigner des étiquettes à une feuille, cliquez sur le bouton **Etiquettes** situé sur le panneau de configuration. La boîte de dialogue **Ajouter ou supprimer étiquettes** apparaît, vous permettant de changer l'attribution des étiquettes sur la feuille en cours.

#### Créer ou modifier des étiquettes

- 1. A partir du menu **Bibliothèque**, choisissez l'option **Etiquettes** pour ouvrir la boîte de dialogue **Etiquettes**.
- 2. Cliquez sur **Ajouter** pour ouvrir la boîte de dialogue **Nouvelle étiquette**.

**REMARQUE :** Pour modifier une étiquette existante, sélectionnez l'étiquette que vous souhaitez modifier dans la liste puis cliquez sur **Modifier**. Vous pouvez ensuite modifier les informations désirées en suivant les étapes ci-dessous.

- 3. Dans le champ **Nom de l'étiquette**, entrez le nom de l'étiquette.
- 4. Déterminez le type d'étiquette que vous souhaitez créer en sélectionnant l'option appropriée : **Normale**, **Flottante** ou **Groupe**.
- 5. Si vous avez sélectionné l'option **Groupe**, vous devez identifier le groupe auquel la nouvelle étiquette appartient. Sélectionnez le groupe désiré dans la liste **Sélectionnez le groupe**.
- 6. Cliquez sur **OK**.

#### Créer et modifier un groupe d'étiquettes défini par l'utilisateur

- 1. A partir du menu **Bibliothèque**, choisissez l'option **Etiquettes** pour ouvrir la boîte de dialogue **Etiquettes**.
- 2. Cliquez sur **Ajouter** pour ouvrir la boîte de dialogue **Nouvelle étiquette**.

**REMARQUE :** Pour modifier un groupe d'étiquettes défini par l'utilisateur, sélectionnez le groupe que vous souhaitez modifier dans la liste puis cliquez sur **Modifier**. Vous pouvez ensuite modifier les informations désirées en suivant les étapes ci-dessous.

- 3. Cochez la case **Nom de groupe** pour indiquer qu'il s'agit d'un groupe d'étiquettes défini par l'utilisateur.
- 4. Dans le champ **Nom de l'étiquette**, entrez le nom du nouveau groupe.
- 5. Cliquez sur **OK**.

## Supprimer une étiquette ou un groupe d'étiquettes défini par l'utilisateur

**REMARQUE :** Si vous supprimez une étiquette, les feuilles ou les travaux précédents utilisant cette étiquette ne sont pas affectés.

- 1. A partir du menu **Bibliothèque**, choisissez l'option **Etiquettes** pour ouvrir la boîte de dialogue **Etiquettes**.
- 2. Dans la liste, sélectionnez l'étiquette ou le groupe d'étiquettes défini par l'utilisateur que vous souhaitez supprimer.
- 3. Cliquez sur **Supprimer**. Un message de confirmation apparaît. Cliquez sur **Oui** pour confirmer la suppression.

**REMARQUE :** Vous ne pouvez pas supprimer de groupes contenant déjà des étiquettes.

#### La boîte de dialogue Ajouter ou supprimer étiquettes

Vous pouvez utiliser cette boîte de dialogue pour assigner une étiquette d'utilisateur à la feuille en cours. Pour ouvrir cette boîte de dialogue, cliquez sur le bouton **Etiquettes** situé sur le panneau de contrôle (vous pouvez également choisir l'option **Etiquettes** située dans le menu secondaire **Feuille** sous le menu **Outils**).
#### **Pour ajouter ou supprimer des étiquettes de la feuille en cours :**

- 1. Toutes les étiquettes disponibles qui ne sont pas actuellement assignées à la feuille apparaissent dans la liste **Etiquettes disponibles**. Pour assigner une étiquette à la feuille en cours, sélectionnez l'étiquette désirée dans la liste **Etiquettes disponibles** puis cliquez sur **Ajouter** pour la déplacer dans la liste **Etiquettes en cours**.
- 2. Toutes les étiquettes qui sont assignées à la feuille apparaissent dans la liste **Etiquettes en cours**. Pour supprimer une étiquette de la feuille en cours, sélectionnez l'étiquette désirée dans la liste **Etiquettes en cours** puis cliquez sur **Supprimer** pour la déplacer dans la liste **Etiquettes disponibles**.
- 3. Cliquez sur **OK** pour assigner les étiquettes sélectionnées à la feuille en cours.

# LA BIBLIOTHEQUE REFERENCES/TOLERANCES

Les bibliothèques des références et des tolérances vous permettent de stocker les données d'encres fréquemment utilisées (valeurs et tolérances) pour les plages spécifiques d'une barre de contrôle. Quand vous définissez un nouveau travail, ces données peuvent être extraites et utilisées comme références et tolérances.

Vous pouvez créer et modifier les références et les tolérances à l'aide du **Gestionnaire de bibliothèques** spécifique aux références et aux tolérances. Bien que celles-ci apparaissent comme deux commandes différentes sous le menu **Bibliothèque**, vous pouvez utiliser l'une ou l'autre de ces options pour créer et modifier des références et des tolérances ; ainsi, pour chaque référence créée, une tolérance est créée, et réciproquement. Le système fournissant des valeurs de tolérance par défaut, vous pouvez créer une référence sans modifier nécessairement les tolérances. Cependant, si vous créez une tolérance, vous devez définir une référence.

Les références et les tolérances sont identifiées à l'aide des noms d'encres (par exemple : Cyan, Cyan/Magenta/Jaune, etc.). Pendant la configuration du travail, vous pouvez sélectionner des groupes de références spécifiques à utiliser. Les références et les tolérances d'atelier sont sélectionnées en faisant correspondre les noms d'encre du groupe de références avec les noms d'encre du travail. Si une correspondance est trouvée, les valeurs des références et des tolérances du groupe de références sont automatiquement copiées dans le travail.

## Créer ou modifier des références d'atelier

- 1. A partir du menu **Bibliothèque**, choisissez l'option **Références** pour ouvrir le **Gestionnaire de bibliothèques** spécifique aux références et aux tolérances.
- 2. Cliquez sur **Créer** pour ouvrir la boîte de dialogue **Créer une entrée de bibliothèque**, vous permettant de définir le type de plage pour laquelle vous souhaitez créer des références : **Encre**, **Surimpression**, **Balance des gris** ou **Mesure ponctuelle**.

**REMARQUE :** Pour modifier une référence existante, sélectionnez la référence que vous souhaitez modifier dans la liste **Noms** de la boîte de dialogue **Gestionnaire de bibliothèques**, puis cliquez sur **Modifier**. Vous pouvez ensuite modifier les informations désirées en suivant les étapes 4-8.

- 3. Une fois le type de plage définie, cliquez sur **OK** pour ouvrir la page **Références** de la boîte de dialogue **Références et tolérances d'atelier**.
- 4. Par défaut, seul le champ **Densité** est activé sur l'onglet **Références**. Si nécessaire, vous pouvez cocher la case **Modifier toutes les références** (située en bas à droite de la boîte de dialogue) pour activer tous les champs de toutes les références disponibles pour le type de plage choisi. Vous pouvez générer automatiquement les valeurs des références ou vous pouvez les définir manuellement :
	- Pour générer automatiquement les valeurs des références, vous pouvez mesurer des couleurs ou sélectionner des couleurs. Vous devez répéter le procédé choisi (mesure ou sélection) pour

chaque encre requise pour le type de plage sélectionné : par exemple, les plages représentant une encre ou une couleur d'accompagnement nécessitent seulement une encre, mais les surimpressions nécessitent deux encres et les balances des gris trois encres. Les valeurs de référence sont ensuite générées automatiquement en fonction des couleurs mesurées ou sélectionnées.

- Pour définir manuellement les valeurs de références, entrez la valeur de référence dans chaque champ. Les champs disponibles dépendent du type de plage pour lequel vous créez la référence.
- 5. Entrez ou modifiez les noms des encres dans chaque champ **Encre** requis. Le nombre d'encres requises dépend du type de plage pour lequel vous créez la référence.

La référence (et la tolérance associée) est identifiée par les noms des encres pour ce type de plage. Par exemple, si vous créez une référence pour une balance des gris et si vous entrez Cyan, Magenta et Jaune, cette référence est identifiée comme « Cyan/Magenta/Jaune » dans la liste **Noms** du **Gestionnaire de bibliothèques**. Si vous avez automatiquement généré des valeurs de référence en sélectionnant des encres à partir de la boîte de dialogue **Sélectionner couleur**, les noms de ces encres provenant de la bibliothèque sont utilisés par défaut. Vous pouvez modifier ces noms si nécessaire.

- 6. Sélectionnez le filtre que vous souhaitez appliquer à la référence. Si vous avez automatiquement généré des valeurs de référence, le système sélectionne le filtre approprié. Vous pouvez cependant sélectionner manuellement un filtre en sélectionnant l'un des filtres de la liste **Filtre**.
- 7. Pour une plage représentant une encre ou une couleur d'accompagnement uniquement, vous pouvez cocher la case **Ajouter cette couleur à la bibliothèque des utilisateurs** si vous souhaitez utiliser les valeurs de référence pour définir une nouvelle couleur dans la bibliothèque Couleurs des utilisateurs. La couleur sera enregistrée dans la bibliothèque sous le nom de l'encre.
- 8. Une fois satisfait(e) du paramétrage de vos références, vous pouvez cliquer sur l'onglet **Tolérances** de la boîte de dialogue et ajuster les tolérances, ou cliquer sur **OK** pour enregistrer les informations et retourner au **Gestionnaire de bibliothèques**.

## Créer ou modifier des tolérances d'atelier

**REMARQUE :** Quand vous créez une tolérance, vous devez aussi définir la référence associée.

- 1. A partir du menu **Bibliothèque**, choisissez l'option **Tolérances** pour ouvrir le **Gestionnaire de bibliothèques** spécifique aux références et aux tolérances.
- 2. Cliquez sur **Créer** pour ouvrir la boîte de dialogue **Créer une entrée de bibliothèque**, vous permettant de définir le type de plage pour laquelle vous souhaitez créer des tolérances : **Encre**, **Surimpression**, **Balance des gris** ou **Mesure ponctuelle**.

**REMARQUE :** Pour modifier une tolérance existante, sélectionnez la tolérance que vous souhaitez modifier dans la liste **Noms** située sur la boîte de dialogue **Gestionnaire de bibliothèques**, puis cliquez sur **Modifier**. Vous pouvez ensuite modifier les informations désirées en suivant les étapes 4-8.

- 3. Cliquez sur **OK** pour ouvrir l'onglet **Tolérances** de la boîte de dialogue **Références et tolérances d'atelier**.
- 4. Entrez ou modifiez les noms des encres dans chaque champ **Encre** requis. Le nombre d'encres requises dépend du type de plage pour lequel vous créez la tolérance. Par exemple, les plages représentant une encre et une couleur d'accompagnement nécessitent seulement une encre, mais les surimpressions nécessitent deux encres et les balances des gris trois encres.

La tolérance (et la référence associée) est identifiée par les noms des encres pour ce type de plage. Par exemple, si vous créez une tolérance pour une balance des gris et si vous entrez Cyan, Magenta et Jaune, cette tolérance est identifiée comme « Cyan/Magenta/Jaune » dans la liste **Noms** du **Gestionnaire de bibliothèques**.

- 5. Le logiciel ATD utilise trois amplitudes différentes de tolérances. Dans la zone **Amplitude** située en bas à droite de la boîte de dialogue, sélectionnez l'amplitude de la tolérance que vous souhaitez modifier : **Etroite**, **Moyenne** ou **Large**.
- 6. Par défaut, seul le champ **Densité** est activé. Si nécessaire, vous pouvez cocher la case **Modifier toutes les tolérances** (située en bas à droite de la boîte de dialogue) pour activer tous les champs de toutes les tolérances disponibles pour le type de plage choisi. Vous pouvez par la suite affiner votre sélection en activant ou désactivant les tolérances désirées à l'aide des cases à cocher.
- 7. Le système génère automatiquement les valeurs de tolérance pour chaque champ disponible en fonction de l'amplitude choisie. Deux valeurs sont nécessaires pour chaque type de tolérance : la première valeur représente la limite d'action et la deuxième valeur la limite de contrôle. Vous pouvez modifier ces valeurs par défaut.

Pour modifier les valeurs des tolérances, entrez la nouvelle valeur dans chaque champ approprié. Seuls les tolérances appropriées pour le type de plage en cours pourront être modifiées. Rappelezvous que vous devez manuellement activer les types de tolérance disponibles en cochant les cases à cocher appropriées.

- 8. Si vous souhaitez modifier les valeurs de tolérance pour plus d'une amplitude de tolérance, veuillez répéter les étapes 6 à 7 pour chaque amplitude désirée.
- 9. Une fois satisfait(e) du paramétrage de vos tolérances, vous pouvez cliquer sur l'onglet **Références** de la boîte de dialogue et ajuster les références associées ou cliquer sur **OK** pour enregistrer les informations et retourner au **Gestionnaire de bibliothèques**.

#### CHAPITRE CINQ

Chaque tirage de presse que vous mesurez et évaluez est considéré par le logiciel ATD comme un travail individuel. Un travail comprend une presse unique et spécifique, une configuration de feuille, une configuration de barre de contrôle et une configuration des références et des tolérances. Pour vous aider à organiser vos travaux, vous pouvez créer des projets. Un projet est un ensemble de travaux individuels.

Par exemple, si vous imprimez un catalogue et si vous utilisez continuellement la même presse, le même format de feuilles, le même type de barre de contrôle, etc., vous pouvez utiliser un travail unique pour l'ensemble du catalogue. Cependant, si l'un des paramètres précédents diffère pour certaines parties du catalogue, vous pouvez créer différents travaux au sein d'un même projet.

Par ailleurs, en maintenant des informations détaillées sur vos travaux et vos projets, vous pourrez aisément réimprimer des travaux identiques en utilisant les mêmes paramètres, et vous pourrez également créer de nouveaux travaux sur la base d'informations existantes.

Lorsque vous démarrez le logiciel ATD pour la première fois, aucun travail n'est encore enregistré dans votre base de données. Dans ce cas, la boîte de dialogue **Sélectionner travail** apparaît automatiquement. Cette boîte de dialogue comporte quatre boutons : **Créer un nouveau travail**, **Ouvrir un travail existant**, **Importer un travail** et **Quitter l'application**. Vous pouvez aussi accéder à ces options à partir du menu **Travail** situé sur la barre de menus de l'application : **Nouveau**, **Ouvrir**, **Importer** et **Quitter**.

**REMARQUE :** La plupart des boîtes de dialogue utilisées pour les fonctions de gestion des travaux et des projets sont munies du bouton **Actualiser**. En cliquant sur ce bouton, le logiciel lit de nouveau tous les projets et travaux situés dans le répertoire en cours. Par conséquent, si vous avez réorganisé ou déplacé des fichiers, vous pouvez cliquer sur le bouton **Actualiser** pour mettre à jour le contenu du répertoire en cours.

# CREER UN PROJET

- 1. A partir du menu **Travail**, choisissez l'option **Gestionnaire de projets** puis l'option **Créer**. La boîte de dialogue **Créer projet** apparaît.
- 2. Dans le champ **Projet**, entrez le nom du nouveau projet.
- 3. Le projet est enregistré dans le répertoire précisé dans le champ **Répertoire en cours**. Si vous souhaitez enregistrer le nouveau projet dans un autre répertoire, cliquez sur le bouton **Parcourir (…)** pour ouvrir la boîte de dialogue **Sélectionner répertoire**.
- 4. Cliquez sur **OK** pour enregistrer le nouveau projet.

# SUPPRIMER UN PROJET

Lorsque vous supprimez un projet, tous les travaux associés avec ce projet sont aussi supprimés de la base de données.

**Attention :** ATD ne pourra pas récupérer des travaux et des projets qui ont été supprimés !

#### **Pour supprimer un projet (et tous les travaux associés) :**

1. A partir du menu **Travail**, choisissez l'option **Gestionnaire de projets** puis l'option **Supprimer**. La boîte de dialogue **Supprimer projet** apparaît.

2. Dans la zone liste **Projet**, sélectionnez le projet que vous souhaitez supprimer. Tous les travaux associés au projet sélectionné apparaissent dans la liste **Travail**. Examinez attentivement cette liste pour vous assurer que vous souhaitez effectivement supprimer tous ces travaux.

**REMARQUE :** Le système ATD liste uniquement les projets situés dans le répertoire précisé dans le champ **Répertoire en cours**. Si vous souhaitez supprimer un projet situé dans un autre répertoire, cliquez sur le bouton **Parcourir (…)** pour ouvrir la boîte de dialogue **Sélectionner répertoire**.

3. Cliquez sur **OK**. Un message de confirmation apparaît. Cliquez sur **Oui** pour confirmer la suppression du projet (et des travaux associés) ou cliquez sur **Non** pour annuler la procédure.

## RENOMMER UN PROJET

- 1. A partir du menu **Travail**, choisissez l'option **Gestionnaire de projets** puis l'option **Renommer**. La boîte de dialogue **Renommer projet** apparaît.
- 2. Dans la liste **Projet existant à renommer**, sélectionnez le projet que vous souhaitez renommer.

**REMARQUE :** Le système ATD liste uniquement les projets situés dans le répertoire précisé dans le champ **Répertoire en cours**. Si vous souhaitez renommer un projet situé dans un autre répertoire, cliquez sur le bouton **Parcourir (…)** pour ouvrir la boîte de dialogue **Sélectionner répertoire**.

- 3. Dans le champ **Nouveau nom du projet**, entrez le nouveau nom que vous souhaitez donner au projet sélectionné.
- 4. Cliquez sur **OK**.

## CREER UN NOUVEAU TRAVAIL

Si aucun travail n'a été créé avec la configuration de la presse actuelle et enregistré dans la base de données, vous devez créer un nouveau travail. Si nécessaire, vous pouvez également créer un projet avec lequel vous souhaitez associer le nouveau travail.

#### **Pour créer un nouveau travail et un nouveau projet :**

- 1. A partir du menu **Travail**, choisissez l'option **Nouveau** pour ouvrir la boîte de dialogue **Nouveau travail**. Vous pouvez aussi accéder à cette boîte de dialogue en sélectionnant l'option **Créer un nouveau travail** à partir de la boîte de dialogue **Sélectionner travail**.
- 2. Si vous souhaitez créer le nouveau travail au sein d'un projet existant, sélectionnez le projet désiré dans la liste **Projet**. Si vous souhaitez créer un nouveau projet, entrez le nom du nouveau projet dans le champ **Projet**.
- 3. Dans le champ **Travail**, entrez le nom du nouveau travail.
- 4. Le nouveau travail sera enregistré dans le répertoire précisé dans le champ **Répertoire en cours**. Si vous souhaitez enregistrer le nouveau travail dans un autre répertoire, cliquez sur le bouton **Parcourir (…)** pour ouvrir la boîte de dialogue **Sélectionner répertoire**.
- 5. Cliquez sur **OK** pour enregistrer le nouveau travail. L'Assistant **Configuration** démarre automatiquement.

**REMARQUE :** Vous pouvez aussi créer un nouveau travail basé sur un travail existant (voir cidessous).

# CREER UN TRAVAIL BASE SUR UN TRAVAIL EXISTANT

En bas de la boîte de dialogue **Nouveau travail**, vous pouvez cocher la case **Basé sur** pour activer la zone **Basé sur**. Cette fonction vous permet de vous servir des paramètres d'un travail existant comme base pour votre nouveau travail.

#### **Pour créer un travail basé sur un travail existant :**

- 1. A partir du menu **Travail**, choisissez l'option **Nouveau** pour ouvrir la boîte de dialogue **Nouveau travail**. Vous pouvez aussi accéder à cette boîte de dialogue en sélectionnant l'option **Créer un nouveau travail** à partir de la boîte de dialogue **Sélectionner travail**.
- 2. Si vous souhaitez créer le nouveau travail au sein d'un projet existant, sélectionnez le projet désiré dans la liste **Projet**. Si vous souhaitez créer un nouveau projet, entrez le nom du nouveau projet dans le champ **Projet**.
- 3. Dans le champ **Travail**, entrez le nom du nouveau travail.
- 4. Le nouveau travail sera enregistré dans le répertoire précisé dans le champ **Répertoire en cours**. Si vous souhaitez enregistrer le nouveau travail dans un autre répertoire, cliquez sur le bouton **Parcourir (…)** pour ouvrir la boîte de dialogue **Sélectionner répertoire**.
- 5. Cochez la case **Basé sur**.
- 6. Dans la liste **Projet** (située dans la zone **Basé sur**, en bas de la boîte de dialogue), sélectionnez le projet contenant le travail existant à partir duquel vous souhaitez baser le nouveau travail.

**REMARQUE :** Le système ATD liste uniquement les projets situés dans le répertoire précisé dans le champ **Répertoire du travail de base** (situé dans la zone **Basé sur**, en bas de la boîte de dialogue). Si vous souhaitez sélectionner un projet situé dans un autre répertoire, cliquez sur le bouton **Parcourir (…)** pour ouvrir la boîte de dialogue **Sélectionner répertoire**.

- 7. Dans la liste **Travail** (située dans la zone **Basé sur**, en bas de la boîte de dialogue), sélectionnez le travail à partir duquel vous souhaitez baser le nouveau travail.
- 8. Cliquez sur **OK** pour enregistrer le nouveau travail. Le nouveau travail aura donc la même configuration que le travail sur lequel il est basé. Toutefois, les données du travail de base (mesures, analyses, etc.) ne seront pas transmises.

# OUVRIR UN TRAVAIL EXISTANT

- 1. A partir du menu **Travail**, choisissez l'option **Ouvrir** pour ouvrir la boîte de dialogue **Ouvrir travail**. Vous pouvez aussi accéder à cette boîte de dialogue en sélectionnant l'option **Ouvrir un travail existant** à partir de la boîte de dialogue **Sélectionner travail**.
- 2. Dans la liste **Projet**, sélectionnez le projet contenant le travail existant que vous souhaitez ouvrir.

**REMARQUE :** Le système ATD liste uniquement les projets situés dans le répertoire précisé dans le champ **Répertoire en cours**. Si vous souhaitez sélectionner un projet situé dans un autre répertoire, cliquez sur le bouton **Parcourir (…)** pour ouvrir la boîte de dialogue **Sélectionner répertoire**.

- 3. Dans la liste **Travail**, sélectionnez le travail que vous souhaitez ouvrir.
- 4. Cliquez sur **OK** pour ouvrir le travail sélectionné.

## COPIER UN TRAVAIL

Cette fonction vous permet de copier le travail en cours. Vous pouvez ensuite écraser un autre travail, créer un nouveau travail sous un nom différent ou encore placer le travail en cours dans un autre répertoire.

#### **Pour copier le travail en cours :**

- 1. A partir du menu **Travail**, choisissez l'option **Gestionnaire de travaux** puis l'option **Copier** dans le menu secondaire. La boîte de dialogue **Copier travail** apparaît. Le projet en cours et les informations concernant le travail en cours apparaissent en haut de la boîte de dialogue.
- 2. Si vous souhaitez copier le travail vers un projet existant, sélectionnez le projet désiré dans la liste **Projet**. Si vous souhaitez copier le travail vers un nouveau projet, entrez le nom du nouveau projet dans le champ **Projet**.

**REMARQUE :** Le système ATD liste uniquement les projets situés dans le répertoire précisé dans le champ **Répertoire en cours** (situé en bas de la boîte de dialogue). Si vous souhaitez sélectionner un projet situé dans un autre répertoire, cliquez sur le bouton **Parcourir (…)** pour ouvrir la boîte de dialogue **Sélectionner répertoire**.

- 3. Dans le champ **Travail** , entrez un nouveau nom pour le travail. Si vous souhaitez écraser un travail existant avec le travail que vous allez copier, sélectionnez le travail que vous souhaitez écraser dans la liste **Travail**.
- 4. Cliquez sur **OK** pour terminer la procédure et copier le travail. Si vous avez choisi d'écraser un travail existant, un message de confirmation apparaît. Cliquez sur **Oui** pour confirmer la procédure.

## SUPPRIMER UN TRAVAIL

Cette fonction vous permet de supprimer le travail en cours.

**Attention :** ATD ne pourra pas récupérer des travaux qui ont été supprimés !

#### **Pour supprimer le travail en cours :**

- 1. A partir du menu **Travail**, choisissez l'option **Gestionnaire de travaux** puis l'option **Supprimer** dans le menu secondaire.
- 2. Un message de confirmation apparaît. Cliquez sur **Oui** pour confirmer la suppression ou sur **Non** pour annuler la procédure.
- 3. Une fois le travail en cours supprimé, la boîte de dialogue **Sélectionner travail** apparaît. Vous pouvez alors créer un nouveau travail, ouvrir un travail existant ou encore importer un travail.

## DEPLACER UN TRAVAIL

Cette fonction vous permet de déplacer le travail en cours vers un projet différent.

#### **Pour déplacer le travail en cours :**

- 1. A partir du menu **Travail**, choisissez l'option **Gestionnaire de travaux** puis l'option **Déplacer** dans le menu secondaire. La boîte de dialogue **Déplacer travail** apparaît. Le projet en cours et les informations concernant le travail en cours apparaissent en haut de la boîte de dialogue.
- 2. Si vous souhaitez déplacer le travail vers un projet existant, sélectionnez le projet désiré dans la liste **Projet**. Si vous souhaitez déplacer le travail vers un nouveau projet, entrez le nom du nouveau projet dans le champ **Projet**.

**REMARQUE :** Le système ATD liste uniquement les projets situés dans le répertoire précisé dans le champ **Répertoire en cours** (situé en bas de la boîte de dialogue). Si vous souhaitez sélectionner un projet situé dans un autre répertoire, cliquez sur le bouton **Parcourir (…)** pour ouvrir la boîte de dialogue **Sélectionner répertoire**.

3. Dans le champ **Travail**, entrez un nouveau nom pour le travail. Si vous souhaitez écraser un travail existant avec le travail que vous allez déplacer, sélectionnez le travail que vous souhaitez écraser dans la liste **Travail**.

4. Cliquez sur **OK** pour terminer la procédure et déplacer le travail. Si vous avez choisi d'écraser un travail existant, un message de confirmation apparaît. Cliquez sur **Oui** pour confirmer la procédure.

# RENOMMER UN TRAVAIL

Cette fonction vous permet de renommer le travail en cours.

#### **Pour renommer le travail en cours :**

- 1. A partir du menu **Travail**, choisissez l'option **Gestionnaire de travaux** puis l'option **Renommer** dans le menu secondaire. La boîte de dialogue **Renommer travail** apparaît.
- 2. Dans le champ **Nouveau nom du travail**, entrez un nouveau nom pour le travail.
- 3. Cliquez sur **OK** pour renommer le travail en cours.

## IMPORTER DES TRAVAUX

Vous pouvez utiliser la fonction **Importer** pour importer des travaux à partir d'autres systèmes ATD ou pour extraire des travaux que vous avez précédemment exportés vers un répertoire différent.

#### **Pour importer un travail :**

- 1. A partir du menu **Travail**, choisissez l'option **Importer** pour ouvrir la boîte de dialogue **Importer travail**. Vous pouvez aussi accéder à cette boîte de dialogue en sélectionnant l'option **Importer un travail** à partir de la boîte de dialogue **Sélectionner travail**.
- 2. Dans la liste **Chercher dans**, sélectionnez le lecteur ou le répertoire contenant le travail que vous souhaitez importer.
- 3. Le contenu du lecteur ou du répertoire sélectionné apparaît dans liste (seuls les fichiers de type approprié sont affichés). Pour commencer la procédure d'importation, sélectionnez le fichier que vous souhaitez importer puis cliquez sur **OK**.
- 4. Le travail importé devient alors le travail en cours au sein de l'application. Vous pouvez examiner ou modifier les données du travail comme pour tout autre travail.

# EXPORTER DES TRAVAUX

Vous pouvez utiliser la fonction **Exporter** pour exporter des travaux vers d'autres répertoires. Les données ainsi exportées peuvent être ensuite restaurées dans la base de données de l'application en utilisant la fonction **Importer**.

#### **Pour exporter un travail :**

**REMARQUE :** Le travail en cours va être exporté. Veuillez donc vous assurer que le travail que vous souhaitez exporter est bien actif dans l'application avant de continuer.

- 1. A partir du menu **Travail**, choisissez l'option **Exporter** pour ouvrir la boîte de dialogue **Exporter travail**.
- 2. Dans la liste **Enregistrer dans**, sélectionnez le lecteur ou le répertoire vers lequel vous souhaitez exporter le travail.
- 3. Dans le champ **Nom de fichier**, entrez le nom que vous souhaitez donner au travail exporté (le nom du travail en cours est utilisé par défaut).
- 4. Cliquez sur **Enregistrer** pour exporter le travail.

## ENVOYER DES TRAVAUX PAR E-MAIL

La fonction **Envoyer** vous permet d'envoyer un travail par E-mail (message électronique), à condition toutefois que votre ordinateur soit équipé de cette fonctionnalité. Le fichier du travail que vous souhaitez envoyer est alors inclus à votre message électronique sous forme d'une pièce jointe.

#### **Pour envoyer un travail par E-Mail :**

**REMARQUE :** Le travail en cours va être envoyé. Veuillez donc vous assurer que le travail que vous souhaitez envoyer est bien actif dans l'application avant de continuer.

- 1. A partir du menu **Travail**, choisissez l'option **Envoyer**. Le système ATD enregistre alors le travail vers un fichier temporaire.
- 2. Une fois terminé, le système ATD ouvre automatiquement un nouveau message électronique avec le fichier du travail sélectionné inclus sous forme d'une pièce jointe.
- 3. Vous pouvez ensuite entrer le nom du destinataire et, si nécessaire, le sujet du message et le texte du message accompagnant le fichier du travail. Pour plus d'informations, veuillez consulter la documentation de votre système de messagerie électronique.

## CREER DES FICHIERS D'EXTRACTION

**Vous pouvez extraire les données de travaux sous trois formats différents :** 

- **X-Tract** Ce format de fichier fournit des informations sur le travail qui peuvent être utiles pendant les opérations de préimpression. Le fichier X-Tract est utilisé pour préparer un profil des couleurs d'une presse pouvant servir à créer des séparations de films correspondant à la presse. Le fichier X-Tract est divisé en trois parties principales : l'en-tête de fichier, la table des densités et la table spectrale. L'en-tête de fichier identifie le travail et fournit aussi des informations sur les données densitométriques et les données spectrales du fichier. La table des densités fournit des informations densitométriques pour chaque attribut utilisé dans le travail. La table spectrale fournit des informations sur les réflectances densitométriques pour chaque attribut utilisé dans le travail.
- **SDF (Scanned Density File)** Ce format de fichier fournit des informations densitométriques sur le travail en cours. Le fichier SDF est divisé en deux parties principales : l'en-tête de fichier et la table des densités. L'en-tête de fichier identifie le travail et fournit aussi des informations sur les données densitométriques du fichier. La table des densités fournit des informations densitométriques pour chaque plage de la barre de contrôle.
- **PDA (Print Data Analysis)** Ce format de fichier vous permet d'échanger des données densitométriques de presses entre des systèmes à balayage « installés à bord » et un programme d'analyse des données d'impression (programme PDA). La fonction Format du fichier d'échange de données d'impression (Print Data Exchange File Format) génère le format du fichier indépendant du périphérique et accessible sur plusieurs plates-formes — utilisé pour cet échange de données.

#### **Pour créer un fichier d'extraction d'un travail :**

**REMARQUE :** Le travail en cours va être extrait. Veuillez donc vous assurer que le travail que vous souhaitez extraire est bien actif dans l'application avant de continuer.

- 1. A partir du menu **Travail**, choisissez l'option **Fichiers d'extraction** puis choisissez le type de fichier désiré dans le menu secondaire. La boîte de dialogue **Fichier d'extraction** apparaît.
- 2. Dans la liste **Enregistrer dans**, sélectionnez le lecteur ou le répertoire vers lequel vous souhaitez extraire le travail.
- 3. Dans le champ **Nom de fichier**, entrez le nom que vous souhaitez donner au travail extrait.
- 4. Assurez-vous que le type de fichier désiré est correctement sélectionné dans la liste **Type de fichier**.

5. Cliquez sur **Enregistrer** pour extraire le travail sous le format sélectionné.

# LA BOITE DE DIALOGUE ÉTAT DU TRAVAIL

Cette boîte de dialogue vous permet d'évaluer rapidement la performance de votre travail, feuille par feuille. Pour ouvrir cette boîte de dialogue, cliquez sur le bouton **Etat du travail** situé sur le panneau de contrôle (vous pouvez également choisir l'option **Etat** située dans le menu secondaire **Feuille** sous le menu **Outils**). La boîte de dialogue liste tous les dépassements des limites d'action et de contrôle de la feuille en cours. Le système identifie chaque dépassement (ou échec) à l'aide du nom de l'encre, du type de plage et des numéros de vis d'encrier associés.

#### CHAPITRE SIX

# CHAPITRE SEPT 7. CONFIGURATION DES TRAVAUX

Un travail comprend des informations relatives aux presses, aux feuilles, aux barres de contrôle, aux encres et aux tolérances. Vous pouvez utiliser l'Assistant Configuration pour définir ces paramètres pour un nouveau travail ou pour modifier ces paramètres pour un travail existant. L'Assistant Configuration vous guide tout au long des étapes nécessaires pour configurer un travail.

#### **Pour configurer un travail :**

1. Démarrez tout d'abord l'Assistant Configuration. Quand vous créez un nouveau travail, le système démarre automatiquement l'Assistant. Vous pouvez aussi démarrer l'Assistant en choisissant l'option **Configurer** à partir du menu **Travail**.

**REMARQUE :** Si vous travaillez sur un poste de travail principal (par opposition à un poste de travail auxiliaire) et si cette fonction n'est pas disponible, il se peut que l'accès à celle-ci soit restreint. Si vous connaissez le mot de passe approprié, vous pouvez vérifier les paramètres situées sur la page **Restrictions** de la boîte de dialogue **Options**.

- 2. Dans la boîte de dialogue **Assistant Configuration Presse**, vous pouvez sélectionner la presse et les encres que vous souhaitez utiliser. Cliquez sur **Suivant** pour continuer.
- 3. Dans la boîte de dialogue **Assistant Configuration Barres de contrôle**, vous pouvez assigner une ou plusieurs barres de contrôle pour chaque bord de la feuille. Cliquez sur **Suivant** pour continuer.
- 4. Dans la boîte de dialogue **Assistant Configuration Résumé**, vous pouvez accéder à d'autres boîtes de dialogue vous permettant de définir les références et tolérances du travail, et d'entrer des informations permettant d'identifier le travail.
- 5. Une fois terminé, cliquez sur **Terminer** pour conclure la procédure de configuration sans reconnaître le travail, ou cliquez sur **Terminer et reconnaître** pour démarrer automatiquement l'Assistant Reconnaissance pour ce travail.

**REMARQUE** : Si vous êtes en train de modifier un travail existant, vous pouvez choisir d'écraser les données du travail existant avec les nouvelles données ou d'enregistrer les nouvelles données sous un travail différent. Dans la boîte de dialogue **Modification du travail**, cliquez sur **Ecraser** si vous souhaitez écraser les données du travail existant avec les nouvelles données (toutes les feuilles existantes seront supprimées, ou cliquez sur **Enregistrer sous** pour enregistrer les nouvelles données sous un travail différent.

Par la suite, vous pouvez utiliser la boîte de dialogue **Propriétés du travail** pour réviser les paramètres de configuration de ce travail.

# ASSISTANT CONFIGURATION – PRESSE

La boîte de dialogue **Assistant Configuration - Presse** vous permet de spécifier la presse que vous souhaitez utiliser, de sélectionner ou de mesurer les encres utilisées sur la presse et de définir des informations sur la feuille.

#### **Pour entrer des informations sur la presse :**

1. Cliquez sur le bouton **Sélectionner presse** pour ouvrir simultanément la boîte de dialogue **Sélectionner dans bibliothèque**. Toutes les presses existantes sont répertoriées dans la liste **Noms**. Sélectionnez la presse que vous souhaitez utiliser dans la liste puis cliquez sur **Sélectionner**. Le nom de la presse sélectionnée apparaît dans le champ **Presse** et une représentation visuelle de la presse apparaît dans la boîte de dialogue.

- 2. Cliquez ensuite sur le bouton **Gérer vis d'encrier** pour ouvrir la boîte de dialogue **Gérer vis d'encrier**. Cette boîte de dialogue vous permet d'activer ou de désactiver des vis d'encrier spécifiques de la presse.
- 3. En utilisant les indicateurs de couleurs d'encres situés sur la représentation visuelle de la presse, vous pouvez définir les encres que vous souhaitez utiliser. Vous pouvez sélectionner des encres à partir de l'une des bibliothèques de couleurs.

**REMARQUE :** Pour supprimer une encre de la presse, sélectionnez l'indicateur d'encre contenant l'encre que vous souhaitez supprimer, puis cliquez sur **Supprimer encre** (vous pouvez aussi supprimer une encre en la glissant sur l'icône représentant une corbeille).

- 4. Dans la zone **Feuille**, vous pouvez définir la feuille du travail :
	- Dans le champ **Largeur**, entrez la largeur de la feuille (vous pouvez aussi utiliser les boutons fléchés à droite du champ pour spécifier la largeur désirée).
	- Le nuancier de couleur situé sous le champ **Largeur** représente la couleur de la feuille. Si vous souhaitez définir une couleur différente, vous pouvez sélectionner une couleur à partir de l'une des bibliothèques de couleurs.
	- Vous pouvez ensuite définir l'emplacement de la feuille sur la presse. Si vous centrez votre feuille sur la presse, cochez la case **Centrée**. Si vous ne centrez pas la feuille, cochez la case **Bord gauche sur vis d'encrier** puis entrez le numéro de la vis d'encrier sur laquelle le bord gauche de la feuille est positionné (vous pouvez aussi utiliser les boutons fléchés à droite du champ pour spécifier la vis d'encrier désirée).
- 5. Une fois satisfait(e) de vos paramètres, cliquez sur **Suivant** pour passer à l'étape suivante de l'Assistant : la boîte de dialogue **Assistant Configuration - Barres de contrôle**.

## La boîte de dialogue Gérer vis d'encrier

Vous pouvez utiliser cette boîte de dialogue pour activer ou désactiver des vis d'encrier spécifiques sur la presse actuelle. Pour ouvrir cette boîte de dialogue, cliquez sur le bouton **Gérer vis d'encrier** situé sur la boîte de dialogue **Assistant Configuration - Presse**. Vous pouvez aussi sélectionner l'option **Gérer vis d'encrier** située dans le menu secondaire **Vis d'encrier** à partir du menu **Outils**.

#### **Pour activer et désactiver des vis d'encrier :**

- 1. Toutes les encres utilisées sur la presse apparaissent sous forme d'options individuelles à droite de la boîte de dialogue. Pour activer ou désactiver des vis d'encrier pour une encre spécifique, sélectionnez tout d'abord l'option correspondant à l'encre que vous souhaitez utiliser. Pour activer ou désactiver des vis d'encrier pour toutes les encres, choisissez l'option **Presse (toutes les encres)**.
- 2. Toutes les vis d'encrier associées à l'encre sélectionnée apparaissent dans la liste **Etat**. Pour activer une vis d'encrier spécifique, cochez la case correspondant à cette vis d'encrier ; et, pour désactiver une vis d'encrier spécifique, décochez la case correspondant à cette vis d'encrier.
- 3. Une fois vos sélections terminées, cliquez sur **OK** pour enregistrer les paramètres et fermer la boîte de dialogue.

## ASSISTANT CONFIGURATION – BARRES DE CONTROLE

Cette étape de l'Assistant Configuration vous propose de sélectionner les barres de contrôle que vous souhaitez utiliser.

#### **Pour configurer les barres de contrôle :**

1. Les bords de la feuille (**Pinces/Tête**, **Queue/Tête**, **Queue/Arrière** et **Pinces/Arrière**) sont représentés par des onglets en haut de la boîte de dialogue. La barre de contrôle par défaut est automatiquement assignée sur le premier onglet (**Pinces/Tête**). Vous pouvez utiliser les boutons **Ajouter**, **Supprimer**, **Modifier** et **Déplacer** pour ajouter des barres de contrôle sur un bord de feuille, supprimer des barres de contrôle, modifier des barres de contrôle et déplacer des barres de contrôle vers un emplacement différent. Vous pouvez assigner huit barres de contrôle au maximum sur chaque bord de la feuille.

- 2. Vous pouvez cocher les cases suivantes situées sous les onglets d'emplacement pour définir plus spécifiquement les barres de contrôle individuelles :
	- Vous pouvez cocher la case **Inversion latérale sur la feuille** si la répétition de la barre de contrôle en cours (la barre de contrôle sélectionnée sur l'onglet d'emplacement en cours) est inversée sur votre feuille.
	- Vous pouvez cocher la case **Désactivée pendant calage** si la barre de contrôle en cours n'est pas utilisée pendant la phase de calage.
- 3. Une fois satisfait(e) de vos paramètres, cliquez sur **Suivant** pour passer à l'étape suivante de l'Assistant : la boîte de dialogue **Assistant Configuration - Résumé**.

## Ajouter des barres de contrôle sur un bord de feuille

- 1. Dans la boîte de dialogue **Assistant Configuration Barres de contrôle**, sélectionnez l'onglet correspondant à l'emplacement du bord de feuille que vous souhaitez utiliser. Par exemple, si vous souhaitez ajouter une barre de contrôle sur le bord Pinces/Tête, sélectionnez l'onglet correspondant **Pinces/Tête**.
- 2. Cliquez ensuite sur **Ajouter** pour ouvrir la boîte de dialogue **Sélectionner dans bibliothèque**.
- 3. Dans la liste **Noms**, sélectionnez la barre de contrôle que vous souhaitez utiliser.
- 4. Cliquez sur **Sélectionner**. Le système ajoute la barre de contrôle à l'emplacement choisi.

## Supprimer des barres de contrôle sur un bord de feuille

- 1. Dans la boîte de dialogue **Assistant Configuration Barres de contrôle**, sélectionnez l'onglet correspondant à l'emplacement du bord de feuille que vous souhaitez utiliser. Par exemple, si vous souhaitez supprimer une barre de contrôle sur le bord Pinces/Tête, sélectionnez l'onglet correspondant **Pinces/Tête**.
- 2. Toutes les barres de contrôle assignées à cet emplacement apparaissent dans la liste directement sous l'onglet choisi. Sélectionnez la barre de contrôle que vous souhaitez supprimer.
- 3. Cliquez sur **Supprimer**. Le système supprime la barre de contrôle à l'emplacement choisi.

## Modifier des barres de contrôle sur un bord de feuille

- 1. Dans la boîte de dialogue **Assistant Configuration Barres de contrôle**, sélectionnez l'onglet correspondant à l'emplacement du bord de feuille que vous souhaitez utiliser. Par exemple, si vous souhaitez modifier une barre de contrôle sur le bord Pinces/Tête, sélectionnez l'onglet correspondant **Pinces/Tête**.
- 2. Toutes les barres de contrôle assignées à cet emplacement apparaissent dans la liste directement sous l'onglet choisi. Sélectionnez la barre de contrôle que vous souhaitez modifier.
- 3. Cliquez ensuite sur **Modifier** pour ouvrir la boîte de dialogue **Sélectionner dans bibliothèque**.
- 4. Dans la liste **Noms**, sélectionnez la barre de contrôle que vous souhaitez utiliser.
- 5. Cliquez sur **Sélectionner**. La nouvelle barre de contrôle remplace alors la barre de contrôle précédente à l'emplacement choisi.

## Déplacer une barre de contrôle sur un bord de feuille différent

- 1. Dans la boîte de dialogue **Assistant Configuration Barres de contrôle**, sélectionnez l'onglet correspondant à l'emplacement du bord de feuille que vous souhaitez utiliser. Par exemple, si vous souhaitez déplacer une barre de contrôle actuellement située sur le bord Pinces/Tête, sélectionnez l'onglet correspondant **Pinces/Tête**.
- 2. Toutes les barres de contrôle assignées à cet emplacement apparaissent dans la liste directement sous l'onglet choisi. Sélectionnez la barre de contrôle que vous souhaitez déplacer.
- 3. Cliquez sur **Déplacer** pour ouvrir la boîte de dialogue **Emplacement de la barre de contrôle**.
- 4. Dans la zone **Nouvel emplacement**, sélectionnez l'emplacement où vous souhaitez déplacer la barre de contrôle (un astérisque indique l'emplacement en cours de la barre de contrôle).
- 5. Cliquez sur **OK**. Le système supprime la barre de contrôle située à l'ancien emplacement et la déplace vers le nouvel emplacement choisi.

# ASSISTANT CONFIGURATION – RESUME

Cette boîte de dialogue affiche un résumé des valeurs de référence des encres et vous permet d'accéder à des fonctions de configuration avancées : références et tolérances, et identification.

#### **Pour finaliser la configuration du travail :**

- 1. Vous pouvez tout d'abord définir les références et les tolérances que vous souhaitez utiliser pour le travail. Pour ce faire, cliquez sur **Références et tolérances** pour ouvrir la boîte de dialogue **Assistant Configuration - Références et tolérances**, vous permettant de configurer des références et des tolérances spécifiques pour le travail.
- 2. Vous pouvez ensuite entrer les informations nécessaires pour identifier le travail. Pour ce faire, cliquez sur **Identification** pour ouvrir la boîte de dialogue **Assistant Configuration - Identification**, vous permettant d'entrer des informations spécifiques au travail et d'assigner des étiquettes aux travaux.
- 3. Une fois les fonctions avancées définies, et de retour à la boîte de dialogue **Assistant Configuration - Résumé**, vous pouvez cliquer sur **Terminer** pour enregistrer vos données sans toutefois démarrer l'Assistant Reconnaissance, ou vous pouvez cliquer sur **Terminer et reconnaître** pour avancer automatiquement à l'Assistant Reconnaissance.

## ASSISTANT CONFIGURATION – REFERENCES ET TOLERANCES

Cette boîte de dialogue est organisée en différentes zones. Vous pouvez utiliser les différentes options disponibles pour définir manuellement les valeurs de référence et de tolérance, utiliser des valeurs de référence et de tolérance des bibliothèques, déterminer l'amplitude de tolérance que vous souhaitez utiliser, sélectionner les types de tolérances que vous souhaitez utiliser ou encore définir les facteurs de tolérance.

#### **Pour définir les références et tolérances :**

- 1. Déterminez tout d'abord la façon dont vous souhaitez définir les références et les tolérances :
	- Si vous souhaitez définir manuellement les valeurs de référence et de tolérance pour un type de plage spécifique, vous pouvez utiliser les boutons de la zone **Définir références et tolérances**.
	- Si vous souhaitez utiliser les valeurs des bibliothèques de référence et de tolérance comme les valeurs de référence et de tolérance pour votre travail, vous pouvez utiliser les boutons de la zone **Réinitialiser valeurs**. Cliquez sur le bouton **Références d'atelier** pour réinitialiser toutes les références du travail avec les valeurs des références correspondantes de la bibliothèque des références ; ou cliquez sur le bouton **Tolérances d'atelier** pour réinitialiser toutes les tolérances du travail avec les valeurs des tolérances correspondantes de la

bibliothèque des tolérances. Les valeurs de référence et de tolérance sont uniquement mises à jour si une encre ou une combinaison d'encres utilisée dans le travail correspond exactement avec le nom d'un élément de la bibliothèque des références et des tolérances.

- 2. Dans la zone **Amplitude de tolérance**, sélectionnez l'amplitude de tolérance que vous souhaitez utiliser comme base d'évaluation des mesures : **Etroite**, **Moyenne** ou **Large**.
- 3 Déterminez ensuite les types de tolérances que vous souhaitez utiliser :
	- Si vous souhaitez que le système utilise uniquement les références et les tolérances de densité pendant la phase de calage, cochez la case **Surveiller densité uniquement pendant calage**.
	- Si vous souhaitez activer toutes les tolérances (ou activer des types spécifiques de tolérances) pendant la phase de calage, cliquez sur **Activer toutes les tolérances** pour ouvrir la boîte de dialogue **Activer tous les calculs**. Celle-ci vous permet d'activer ou de désactiver des types de tolérance spécifiques pour chaque type de plage.
- 4. Si nécessaire, vous pouvez aussi modifier les facteurs de tolérance. Ces facteur sont utilisés pour générer des valeurs par défaut pour les tolérances moyennes et larges (la tolérance étroite est multipliée par les facteurs de tolérance pour obtenir les tolérances moyennes et larges). Par exemple, si le facteur de tolérance moyenne est égal à 2, la valeur de tolérance moyenne sera égale à deux fois la valeur de tolérance étroite. Pour changer les facteurs de tolérance, cliquez sur **Définir facteurs** pour ouvrir la boîte de dialogue **Définir facteurs de tolérance**. Entrez les facteurs pour calculer les tolérances moyennes et larges dans les champs appropriés, puis cliquez sur **OK**.
- 5. Une fois terminé, cliquez sur **Précédent** pour retourner à la boîte de dialogue **Assistant Configuration - Résumé**, ou vous pouvez cliquer sur **Terminer** pour quitter l'Assistant.

## Définir manuellement les valeurs de référence et de tolérance

- 1. Dans la zone **Définir références et tolérances**, cliquez sur le bouton correspondant au type de plage que vous souhaitez modifier. Par exemple, si vous souhaitez définir les valeurs de référence et de tolérance pour les encres utilisées sur une plage de surimpression, cliquez sur **Surimpressions** pour ouvrir la boîte de dialogue **Références et tolérances du travail**.
- 2. Cliquez sur les onglets **Références** et **Tolérances** pour définir manuellement les valeurs de référence et de tolérance du travail.
- 3. Une fois terminé, cliquez sur **OK** pour retourner à la boîte de dialogue **Assistant Configuration Références et tolérances**.

## La boîte de dialogue Références et tolérances du travail

Cette boîte de dialogue vous permet de définir les valeurs de référence et de tolérance pour chaque encre et chaque type de plage du travail. Vous pouvez utiliser la page **Références** pour définir les valeurs de référence, et la page **Tolérances** pour définir les valeurs de tolérance. Pour ouvrir la boîte de dialogue **Références et tolérances du travail**, cliquez sur le bouton approprié dans la zone **Définir références et tolérances** à partir de la boîte de dialogue **Assistant Configuration - Références et tolérances**.

#### **Pour définir les valeurs de référence pour le type de plage sélectionné :**

- 1. Cliquez sur l'onglet **Références** situé sur la boîte de dialogue **Références et tolérances du travail**.
- 2. Par défaut, seuls les champs de **Densité** sont activés. Si nécessaire, vous pouvez cocher la case **Modifier toutes les références** pour activer tous les champs disponibles pour le type de plage sélectionné.

**REMARQUE :** Si vous avez coché la case **Surveiller densité uniquement pendant calage** sur la page **Par Défaut** de la boîte de dialogue **Options**, vous pouvez uniquement modifier les valeurs de densité de référence.

- 3. Chaque encre ou combinaison d'encres est affichée dans la liste **Encre** ou **Combinaison d'encres**. Sélectionnez l'encre ou la combinaison d'encres pour laquelle vous souhaitez modifier les valeurs de référence.
- 4. Entrez les valeurs de référence dans chacun des champs disponibles.

Alternativement, vous pouvez cliquer sur le bouton **Etablir références d'atelier** pour utiliser les valeurs de référence correspondant à un élément identique de la bibliothèque des références. Cette procédure est différente de la fonction **Références d'atelier** de la boîte de dialogue **Assistant Configuration - Références et tolérances** puisqu'elle vous permet d'utiliser les références d'atelier pour une encre ou une combinaison d'encre spécifique au lieu de mettre à jour les références pour toutes les encres disponibles.

- 5. Pour changer le filtre utilisé pour lire les références pour l'encre en cours, vous pouvez sélectionner l'un des filtres disponibles dans la liste **Filtre**.
- 6. Si vous modifiez une valeur pour une encre spécifique (même si vous utilisez les références d'atelier), une coche apparaît à côté de l'encre. Si vous souhaitez restaurer les valeurs d'origine, cliquez sur le bouton **Réinitialiser** pour restaurer les valeurs d'origine.
- 7. Répétez les étapes 3 à 6 pour toutes les autres encres ou combinaisons d'encres. Une fois terminé, vous pouvez cliquer sur **OK** pour retourner à la boîte de dialogue **Assistant Configuration - Références et tolérances**, ou vous pouvez sélectionner l'onglet **Tolérances** pour définir les tolérances pour le même type de plage (voir instructions ci-dessous).

#### **Pour définir les valeurs de tolérance pour le type de plage sélectionné :**

- 1. Cliquez sur l'onglet **Tolérances** situé sur la boîte de dialogue **Références et tolérances du travail**.
- 2. Par défaut, seuls les champs de **Densité** sont activés. Si nécessaire, vous pouvez cocher la case **Modifier toutes les tolérances** pour activer tous les champs disponibles pour le type de plage sélectionné.

**REMARQUE :** Si vous avez coché la case **Surveiller densité uniquement pendant calage** sur la page **Par Défaut** de la boîte de dialogue **Options**, vous pouvez uniquement modifier les valeurs de densité de tolérance.

- 3. La zone **Amplitude** contient les options **Etroite**, **Moyenne** et **Large**. L'option sélectionnée détermine les valeurs de tolérance qui sont affichées. Par conséquent, vous devriez choisir l'amplitude de tolérance (les valeurs que vous souhaitez modifier) avant de changer les valeurs de tolérance pour chaque élément. Ce paramètre détermine uniquement les valeurs de tolérance qui sont affichées et qui peuvent être modifiées ; toutefois, il ne détermine pas l'amplitude de tolérance actuellement utilisée dans le travail (ceci est spécifié dans la zone **Amplitude de tolérance** de la boîte de dialogue **Assistant Configuration - Références et tolérances**.
- 4. Chaque encre ou combinaison d'encres est affichée dans la liste **Encre** ou **Combinaison d'encres**. Sélectionnez l'encre ou la combinaison d'encres pour laquelle vous souhaitez modifier les valeurs de tolérance.
- 5. Pour activer une tolérance spécifique pour l'encre sélectionnée, cochez la case située à gauche du champ désiré. Vous pouvez aussi désactiver des tolérances en décochant les cases désirées.
- 6. Vous pouvez modifier manuellement les tolérances d'action et de contrôle en fonction de l'amplitude de tolérance sélectionnée en cliquant dans le champ désiré et en entrant la nouvelle valeur.

Alternativement, vous pouvez cliquer sur le bouton **Etablir tolérances d'atelier** pour utiliser les valeurs de tolérance correspondant à un élément identique de la bibliothèque des tolérances. Cette procédure est différente de la fonction **Tolérances d'atelier** de la boîte de dialogue **Assistant Configuration - Références et tolérances** puisqu'elle vous permet d'utiliser les tolérances d'atelier pour une encre ou une combinaison d'encre spécifique au lieu de mettre à jour les tolérances pour toutes les encres disponibles.

7. Répétez les étapes 4 à 6 pour toutes les autres encres ou combinaisons d'encres. Une fois terminé, vous pouvez cliquer sur **OK** pour retourner à la boîte de dialogue **Assistant Configuration - Références et tolérances**, ou vous pouvez sélectionner l'onglet **Références** pour définir les références pour le même type de plage (voir instructions ci-dessus).

## La boîte de dialogue Activer tous les calculs

Vous pouvez utiliser la boîte de dialogue **Activer tous les calculs** pour activer ou désactiver des types de tolérances spécifiques pour chaque type de plage. Cette boîte de dialogue inclut des colonnes pour chaque type de plage et des lignes pour chaque type de tolérance.

Pour activer une tolérance spécifique pour un type de plage particulier, cochez simplement la case appropriée. Par exemple, pour activer la tolérance Erreur de teinte pour une plage d'aplat, cochez la case **Erreur de teinte** dans la colonne **Aplat**.

**REMARQUE :** Si vous avez coché la case **Surveiller densité uniquement pendant calage** sur la page **Par défaut** de la boîte de dialogue Options, vous pouvez uniquement modifier les valeurs de densité de tolérance pendant la phase de calage du travail.

Une fois terminé, cliquez sur **OK** pour enregistrer les nouveaux paramètres.

# ASSISTANT CONFIGURATION – IDENTIFICATION

Vous pouvez utiliser cette boîte de dialogue pour entrer des informations permettant d'identifier le travail et assigner des étiquettes.

#### **Pour entrer des informations permettant d'identifier le travail :**

- 1. Dans le champ **Commentaires**, vous pouvez entrer des commentaires à propos du travail.
- 2. Vous pouvez cocher la case **Repérage automatique des barres de contrôle** si vous souhaitez vérifier l'emplacement de chaque barre de contrôle avant de mesurer.

**REMARQUE :** Cette case n'est pas disponible si vous possédez une tête de balayage fonctionnant sur pile.

- 3. Dans la liste **Status**, sélectionnez le type de Status que vous souhaitez utiliser pour calculer et afficher les informations densitométriques.
- 4. Vous pouvez également sélectionner l'option **Absolu** si vous souhaitez utiliser les données du papier (support) dans les calculs densitométriques, ou l'option **Moins papier** si vous ne souhaitez pas utiliser les données du papier dans les calculs densitométriques.
- 5. Dans la zone **Etiquettes du travail**, vous pouvez utiliser des étiquettes pour identifier votre travail. Vous pouvez soit entrer une nouvelle étiquette, soit sélectionner une étiquette existante (dans certains cas). Pour ce faire, entrez le texte de l'étiquette ou sélectionnez l'étiquette désirée dans la liste correspondant au type d'étiquette approprié. Les types d'étiquettes disponibles sont les suivants :
	- **Type de papier**  Etiquette utilisée pour décrire le type de papier du travail.
	- **Poids de base** Etiquette utilisée pour décrire le poids du papier du travail défaut.
	- **pH de mouillage**  Etiquette utilisée pour décrire le niveau de pH du mouillage.
	- **Fournisseur de mouillage**  Etiquette utilisée pour identifier le fournisseur de mouillage.
	- **Type de blanchet**  Etiquette utilisée pour décrire le type de blanchet de la presse.
- **Fournisseur de blanchet**  Etiquette utilisée pour identifier le fournisseur de blanchet de la presse.
- **Type d'encre**  Etiquette utilisée pour décrire le type d'encre de la presse.
- **Fournisseur d'encre**  Etiquette utilisée pour identifier le fournisseur d'encre.
- **Type de plaque**  Etiquette utilisée pour décrire le type de plaque de la presse.
- **Fournisseur de plaque**  Etiquette utilisée pour identifier le fournisseur de plaque.
- **Réglage du film** Etiquette utilisée pour décrire le type de réglage du film.
- **Fournisseur de film**  Etiquette utilisée pour identifier le fournisseur de film
- 6. Une fois terminé, cliquez sur **Terminer** pour fermer l'Assistant Configuration, ou cliquez sur **Précédent** pour retourner à la boîte de dialogue **Assistant Configuration - Résumé**.

## LA BOITE DE DIALOGUE PROPRIETES DU TRAVAIL

Vous pouvez utiliser cette boîte de dialogue pour examiner la configuration du travail en cours. Pour ouvrir cette boîte de dialogue, sélectionnez l'option **Propriétés** à partir du menu **Travail**. La boîte de dialogue **Propriétés du travail** comprend cinq pages (accessibles par l'intermédiaire d'onglets) correspondant aux boîtes de dialogue individuelles de l'Assistant Configuration :

- La page **Presse** regroupe les informations de la boîte de dialogue **Assistant Configuration Presse**.
- La page **Barres de contrôle** regroupe les informations de la boîte de dialogue **Assistant Configuration - Barres de contrôle**.
- La page **Identification** regroupe les informations de la boîte de dialogue **Assistant Configuration - Identification**.
- La page **Références et tolérances** regroupe les informations de la boîte de dialogue **Assistant Configuration - Références et tolérances**.

Bien que vous puissiez effectuer des changements mineurs dans la boîte de dialogue **Propriétés du travail**, la majorité des fonctions de configuration restent désactivées. Pour modifier votre travail, veuillez retourner à l'Assistant Configuration.

# CHAPITRE HUIT 8. RECONNAISSANCE DES TRAVAUX

Après avoir créer et défini votre travail, vous devez reconnaître celui-ci pour vous assurer que les informations sont correctes. Les barres de contrôle doivent aussi être reconnues en cas de changement d'encre, de répétition ou de type de presse.

L'Assistant Reconnaissance du logiciel ATD est un système de reconnaissance automatique des barres de contrôle. L'Assistant identifie automatiquement le nombre et l'emplacement des barres de contrôle et vérifie les données des barres de contrôle reconnues avec celles définies lors de la configuration du travail. L'Assistant signale ensuite les divergences éventuelles pouvant exister entre les deux barres de contrôle.

Vous pouvez démarrer l'Assistant Reconnaissance de plusieurs manières :

- Vous pouvez démarrer l'Assistant Reconnaissance directement à partir de l'Assistant Configuration du travail. Une fois toutes les informations entrées, cliquez sur **Terminer et reconnaître** à partir de la boîte de dialogue **Assistant Configuration - Résumé**.
- Vous pouvez cliquer sur le bouton **Reconnaître** situé sur le panneau de contrôle (ce bouton apparaît uniquement si le travail en cours n'a pas encore été reconnu).
- Vous pouvez appuyer sur le bouton de l'appareil à balayage.
- Vous pouvez choisir l'option **Reconnaître** à partir du menu **Appareil à balayage** situé sous le menu **Périphériques** (c'est la seule méthode disponible pour initier la reconnaissance d'un travail ayant déjà été reconnu). Si vous avez déjà reconnu le travail en cours, un message d'avertissement apparaît. En confirmant ce message, une nouvelle procédure de reconnaissance commence et toutes les feuilles existantes associées au travail sont perdues.

Chaque étape de l'Assistant Reconnaissance apparaît dans une boîte de dialogue unique contenant des instructions spécifiques pour vous guider tout au long des étapes nécessaires à la reconnaissance du travail. L'Assistant agit différemment si vous utilisez la fonction de progression automatique. L'Assistant peut aussi agir différemment en fonction des sélections que vous avez effectuées dans les boîte de dialogue initiales.

L'Assistant Reconnaissance comprend les boîtes de dialogue suivantes :

- La boîte de dialogue **Assistant Reconnaissance Sélectionner type de reconnaissance** Si vous n'avez pas choisi d'utiliser la fonction de progression automatique, cette boîte de dialogue constitue la première étape de l'Assistant. Vous pouvez utiliser cette boîte de dialogue pour spécifier le type de reconnaissance que vous souhaitez effectuer.
- La boîte de dialogue **Assistant Reconnaissance Rechercher barres de contrôle** Si vous avez choisi d'utiliser la fonction de progression automatique, cette boîte de dialogue constitue la première étape de l'Assistant. Si vous n'avez pas choisi d'utiliser la fonction de progression automatique, cette boîte de dialogue apparaît uniquement si vous choisissez de trouver, balayer et reconnaître chaque barre de contrôle. A ce niveau, vous pouvez modifier les informations de la barre de contrôle avant d'effectuer la reconnaissance.
- La boîte de dialogue **Assistant Reconnaissance Sélectionner barres de contrôle** Cette boîte de dialogue apparaît uniquement si vous choisissez de sélectionner des barres de contrôle spécifiques pour la reconnaissance. A ce niveau, vous pouvez sélectionner les barres de contrôle que vous souhaitez reconnaître.
- La boîte de dialogue **Assistant Reconnaissance Balayer et reconnaître** A ce niveau, vous pouvez examiner les barres de contrôle telles qu'elles ont été balayées par l'appareil à balayage puis effectuer toute modification nécessaire avant d'accepter les données de la reconnaissance.
- La boîte de dialogue **Assistant Reconnaissance Repositionner feuille** Si des barres de contrôle sont situées sur plusieurs bords de la feuille, cette boîte de dialogue vous demandera de repositionner la feuille de sorte que l'appareil à balayage puisse lire le bord suivant.
- La boîte de dialogue **Assistant Reconnaissance Résultats** Une fois que toutes les barres de contrôle sur tous les bords de la feuille ont été reconnus, cette boîte de dialogue affiche un résumé des informations de la reconnaissance.

# ASSISTANT RECONNAISSANCE – SELECTIONNER TYPE DE RECONNAISSANCE

Si vous n'utilisez pas la fonction de progression automatique, vous pouvez sélectionner la manière dont vous souhaitez reconnaître les barres de contrôles. Deux types de reconnaissance sont disponibles : vous pouvez soit rechercher, balayer et reconnaître chaque barre de contrôle sur la feuille, soit balayer et reconnaître des barres de contrôle spécifiques.

#### **Pour sélectionner le type de reconnaissance :**

1. Dans la zone **Type de reconnaissance**, vous pouvez choisir l'option **Rechercher, balayer et reconnaître chaque barre de contrôle** si vous souhaitez que le système situe, balaye et reconnaisse chaque barre de contrôle sur la feuille ; ou vous pouvez choisir l'option **Balayer et reconnaître les barres de contrôle sélectionnées** si vous souhaitez sélectionner des barres de contrôle spécifiques à reconnaître de nouveau.

**REMARQUE :** L'option Balayer et reconnaître les barres de contrôle sélectionnées est uniquement disponible si le travail a déjà été reconnu.

2. Cliquez sur **Suivant** pour continuer : (1) Si vous avez sélectionné l'option **Rechercher, balayer et reconnaître chaque barre de contrôle**, la boîte de dialogue **Assistant Reconnaissance - Rechercher barres de contrôle** apparaît ; (2) Si vous avez sélectionné l'option **Balayer et reconnaître les barres de contrôle sélectionnées**, la boîte de dialogue **Assistant Reconnaissance - Sélectionner barres de contrôle** apparaît.

# ASSISTANT RECONNAISSANCE – SELECTIONNER BARRES DE CONTROLE

Cette boîte de dialogue apparaît si vous avez choisi l'option **Balayer et reconnaître les barres de contrôle sélectionnées**. Cette boîte de dialogue vous permet de sélectionner les barres de contrôle spécifiques que vous souhaitez reconnaître de nouveau. Cette option étant seulement disponible pour les travaux déjà reconnus, le système n'a donc pas besoin de rechercher les barres de contrôle.

Toutes les barres de contrôle du bord de la feuille sont affichées dans la partie supérieure de la boîte de dialogue. Sélectionnez chaque barre de contrôle que vous souhaitez reconnaître de nouveau. Cliquez ensuite sur **Suivant** pour balayer et reconnaître la première barre de contrôle sélectionnée. Les informations apparaissent dans la boîte de dialogue **Assistant Reconnaissance - Balayer et reconnaître**.

# ASSISTANT RECONNAISSANCE – RECHERCHER BARRES DE CONTROLE

Si vous avez choisi d'utiliser la fonction de progression automatique, cette boîte de dialogue constitue la première étape de l'Assistant Reconnaissance. Cette boîte de dialogue apparaît également si vous choisissez de rechercher, balayer et reconnaître toutes les barres de contrôle du travail. Celle-ci vous permet de sélectionner et de préparer chaque barre de contrôle à reconnaître.

**REMARQUE :** La boîte de dialogue **Rechercher barres de contrôle** apparaît pour chaque bord de la feuille contenant des barres de contrôle. Si votre travail comporte des barres de contrôle sur plusieurs bords de la feuille, le système retournera à cette boîte de dialogue une fois que vous avez localisé, balayé et reconnu les barres de contrôle sur chaque bord.

Lorsque la boîte de dialogue **Rechercher barres de contrôle** apparaît pour la première fois, l'appareil à balayage repère toutes les barres de contrôle sur le bord de la feuille en cours. Un message vous informe que le procédé de balayage a débuté. Une fois le balayage initial complété, la boîte de dialogue répertorie toutes les informations des barres de contrôle trouvées.

#### **Pour rechercher des barres de contrôle :**

- 1. Si nécessaire, vous pouvez cliquer sur le bouton **Rechercher barres** pour balayer de nouveau le bord de la feuille.
- 2. Dans la liste, sélectionnez la barre de contrôle que vous souhaitez reconnaître.
- 3. Si vous souhaitez modifier la configuration de la barre de contrôle, cliquez sur le bouton **Modifier barres de contrôle sur ce bord**. Vous pouvez ensuite modifier la répétition de la barre de contrôle à l'aide de la boîte de dialogue **Assistant Configuration - Barres de contrôle**.
- 4. Si la barre de contrôle que vous souhaitez reconnaître n'est pas affichée dans la liste, vous pouvez définir manuellement l'emplacement de la barre de contrôle sur la feuille. Pour ce faire, cliquez sur le bouton **Spécifier position** pour ouvrir la boîte de dialogue **Assistant Reconnaissance - Spécifier position de la barre de contrôle**.
- 5. Si l'appareil à balayage ne vous offre pas de mesure précise de la barre de contrôle, vous pouvez ajuster les positions de décalage. Ces valeurs représentent la distance parcourue par la tête de balayage de l'appareil avant de pouvoir lire les données de la barre de contrôle. Dans la zone **Options**, entrez les valeurs appropriées, ou utilisez les boutons fléchés pour spécifier les valeurs désirées.
- 6. Quand vous êtes prêt(e) à reconnaître la barre de contrôle sélectionnée, cliquez sur **Suivant**. Le système balaye et reconnaît automatiquement la barre de contrôle, puis affiche les données de la reconnaissance dans la boîte de dialogue **Assistant Reconnaissance - Balayer et reconnaître**.

**REMARQUE :** Le système reconnaît chaque barre de contrôle individuellement. Si plusieurs barres de contrôle sont situées sur le bord de cette feuille, le système retournera à cette boîte de dialogue une fois que la première barre de contrôle a été reconnue. Vous pouvez ensuite reconnaître la barre de contrôle suivante sur le bord de la feuille en cours.

# ASSISTANT RECONNAISSANCE – SPECIFIER POSITION DE LA BARRE DE CONTROLE

Si la barre de contrôle n'est pas identifiée dans la liste de la boîte de dialogue **Rechercher barres de contrôle**, vous pouvez utiliser la boîte de dialogue **Spécifier position de la barre de contrôle** pour définir manuellement la position de la barre de contrôle par rapport aux bords de la feuille.

Sélectionnez tout d'abord un point A près du bord gauche de la barre de contrôle. Mesurez la distance entre A et le bord gauche de la feuille (X1), puis entre A et le bas de la feuille (Y1). Entrez vos valeurs dans les champs **A et bord gauche (X1)** et **A et bas Gauche (Y1)**. De la même manière, sélectionnez ensuite un point B près du bord droit de la barre de contrôle. Mesurez la distance entre B et le bord droit de la feuille (X2), puis entre B et le bas de la feuille (Y2). Entrez vos valeurs dans les champs **B et bord droit (X2)** et **B et bas droit (Y2)**. Vous pouvez entre directement vos valeurs dans les champs ou vous pouvez utiliser les boutons fléchés à droite de chaque champ.

Une fois terminé, cliquez sur **Suivant** pour avancer à l'étape suivante : la boîte de dialogue **Assistant Reconnaissance - Balayer et reconnaître**.

## ASSISTANT RECONNAISSANCE – BALAYER ET RECONNAITRE

Une fois la barre de contrôle en cours reconnue par le logiciel, les données trouvées sont affichées dans la boîte de dialogue **Balayer et reconnaître**. Vous pouvez accepter ces données ou ajuster les paramètres de la barre de contrôle jusqu'à ce que vous soyez satisfait(e) des résultats.

#### **Pour examiner, ajuster et accepter les informations de la barre de contrôle :**

1. Identifiez tout d'abord les erreurs éventuelles survenues pendant le procédé de reconnaissance. Dans la zone **Statistiques de reconnaissance**, le système affiche le pourcentage de la barre de contrôle qui a été actuellement reconnu, le nombre de plages dans la barre de contrôle et le nombre de plages inutilisables.

**REMARQUE :** Une plage inutilisable fait référence à un type de plage supposé contenir des informations utiles (y compris les plages définies comme plages inutilisées ou comme plages de papier) mais qui n'a pas été reconnu comme une plage valide lors du balayage.

Une représentation visuelle de la barre de contrôle est affichée au centre de la boîte de dialogue. Vous pouvez afficher la prochaine plage inutilisable en cliquant sur le bouton **Plage inutilisable suivante** (s'il n'y a pas de plages inutilisables, ce bouton n'est pas disponible). Chaque plage inutilisable ne sera pas utilisée dans les balayages à suivre. Si une plage n'est pas reconnue à ce niveau, les données de cette plage ne seront pas utilisées dans l'analyse ultérieure des feuilles du travail.

- 2. Si la barre de contrôle de la bibliothèque et la barre de contrôle reconnue ne sont pas correctement alignées, vous pouvez cliquer sur **Ajuster répétitions** pour réaligner les barres de contrôle à l'aide de la boîte de dialogue **Ajuster répétitions**.
- 3. Si des informations concernant des plages sont incorrectes, cliquez sur **Ajuster plages** pour modifier les données des plages à l'aide de la boîte de dialogue **Ajuster plages**.
- 4. Si vous souhaitez modifier des informations concernant des encres ou changer certains des paramètres de la presse, cliquez sur **Configuration du travail** pour ouvrir l'Assistant Configuration. Bien que vous ne puissiez pas modifier toutes les informations relatives à la configuration du travail, vous pouvez néanmoins effectuer les opérations suivantes : ajouter, supprimer ou changer des encres ; organiser les encres dans la presse ou la barre de contrôle ; changer la couleur de la feuille ; et changer la largeur des vis d'encrier sur la presse. Si une barre de contrôle est modifiée, celle-ci doit être reconnue de nouveau.
- 5. Si vous avez besoin de reconnaître de nouveau la barre de contrôle modifiée, vous pouvez utiliser le bouton **Balayer** pour balayer de nouveau la bord de la feuille et reconnaître de nouveau la barre de contrôle, ou le bouton **Reconnaître** pour effectuer une nouvelle reconnaissance.
- 6. Une fois satisfait(e) des données de la barre de contrôle, cliquez sur **Suivant** pour accepter les informations de reconnaissance et passer à l'étape suivante. Celle-ci dépend de votre travail :
	- S'il s'agit de la dernière (ou la seule) barre de contrôle du travail, la procédure de reconnaissance est terminée et la boîte de dialogue **Assistant Reconnaissance - Résultats** apparaît.
	- Si des barres de contrôle supplémentaires se situent sur le bord en cours, la boîte de dialogue **Assistant Reconnaissance - Rechercher barres de contrôle** apparaît. Vous devez répéter le procédé de balayage et de reconnaissance pour chaque barre de contrôle sur le bord en cours.
	- Si toutes les barres de contrôle ont été reconnues sur le bord de la feuille en cours et si d'autres barres de contrôle sont situées sur d'autres bords de la feuille, la boîte de dialogue **Assistant Reconnaissance - Repositionner feuille** apparaît. Vous devez alors repositionner la feuille de sorte que les barres de contrôle situées sur le bord suivant puissent être balayées et reconnues.

## La boîte de dialogue Ajuster répétitions

Vous pouvez utiliser la boîte de dialogue **Ajuster répétitions** pour modifier la répétition (ou séquence de plages) de la barre de contrôle actuelle. La boîte de dialogue affiche deux répétitions : la première est issue de la bibliothèque des barres de contrôle et la seconde représente la répétition de la barre de contrôle telle qu'elle a été reconnue par l'appareil à balayage.

Pour aligner les barres de contrôle, utilisez les barres de défilement situées sous chacune d'entre elles pour repositionner les barres de contrôle jusqu'à ce que les répétitions soient correctement alignées. Si nécessaire, vous pouvez cliquer sur **Inverser** pour inverser latéralement la répétition de la barre de contrôle de la bibliothèque.

Une fois les barres de contrôle correctement alignées, cliquez sur **OK**.

## La boîte de dialogue Ajuster plages

Vous pouvez utiliser la boîte de dialogue **Ajuster plages** pour modifier individuellement les allocations des plages issues de la reconnaissance automatique. Le nom de la barre de contrôle et les commentaires associées (provenant de la configuration de la barre de contrôle) apparaissent en haut de la boîte de dialogue. Une représentation de la barre de contrôle telle qu'elle a été reconnue par l'appareil à balayage apparaît en bas de la boîte de dialogue. Vous pouvez utiliser les barres de défilement horizontal pour parcourir la représentation de la barre de contrôle, et vous pouvez cliquer sur **Plage inutilisable suivante** pour passer à la prochaine plage inutilisable de la répétition de la barre de contrôle.

#### **Pour modifier une plage spécifique sur la barre de contrôle :**

- 1. Sur la barre de contrôle, sélectionnez la plage que vous souhaitez modifier.
- 2. Si vous souhaitez changer le type de plage ou les encres utilisées, cochez la case **Editeur de plage**. La boîte de dialogue **Modifier plage** apparaît, vous permettant de modifier le type de plage, les encres et les informations associées.
- 3. Pour changer l'allocation des vis d'encrier pour une plage spécifique, sélectionnez la plage désirée puis entrez le numéro de la vis d'encrier appropriée dans le champ **Vis d'encrier**.
- 4. Pour changer une plage en une plage « non utilisée », sélectionnez la plage puis cochez la case **Inutilisée**.
- 5. Une fois terminé, cliquez sur **OK** pour enregistrer les nouveaux paramètres de la plage.

# ASSISTANT RECONNAISSANCE – REPOSITIONNER FEUILLE

Cette étape apparaît uniquement si le travail comprend des barres de contrôle sur plus d'un bord de la feuille. Une fois la barre de contrôle sur le premier bord reconnu, la boîte de dialogue **Repositionner feuille** vous demande de déplacer la feuille de sorte que les barres de contrôle situées sur le bord suivant puissent être reconnues.

Quand la feuille est correctement positionnée, cliquez sur le bouton **Suivant** pour retourner à la boîte de dialogue **Assistant Reconnaissance - Rechercher barres de contrôle**.

# ASSISTANT RECONNAISSANCE – RESULTATS

Une fois le procédé de reconnaissance terminé (toutes les barres de contrôle sur tous les bords de la feuille ont été reconnues), la boîte de dialogue **Résultats** apparaît. Cette boîte de dialogue répertorie les noms des barres de contrôle et, pour chaque barre de contrôle, le nombre total de plages, le nombre de plages inutilisables et le pourcentage final de reconnaissance.

Si vous souhaitez utiliser les balayages de reconnaissance pour créer la première feuille du travail, cochez la case **Utiliser les balayages initiaux comme la première feuille du travail**. Le système crée automatiquement une feuille basée les balayages de reconnaissance.

Cliquez sur **Terminer** pour conclure la procédure de reconnaissance. Vous pouvez ensuite utiliser l'Assistant Mesure pour commencer à mesurer les feuilles du travail.

L'Assistant Mesure vous guide à travers chaque étape nécessaire pour ajouter les données d'une feuille à un travail. Cet Assistant vous demande de mesurer chaque barre de contrôle définie sur la feuille. Chaque étape de l'Assistant Mesure apparaît dans une boîte de dialogue unique contenant des instructions spécifiques.

#### **Pour mesurer une feuille à l'aide de l'Assistant Mesure :**

- 1. A partir du menu **Périphériques**, choisissez l'option **Appareil à balayage** puis l'option **Mesurer** pour ouvrir l'Assistant Mesure (vous pouvez également cliquer sur le bouton **Mesure** situé sur le panneau de contrôle pour démarrer l'Assistant).
- 2. Le système mesure la première barre de contrôle sur le bord de la feuille en cours puis affiche les données de la mesure dans la boîte de dialogue **Assistant Mesure - Mesurer barre de contrôle**. Une fois que vous avez accepté les données mesurées, le procédé est répété pour chaque barre de contrôle du bord de la feuille en cours.
- 3. Si le travail contient des barres de contrôle sur plusieurs bord de la feuille, la boîte de dialogue **Assistant Mesure - Repositionner feuille** apparaît. Une fois la feuille correctement positionnée, la boîte de dialogue **Mesurer barre de contrôle** apparaît de nouveau pour mesurer la première barre de contrôle sur le nouveau bord de la feuille.

## ASSISTANT MESURE – MESURER BARRE DE CONTROLE

Une fois démarré, l'Assistant mesure automatiquement la première barre de contrôle sur le premier bord de la feuille en cours puis affiche les résultats dans cette boîte de dialogue.

Si nécessaire, vous pouvez cliquer sur le bouton **Mesurer** pour remesurer la barre de contrôle. Si vous souhaitez que le système vérifie l'emplacement de la barre de contrôle avant de mesurer, cochez la case **Repérage automatique des barres de contrôle pour cette mesure**.

**REMARQUE :** Cette case à cocher n'apparaît pas si la tête de votre appareil à balayage fonctionne sur pile.

Un diagramme de la barre de contrôle mesurée apparaît au centre de la boîte de dialogue. Vous pouvez utiliser la barre de défilement horizontal pour vous déplacer le long du diagramme de la barre de contrôle. Vous pouvez également cliquer sur le bouton **Plage inutilisable suivante** pour passer à la plage inutilisable suivante (ce bouton n'est pas disponible si la barre de contrôle ne comporte pas de plages inutilisables).

Une fois satisfait(e) de la mesure, cliquez sur **Suivant** ou sur **Terminer** :

- Si d'autres barres de contrôle se trouvent sur le bord en cours, cliquez sur **Suivant** pour effectuer une nouvelle mesure. Continuez jusqu'à ce que toutes les barres de contrôle du bord en cours aient été mesurées.
- Si vous avez mesuré toutes les barres de contrôle du bord en cours mais si d'autres barres de contrôle sont situées sur d'autres bords de la feuille, cliquez sur **Suivant** pour ouvrir la boîte de dialogue **Assistant Mesure - Repositionner feuille**.
- S'il s'agit de la dernière (ou la seule) barre de contrôle du travail, la procédure de mesure est terminée. Cliquez alors sur **Terminer** pour quitter l'Assistant Mesure. Vous pouvez examiner les données de la feuille dans la fenêtre du travail en cours et imprimer un rapport des données si nécessaire.

**REMARQUE :** Si vous utilisez la fonction de progression automatique, le logiciel ATD fermera automatiquement l'Assistant à ce niveau.

# ASSISTANT MESURE – REPOSITIONNER FEUILLE

Cette étape apparaît uniquement si des barres de contrôle se situant sur d'autres bords de la feuille ont besoin d'être mesurées. Quand toutes les barres de contrôle sur le bord en cours ont été mesurées, cette boîte de dialogue vous invite à repositionner la feuille de sorte que les barres de contrôle situées sur le bord suivant de la feuille puissent être mesurées.

Une fois la feuille correctement positionnée, cliquez sur **Suivant** pour retourner à la boîte de dialogue **Assistant Mesure - Mesurer barre de contrôle**.

# CHAPITRE DIX 10. REDEFINITION DES REFERENCES DES TRAVAUX

Cette fonction vous permet de spécifier de nouvelles valeurs de référence pour le travail. Les conséquences de la redéfinition des références du travail dépendent de l'état de la case à cocher **Redéfinir toutes les feuilles quand les références changent** située sur la page **Par défaut** de la boîte de dialogue **Options**. Si cette case est cochée, toutes les feuilles du travail sont redéfinies avec les nouvelles valeurs de référence. Si cette case n'est pas cochée, seules les nouvelles feuilles (mesurées après la redéfinition des références) utiliseront les nouvelles valeurs de référence.

**REMARQUE :** Vous ne pouvez pas redéfinir les références à partir d'un poste de travail auxiliaire.

Vous pouvez redéfinir les valeurs de référence à l'aide de la boîte de dialogue **Redéfinir références**. Pour accéder à celle-ci, choisissez l'option **Redéfinir références** à partir du menu **Travail** (ou cliquez sur le bouton **Redéfinir références** situé sur le panneau de contrôle). Plusieurs méthodes sont à votre disposition pour redéfinir les références d'un travail.

# REDEFINIR LES REFERENCES DU TRAVAIL EN FONCTION DE LA FEUILLE EN COURS

1. A partir du menu **Travail**, choisissez l'option **Redéfinir références** pour ouvrir la boîte de dialogue **Redéfinir références**.

**REMARQUE :** Vous pouvez également accéder à cette boîte de dialogue en cliquant sur le bouton **Redéfinir références** situé sur le panneau de contrôle, ou encore en choisissant l'option **Redéfinir références** dans le menu secondaire **Feuille** du menu **Outils**.

- 2. Si vous souhaitez que le travail entre en phase de production, cochez la case **Entrer phase de production**. Si vous cochez cette case, le système étiquette chaque nouvelle feuille comme une feuille de production.
- 3. Une fois vos sélections terminées, cliquez sur le bouton **Etablir la feuille [No] comme BAT**. Le système redéfinit alors les références du travail en utilisant les valeurs de la feuille en cours.

**REMARQUE :** Si vous utilisez cette méthode pour redéfinir les références, une icône apparaît à côté du bouton **Redéfinir références** (situé sur le panneau de contrôle) pour indiquer que les références du travail ont été redéfinies.

# DEFINIR MANUELLEMENT DE NOUVELLES REFERENCES

1. A partir du menu **Travail**, choisissez l'option **Redéfinir références** pour ouvrir la boîte de dialogue **Redéfinir références**.

**REMARQUE :** Vous pouvez également accéder à cette boîte de dialogue en cliquant sur bouton **Redéfinir références** situé sur le panneau de contrôle, ou encore en choisissant l'option **Redéfinir références** dans le menu secondaire **Feuille** du menu **Outils**.

- 2. Si vous souhaitez que le travail entre en phase de calage, cochez la case **Entrer phase de calage**. Si vous cochez cette case, vous pouvez aussi cocher la case **Surveiller densité uniquement pendant calage** si vous souhaitez uniquement utiliser les valeurs de tolérance de densité pendant la phase de calage du travail.
- 3. Cliquez sur le bouton **Modifier références** pour ouvrir la boîte de dialogue **Références du travail**.

4. Par défaut, seul le champ de **Densité** est activé. Si vous souhaitez modifier toutes les valeurs de référence disponibles pour ce type de plage, cochez la case **Modifier toutes les références**.

**REMARQUE :** En fonction de la phase du travail en cours (Calage ou Production) et de l'état de la case à cocher **Surveiller densité uniquement pendant calage**, il est possible que vous ne puissiez pas modifier toutes les valeurs de référence.

- 5. Dans la liste **Encre**, sélectionnez l'encre ou la combinaison d'encres que vous souhaitez modifier.
- 6. Vous pouvez ensuite modifier manuellement les références dans chacun des champs disponibles en cliquant simplement dans le champ désiré et en entrant la nouvelle valeur. Alternativement, vous pouvez cliquer sur le bouton **Etablir références d'atelier** pour utiliser les valeurs de référence correspondant à un élément identique dans la bibliothèque des références.
- 7. Pour changer le filtre utilisé pour lire les références pour l'encre en cours, vous pouvez sélectionner l'un des filtres disponibles dans la liste **Filtre**.
- 8. Si vous modifiez une valeur pour une encre spécifique (y compris pour redéfinir les valeurs avec les références d'atelier), une coche apparaît à côté de cette encre. Vous pouvez cliquer sur le bouton **Réinitialiser** pour restaurer les valeurs de référence avec les valeurs d'origine.
- 9. Répétez les étapes 5 à 8 pour toutes les autres encres ou combinaisons d'encres.
- 10. Cliquez sur **OK** pour utiliser les nouvelles valeurs de référence.

# REINITIALISER LE TRAVAIL AVEC LES REFERENCES D'ORIGINE

1. A partir du menu **Travail**, choisissez l'option **Redéfinir références** pour ouvrir la boîte de dialogue **Redéfinir références**.

**REMARQUE :** Vous pouvez également accéder à cette boîte de dialogue en cliquant sur bouton **Redéfinir références** situé sur le panneau de contrôle, ou encore en choisissant l'option **Redéfinir références** dans le menu secondaire **Feuille** du menu **Outils**.

- 2. Si vous souhaitez que le travail entre en phase de calage, cochez la case **Entrer phase de calage**. Si vous cochez cette case, vous pouvez aussi cocher la case **Surveiller densité uniquement pendant calage** si vous souhaitez uniquement utiliser les valeurs de densité pendant la phase de calage du travail.
- 3. Une fois vos sélections terminées, cliquez sur le bouton **Réinitialiser avec références d'origine**. Le système restaure alors les références du travail avec les valeurs d'origine.

# CHANGER L'ETAT DU TRAVAIL (PRODUCTION/CALAGE)

1. A partir du menu **Travail**, choisissez l'option **Redéfinir références** pour ouvrir la boîte de dialogue **Redéfinir références**.

**REMARQUE :** Vous pouvez également accéder à cette boîte de dialogue en cliquant sur bouton **Redéfinir références** situé sur le panneau de contrôle, ou encore en choisissant l'option **Redéfinir références** dans le menu secondaire **Feuille** du menu **Outils**.

2. Si vous souhaitez que le travail entre en phase de calage, cliquez sur le bouton **Entrer phase de calage maintenant** (ce bouton est uniquement disponible si le travail est présentement en phase de production).

Si vous souhaitez que le travail entre en phase de calage, cliquez sur le bouton **Entrer phase de production maintenant** (ce bouton est uniquement disponible si le travail est présentement en phase de calage).

# CHAPITRE ONZE REDEFINITION DES TOLERANCES DU TRAVAIL

Cette fonction vous permet de spécifier de nouvelles valeurs de tolérance pour le travail. Le système utilise les nouvelles valeurs de tolérance pour toutes les mesures.

**REMARQUE :** Vous ne pouvez pas redéfinir les tolérances à partir d'un poste de travail auxiliaire.

Vous pouvez redéfinir les valeurs de tolérance à l'aide de la boîte de dialogue **Redéfinir tolérances**. Pour accéder à celle-ci, choisissez l'option **Redéfinir tolérances** à partir du menu **Travail** (ou cliquez sur le bouton **Redéfinir tolérances** situé sur le panneau de contrôle).

## DEFINIR MANUELLEMENT DE NOUVELLES TOLERANCES

1. A partir du menu **Travail**, choisissez l'option **Redéfinir tolérances** pour ouvrir la boîte de dialogue **Redéfinir tolérances**.

**REMARQUE :** Vous pouvez également accéder à cette boîte de dialogue en cliquant sur bouton **Redéfinir tolérances** situé sur le panneau de contrôle.

- 2. Dans la zone **Amplitude de tolérance**, sélectionnez l'amplitude de tolérance que vous souhaitez utiliser pour le travail : **Etroite**, **Moyenne** ou **Large**.
- 3. Si vous souhaitez que le travail entre en phase de calage, cochez la case **Entrer phase de calage**. Si vous cochez cette case, vous pouvez aussi cocher la case **Surveiller densité uniquement pendant calage** si vous souhaitez uniquement utiliser les valeurs de densité pendant la phase de calage du travail.
- 4. Cliquez sur le bouton **Modifier tolérances** pour ouvrir la boîte de dialogue **Tolérances du travail**.
- 5. Par défaut, seul les champs de **Densité** sont activés. Si vous souhaitez modifier toutes les valeurs de tolérance disponibles, cochez la case **Modifier toutes les tolérances**.

**REMARQUE :** En fonction de la phase du travail en cours (Calage ou Production) et de l'état de la case à cocher **Surveiller densité uniquement pendant calage**, il est possible que vous ne puissiez pas modifier toutes les valeurs de tolérance.

- 6. La zone **Amplitude** contient les options **Etroite**, **Moyenne** et **Large**. L'option sélectionnée détermine les valeurs de tolérance qui sont affichées. Par conséquent, vous devriez choisir l'amplitude de tolérance (les valeurs que vous souhaitez modifier) avant de changer les valeurs de tolérance pour élément. Ce paramètre détermine uniquement les valeurs de tolérance qui sont affichées et qui peuvent être modifiées ; toutefois, il ne détermine pas l'amplitude de tolérance actuellement utilisée dans le travail (ceci est spécifié dans la zone **Amplitude de tolérance** dans la boîte de dialogue **Redéfinir tolérances**).
- 7. Dans la liste **Encre**, sélectionnez l'encre ou la combinaison d'encres que vous souhaitez modifier.
- 8. Pour activer une tolérance spécifique pour l'encre sélectionnée, cochez la case située à gauche du champ désiré. Vous pouvez aussi désactiver des tolérances en décochant les cases désirées.
- 9. Vous pouvez modifier manuellement les tolérances d'action et de contrôle en fonction de l'amplitude de la tolérance sélectionnée en cliquant dans le champ désiré et en entrant la nouvelle valeur. Alternativement, vous pouvez cliquer sur le bouton **Etablir tolérances d'atelier** pour utiliser les valeurs de tolérance correspondant à un élément identique dans la bibliothèque des tolérances.
- 10. Répétez les étapes 6 à 9 pour toutes les autres encres ou combinaisons d'encres. Si vous modifiez une tolérance, une coche apparaît à côté de l'encre dans la liste.
- 11. Cliquez sur **OK** pour utiliser les nouvelles valeurs de tolérance.

# ACTIVER OU DESACTIVER DES TYPES DE TOLERANCES SPECIFIQUES

1. A partir du menu **Travail**, choisissez l'option **Redéfinir tolérances** pour ouvrir la boîte de dialogue **Redéfinir tolérances**.

**REMARQUE :** Vous pouvez également accéder à cette boîte de dialogue en cliquant sur bouton **Redéfinir tolérances** situé sur le panneau de contrôle.

- 2. Dans la zone **Amplitude de tolérance**, sélectionnez l'amplitude de tolérance que vous souhaitez utiliser pour le travail : **Etroite**, **Moyenne** ou **Large**.
- 3. Cliquez sur le bouton **Activer toutes les tolérances**. La boîte de dialogue **Activer tous les calculs** apparaît vous permettant de sélectionner les types de tolérance que vous souhaitez utiliser.
- 4. Une fois terminé, cliquez sur **OK** pour utiliser les nouvelles valeurs de tolérance.

# CHAPITRE DOUZE **EXAMINER LES** DONNEES DES TRAVAUX

Les données des mesures, affichées dans la fenêtre principale à droite du panneau de contrôle, sont basées sur la vis d'encrier et la feuille actuellement sélectionnées dans le panneau de contrôle, ainsi que sur le mode d'affichage choisi. Vous pouvez personnaliser chaque fenêtre d'affichage individuelle en ajoutant ou en supprimant des graphiques, en changeant l'étendue des vis d'encrier ou des feuilles utilisées, et en activant ou en désactivant des vis d'encrier spécifiques.

# LES DIFFERENTS TYPES D'AFFICHAGE

Trois modes d'affichage différents sont disponibles, chacun d'entre eux étant accessible en cliquant simplement sur l'onglet approprié au bas de la fenêtre principale ou en sélectionnant l'option désirée dans le menu **Affichage**. Les modes d'affichage disponibles sont les suivants :

- Affichage de tendance des vis d'encrier.
- Affichage de tendance des feuilles.
- Affichage de l'état de la presse.

Les graphiques de tendance vous permettent d'afficher plusieurs vis d'encrier ou plusieurs feuilles en même temps. Vous pouvez ainsi identifier aisément les tendances de votre tirage de presse. Les graphiques de tendance des vis d'encrier et des feuilles présentent plusieurs fonctions communes (ils affichent en fait le même type de données mais sous deux perspectives différentes). Les graphiques de tendance des vis d'encrier affichent les données pour chaque vis d'encrier sur une feuille unique ; et les graphiques de tendance des feuilles affichent les données pour chaque feuille pour une vis d'encrier unique. Les données du graphique peuvent être représenter dans un espace tridimensionnel comprenant l'attribut, le temps et l'emplacement comme axes.

## Utilisation du graphique de tendance des vis d'encrier

Le graphique de tendance des vis d'encrier affiche les mesures sur un graphique en barres. Un graphique est affiché pour chaque couleur d'encre du travail. Pour chaque graphique, chaque barre représente une vis d'encrier du travail ; chaque barre représente la valeur actuelle ou la valeur de différence d'un attribut pour la feuille sélectionnée à l'emplacement de cette vis d'encrier spécifique. Vous pouvez utiliser le curseur de défilement des feuilles situé sur le panneau de contrôle pour afficher les tendances des vis d'encrier pour d'autres feuilles du travail.

Les couleurs des barres du graphiques ont les significations suivantes : si la valeur est dans les limites de tolérance, la barre est verte ; si la valeur dépasse les limites d'action mais demeure dans les limites de contrôle, la barre est jaune ; et, si la valeur dépasse les limites de contrôle, la barre est rouge. Si aucune limite n'a été définie, les barres du graphiques apparaissent en blanc.

Vous pouvez examiner les valeurs de tendance des vis d'encrier en plaçant pendant quelques secondes le curseur de votre souris sur la vis d'encrier désirée. Une description apparaît affichant le numéro de la vis d'encrier et la valeur (actuelle ou différence). Vous pouvez afficher toutes les valeurs de tendance des vis d'encrier en sélectionnant l'option **Afficher valeurs de tendance des vis d'encrier** à partir du menu **Graphique** (ou à l'aide du bouton situé sur la barre d'outils ou encore depuis le menu automatique disponible en cliquant sur le graphique avec le bouton droit de la souris).

Vous pouvez choisir d'afficher des valeurs actuelles ou des différences : à partir du menu **Graphique**, sélectionnez l'option **Différences** ou l'option **Valeur actuelles**. Vous pouvez aussi accéder à ces options à l'aide des boutons situés sur la barre d'outils, ou depuis le menu automatique disponible en

cliquant sur le graphique avec le bouton droit de la souris, ou encore en utilisant les boutons **Différences** et **Valeurs actuelles** situés sur le panneau de contrôle. Les données sont affichées différemment en fonction de votre sélection :

- Lorsque des valeurs de différence sont utilisées, les barres verticales du graphique de tendance des vis d'encrier apparaissent des deux côtés de l'axe des abscisses (Axe X) puisqu'elles représentent des valeurs positives et négatives. La longueur et la direction de chaque barre verticale sont basées sur la différence entre la valeur actuelle et la valeur de référence de l'attribut d'une vis d'encrier spécifique. Des lignes horizontales sont également tracées si les limites d'action et les limites de contrôle sont définies pour un attribut (les limites d'action apparaissent en rouge et les limites de contrôle en jaune).
- Lorsque des valeurs actuelles sont utilisées, les barres verticales du graphique de tendance des vis d'encrier apparaissent uniquement au dessus de l'axe des abscisses (Axe X) puisqu'elles représentent uniquement des valeurs positives. La longueur de chaque barre verticale est basée sur la valeur actuelle de l'attribut d'une vis d'encrier spécifique (les valeurs de référence n'entrent pas en compte).

**REMARQUE :** Pour afficher les données avec plus de détails, vous pouvez utiliser le zoom.

## Utilisation du graphique de tendance des feuilles

Le graphique de tendance des feuilles affiche chaque mesure sous forme d'un point individuel. Chaque point représente une feuille ; les mesures de feuilles multiples sont reliées par une ligne indiquant la tendance des mesures d'une feuille à l'autre (30 feuilles au maximum peuvent être affichées sur le même graphique). Les couleurs des points du graphiques ont les significations suivantes : si la valeur est dans les limites de tolérance, le point est vert ; si la valeur dépasse les limites d'action mais demeure dans les limites de contrôle, le point est jaune ; et, si la valeur dépasse les limites de contrôle, le point est rouge.

Vous pouvez choisir d'afficher des valeurs actuelles ou des différences : à partir du menu **Graphique**, sélectionnez l'option **Différences** ou l'option **Valeurs actuelles**. Vous pouvez aussi accéder à ces options à l'aide des boutons situés sur la barre d'outils, ou depuis le menu automatique disponible en cliquant sur le graphique avec le bouton droit de la souris, ou encore en utilisant les boutons **Différences** et **Valeurs actuelles** situés sur le panneau de contrôle. Les données sont affichées différemment en fonction de votre sélection :

- Lorsque des valeurs de différence sont utilisées, les barres verticales du graphique de tendance des feuilles apparaissent des deux côtés de l'axe des abscisse (Axe X) puisqu'elles représentent des valeurs positives et négatives. La longueur et la direction de chaque barre verticale sont basées sur la différence entre la valeur actuelle et la valeur de référence de l'attribut. Des lignes horizontales sont également tracées si les limites d'action et les limites de contrôle sont définies pour un attribut (les limites d'action apparaissent en rouge et les limites de contrôle en jaune).
- Lorsque des valeurs actuelles sont utilisées, les barres verticales du graphique de tendance des feuilles apparaissent uniquement au dessus de l'axe des abscisse (Axe X) puisqu'elles représentent uniquement des valeurs positives. La longueur de chaque barre verticale est basée sur la valeur actuelle de l'attribut (les valeurs de référence n'entrent pas en compte).

**REMARQUE :** Pour afficher les données avec plus de détails, vous pouvez utiliser le zoom.

### Utilisation du graphique de l'état de la presse

Le graphique de l'état de la presse vous permet d'examiner rapidement les couleurs des encres et les unités d'impression utilisées pour le travail en cours. Vous pouvez aussi déterminer rapidement si la presse se situe dans les limites de tolérance fixées.

Ce mode d'affichage contient plusieurs éléments :

- **Diagramme de la presse** Le diagramme est une illustration simplifiée des différents éléments de la presse à l'aide de couleurs personnalisées. Si nécessaire, vous pouvez cliquer deux fois sur le diagramme pour afficher la boîte de dialogue **Etat du travail**.
- **Indicateurs d'alerte** Les indicateurs d'alerte vous informent, pour une unité d'impression particulière, des valeurs situées hors des tolérances. Les indicateurs changent de couleur en fonction de l'état de l'unité d'impression :
	- **Blanc :** L'unité d'impression n'est pas utilisée ou aucune limité de tolérance n'a été définie.
	- **Vert :** Toutes les valeurs calculées sont dans les limites de tolérance.
	- **Jaune :** Certaines valeurs dépassent les limites d'action mais toutes les valeurs sont cependant situées dans les limites de contrôle.
	- **Rouge :** Certaines valeurs excèdent les limites de contrôle.

En plus des indicateurs d'alerte des unités d'impression, deux indicateurs supplémentaires vous informent de l'état des plages de surimpression et de balance des gris. Ces indicateurs utilisent également les mêmes couleurs que celles décrites ci-dessus.

- **Indicateurs de couleurs d'encre** Les indicateurs de couleurs d'encres vous offrent une représentation visuelle de la couleur de l'encre actuellement utilisée dans chaque unité d'impression. Ces indicateurs affichent la couleur trouvée sur la barre de contrôle, mais ne donne pas d'autres informations. Si aucune couleur d'encre n'a été déterminée, l'indicateur est noir ; si une unité d'impression n'est pas utilisée, il est blanc.
- **Identification de la presse** Le nom de la presse est affiché en haut du diagramme et le type de la presse est affiché au bas du diagramme.

## Utilisation du zoom

Le zoom, qui peut être utilisé pour les modes d'affichage de tendance, vous permet non seulement d'examiner les données en cours avec plus de détails mais aussi d'ouvrir une fenêtre supplémentaire. Pour accéder au zoom, choisissez l'option **Zoom** à partir du menu **Graphique** ou choisissez l'option **Zoom** depuis le menu automatique disponible en cliquant sur le graphique avec le bouton droit de la souris.

Dans ce mode d'affichage, vous pouvez afficher soit des statistiques soit des erreurs. Veuillez cocher la case correspondant à votre choix :

- En cochant la case **Statistiques**, les valeurs spécifiques de différents attributs (comme la valeur actuelle de la vis d'encrier ou de la feuille en cours, les moyennes, les gammes minimum et maximum et les différences) apparaissent dans la fenêtre. Les données affichées dépendent du type d'affichage en cours.
- En cochant la case **Erreurs**, vous pouvez examiner en détails les vis d'encrier et les feuilles qui dépassent les limites d'action ou de contrôle sur le graphique en cours.

# PERSONNALISER LE MODE D'AFFICHAGE ET LES GRAPHIQUES

Les options du menu **Graphique** vous permettent de contrôler l'affichage de vos données.

Quand vous observez des graphiques individuels dans un mode d'affichage spécifique, vous pouvez sélectionner (activer) un graphique particulier en cliquant sur sa vignette (les vignettes sont les cases d'informations situées à droite des graphiques). Une vignette mise en surbrillance indique que le graphique est actif. Il est important d'identifier le graphique actif avant de personnaliser des options car certaines d'entre elles n'affectent que le graphique actif.

**REMARQUE** : Les options du menu **Graphique** ne sont pas disponibles pour le mode d'affichage de l'Etat de la presse.

Vous pouvez également accéder aux options du menu **Graphique** en cliquant simplement sur le bouton droit de votre souris quand le curseur est positionné sur un graphique, ou encore en utilisant les touches de raccourci et les boutons situés sur la barre d'outils.

### Ajouter un graphique au mode d'affichage en cours

La boîte de dialogue **Ajouter graphique** vous permet d'ajouter un graphique au mode d'affichage en cours. Les options disponibles dépendent du mode d'affichage en cours et des paramètres du travail. Pour ouvrir cette boîte de dialogue, choisissez l'option **Ajouter** à partir du menu **Graphique**.

#### **Pour ajouter un graphique au mode d'affichage en cours :**

- 1. Dans la liste **Mode de calcul**, sélectionnez le mode de calcul que vous souhaitez utiliser pour ce graphique. Les options disponibles dépendent du mode d'affichage en cours.
- 2. Dans la liste **Type de plage**, sélectionnez le type de plage que vous souhaitez afficher pour ce graphique. Les options disponibles dépendent du mode de calcul sélectionné.
- 3. Les encres disponibles pour le type de plage sélectionné sont affichées dans la liste **Encres**. Sélectionnez l'encre ou la combinaison d'encres désirée.
- 4. Cochez la case **Différences** si vous souhaitez que le graphique soit basé sur des valeurs de différence (différences entre les valeurs actuelles et les valeurs de référence du travail). Si vous voulez afficher les valeurs actuelles, assurez-vous que cette case n'est pas cochée.
- 5. Si nécessaire, vous pouvez spécifier des informations supplémentaires, en fonction du mode de calcul sélectionné :
	- Dans la liste **Status**, sélectionnez le Status de densité que vous souhaitez utiliser pour générer les données du graphique.
	- Dans la liste **Filtre**, sélectionnez le filtre pour le graphique (cette liste n'est pas disponible si vous avez sélectionné Noircissement ou Erreur de teinte comme mode de calcul).
	- Dans la zone **Type de graphique**, déterminez si vous souhaitez inclure ou non les données du papier dans les calculs. Vous pouvez cocher la case **Absolu** si vous souhaitez inclure le papier (support) dans les calculs ou vous pouvez cocher la case **Moins papier** si vous souhaitez les données du papier soustraites des calculs.
- 6. Une fois satisfait(e) de vos sélections, cliquez sur **OK** pour ajouter le nouveau graphique au mode d'affichage en cours.

### Ajouter plusieurs graphiques au mode d'affichage en cours

Vous pouvez utiliser la boîte de dialogue **Ajouter plusieurs graphiques** pour ajouter plusieurs graphiques au mode d'affichage en cours. Pour ouvrir cette boîte de dialogue, choisissez l'option **Ajouter plusieurs** à partir du menu **Graphique**.

**REMARQUE :** En utilisant la fonction **Ajouter plusieurs**, les nouveaux graphiques remplacent les graphiques précédemment affichés.

Vous pouvez soit ajouter des graphiques en sélectionnant un mode de calcul et un type de plage ou en sélectionnant une encre ou une combinaison d'encres.

#### **Pour ajouter des graphiques basés un mode de calcul et un type de plage :**

- 1. Cliquez sur **Afficher graphiques pour un mode de calcul et un type de plage**.
- 2. Dans la liste à gauche de la boîte de dialogue, choisissez le mode de calcul et le type de plage que vous souhaitez utiliser pour créer les graphiques.
3. Cliquez sur **OK**. Un nouveau graphique est créé pour chaque encre ou combinaison d'encres associée avec ce type de plage et ce mode de calcul spécifiés.

#### **Pour ajouter des graphiques basés sur une encre ou une combinaison d'encres :**

- 1. Cliquez sur **Afficher graphiques pour une encre ou une combinaison d'encres**.
- 2. Dans la liste à droite de la boîte de dialogue, choisissez l'encre ou la combinaison d'encres que vous souhaitez utiliser pour créer les graphiques.
- 3. Cliquez sur **OK**. Un nouveau graphique est créé pour chaque type de plage et mode de calcul utilisant l'encre ou la combinaison d'encres sélectionnée.

#### Modifier le graphique en cours

Vous pouvez utiliser la boîte de dialogue **Configurer graphique** pour modifier la configuration du graphique en cours. Pour ouvrir cette boîte de dialogue, choisissez l'option **Configurer** à partir du menu **Graphique**.

Vous pouvez ensuite changer les paramètres du graphique en cours en suivant les mêmes étapes que celles listées pour ajouter un nouveau graphique. Cliquez ensuite sur **OK** pour mettre à jour le graphique en cours avec les nouveaux paramètres.

#### Supprimer des graphiques du mode d'affichage en cours

Vous pouvez supprimer des graphiques du mode d'affichage en cours de deux manières :

- Pour supprimer uniquement le graphique en cours, choisissez l'option **Supprimer** à partir du menu **Graphique**.
- Pour supprimer tous les graphiques du mode d'affichage en cours, choisissez l'option **Supprimer tout** à partir du menu **Graphique**. Avant de supprimer tous les graphiques, une boîte de confirmation apparaît. Cliquez sur **Oui** pour confirmer ou cliquez sur **Non** pour annuler la procédure.

## Parcourir les différents graphiques

A partir du menu **Graphique**, choisissez l'option **Suivant** pour activer le graphique suivant dans la fenêtre en cours. Choisissez l'option **Précédent** pour activer le graphique précédent.

## Sélectionner l'étendue des feuilles

La boîte de dialogue **Etendue des feuilles** vous permet de sélectionner la gamme de feuilles que vous souhaitez utiliser pour générer les données du graphique. Par défaut, le système utilise toutes les feuilles du travail. Toutes les valeurs calculées sont basées sur l'étendue spécifique des feuilles actuellement utilisées.

A partir du menu **Outils**, choisissez l'option **Feuilles** puis l'option **Etendue** dans le menu secondaire pour ouvrir la boîte de dialogue.

#### **Pour sélectionner l'étendue des feuilles :**

- 1. Cochez la case **Activer étendue** pour activer les champs **Feuille de départ** et **Feuille de fin**. Si vous ne cochez pas cette case, vous ne pouvez pas ajuster l'étendue des feuilles et, par défaut, toutes les feuilles du travail seront utilisées dans les calculs.
- 2. Pour préciser l'étendue des feuilles, entrez la première feuille dans le champ **Feuille de départ** puis la dernière feuille dans le champ **Feuille de fin**. Vous pouvez aussi utiliser les boutons fléchés situés à droite des champ pour spécifier les numéros des feuilles désirées.
- 3. Cliquez sur **OK**.

#### Parcourir les différentes feuilles

Vous pouvez parcourir toutes les feuilles du travail en cours en utilisant le curseur de défilement des feuilles situé sur le panneau de contrôle, ou en utilisant les commandes situées dans le menu secondaire **Feuille** (menu **Outils**) :

- Choisissez l'option **Première** pour vous rendre à la première feuille du travail.
- Choisissez l'option **Précédente** pour vous rendre à la feuille précédente du travail.
- Choisissez l'option **Suivante** pour vous rendre à la feuille suivante du travail.
- Choisissez l'option **Dernière** pour vous rendre à la dernière feuille du travail.
- Choisissez l'option **Dernière feuille redéfinie** pour vous rendre à la dernière feuille du travail utilisée pour générer les valeurs de référence.

#### Atteindre une feuille spécifique du travail

- 1. A partir du menu **Outils**, choisissez l'option **Feuilles** puis l'option **Atteindre** dans le menu secondaire. La boîte de dialogue **Entrer valeur** apparaît.
- 2. Dans le champ **Numéro de feuille**, entrez le numéro de la feuille que vous souhaitez afficher ou utilisez les boutons fléchés pour spécifier la feuille désirée.
- 3. Cliquez sur **OK** pour afficher la feuille désirée.

#### Sélectionner l'étendue des vis d'encrier

La boîte de dialogue **Etendue des vis d'encrier** vous permet de sélectionner la gamme de vis d'encrier que vous souhaitez utiliser pour générer les données du graphique. Par défaut, le système utilise toutes les vis d'encrier du travail. Toutes les valeurs calculées sont basées sur l'étendue spécifique des vis d'encrier actuellement utilisées.

A partir du menu **Outils**, choisissez l'option **Vis d'encrier** puis l'option **Etendue** dans le menu secondaire pour ouvrir la boîte de dialogue.

#### **Pour sélectionner l'étendue des vis d'encrier:**

- 1. Cochez la case **Activer étendue** pour activer les champs **Vis d'encrier de départ** et **Vis d'encrier de fin**. Si vous ne cochez pas cette case, vous ne pouvez pas ajuster l'étendue des vis d'encrier et, par défaut, toutes les vis d'encrier du travail seront utilisées dans les calculs.
- 2. Pour préciser l'étendue des vis d'encrier, entrez la première vis d'encrier dans le champ **Vis d'encrier de départ** puis la dernière vis d'encrier dans le champ **Vis d'encrier de fin**. Vous pouvez aussi utiliser les boutons fléchés situés à droite des champ pour spécifier les numéros des vis d'encrier désirées.
- 3. Cliquez sur **OK**.

#### Parcourir les différentes vis d'encrier

Vous pouvez parcourir toutes les vis d'encrier du travail en cours en utilisant le curseur de défilement des vis d'encrier situé sur le panneau de contrôle, ou en utilisant les commandes situées dans le menu secondaire **Vis d'encrier** (menu **Outils**) :

- Choisissez l'option **Première** pour vous rendre à la première vis d'encrier du travail.
- Choisissez l'option **Précédente** pour vous rendre à la vis d'encrier précédente du travail.
- Choisissez l'option **Suivante** pour vous rendre à la vis d'encrier suivante du travail.
- Choisissez l'option **Dernière** pour vous rendre à la dernière vis d'encrier du travail.

## Atteindre une vis d'encrier spécifique du travail

- 1. A partir du menu **Outils**, choisissez l'option **Vis d'encrier** puis l'option **Atteindre** dans le menu secondaire. La boîte de dialogue **Entrer valeur** apparaît.
- 2. Dans le champ **Numéro de vis d'encrier**, entrez le numéro de la vis d'encrier que vous souhaitez afficher ou utilisez les boutons fléchés pour spécifier la vis d'encrier désirée.
- 3. Cliquez sur **OK** pour afficher la vis d'encrier désirée.

#### Activer et désactiver des vis d'encrier

La boîte de dialogue **Gérer vis d'encrier** vous permet d'activer et de désactiver des vis d'encrier spécifiques sur la presse en cours. A partir du menu **Outils**, choisissez l'option **Vis d'encrier** puis l'option **Gérer vis d'encrier** dans le menu secondaire pour ouvrir la boîte de dialogue.

#### **Pour activer et désactiver des vis d'encrier :**

- 1. Toutes les encres utilisées sur la presse apparaissent sous forme d'options individuelles à droite de la boîte de dialogue. Pour activer ou désactiver des vis d'encrier pour une encre spécifique, sélectionnez l'option correspondant à l'encre que vous souhaitez utiliser. Pour activer ou désactiver des vis d'encrier pour toutes les encres, choisissez l'option **Presse (toutes les encres)**.
- 2. Toutes les vis d'encrier associées à l'encre sélectionnée apparaissent dans la liste **Etat**. Pour activer une vis d'encrier spécifique, cochez la case correspondant à cette vis d'encrier ; pour désactiver une vis d'encrier spécifique, décochez la case correspondant à cette vis d'encrier.
- 3. Une fois vos sélections terminées, cliquez sur **OK** pour enregistrer les paramètres et fermer la boîte de dialogue.

**REMARQUE :** Si vous désactivez des vis d'encrier, les nouveaux paramètres affectent la feuille la plus récemment balayée et les feuilles futures. Si vous activez des vis d'encrier, les nouveaux paramètres affectent uniquement les feuilles futures.

#### Afficher les valeurs de tendance des vis d'encrier

Si vous utilisez l'affichage Tendance des vis d'encrier, vous pouvez afficher les valeurs actuelles des vis d'encrier sur chaque barre de contrôle du graphique. Pour afficher les valeurs des vis d'encrier, choisissez l'option **Afficher valeurs de tendance des vis d'encrier** à partir du menu **Graphique**.

#### Imprimer des données de graphiques

Vous pouvez imprimer des données de graphiques de deux manières :

- Pour imprimer une représentation graphique, choisissez l'option **Imprimer** à partir du menu **Graphique**.
- Pour imprimer un rapport statistique, choisissez l'option **Rapport** à partir du menu **Graphique**. Vous pouvez ensuite définir les options d'impression dans une boîte de dialogue Windows standard.

Pour imprimer les données avec plus de détails, vous pouvez utiliser l'un des rapports ATD.

#### Augmenter et réduire l'échelle verticale d'un graphique

A partir du menu **Graphique**, vous pouvez choisir l'option **Augmenter échelle verticale** pour augmenter l'échelle verticale du graphique en cours ou **Réduire échelle verticale** pour réduire l'échelle verticale du graphique en cours.

**REMARQUE :** L'axe des ordonnées est gradué de 1 en 1 et est compris entre 5 et -5.

## Afficher des données actuelles ou des différences

- Si vous souhaitez que les graphiques en cours affiche des valeurs de différence (variations par rapport aux valeurs de référence), choisissez l'option **Différences pour tous** à partir du menu **Graphique**.
- Si vous souhaitez que les graphiques en cours affiche des valeurs actuelles (par opposition à des valeurs de différence), choisissez l'option **Valeurs actuelles pour tous** à partir du menu **Graphique**.

# CHAPITRE TREIZE 13. IMPRIMER LES DONNEES DES TRAVAUX

Le logiciel ATD vous propose plusieurs types de rapports vous permettant d'imprimer les différents types de données des travaux. Les rapports suivants sont pris en charge par ATD :

- Les rapports personnalisés
- Le rapport Résumé du travail
- Le rapport Echantillon/Attribut unique
- Le rapport Analyse de tendance

**REMARQUE :** Vous pouvez examiner et imprimer des informations plus détaillées à l'aide du programme Statistical Process Control (Statistiques). De plus, vous pouvez utiliser le programme Imprimer fichier sur imprimante pour imprimer des rapports qui ont été auparavant envoyés vers des fichiers (par opposition à des rapports imprimés).

## UTILISATION DES RAPPORTS PERSONNALISES

Les données des rapports personnalisés ATD sont générées à l'aide du logiciel Crystal Reports. Les données générées varient en fonction du mode d'affichage (par exemple, Tendance des feuilles ou Vis d'encrier dans L\*a\*b\*) en cours lorsque le rapport est sélectionné.

Un rapport personnalisé (défini par l'intermédiaire du logiciel Crystal Reports) contient des champs pour la feuille en cours et la plage en cours ; quand le rapport est généré dans le système ATD, le logiciel met a jour ces valeurs en fonction des paramètres du mode d'affichage en cours. Pour plus d'informations, veuillez consulter la documentation du logiciel Crystal Reports.

## Générer un rapport personnalisé

- 1. A partir du menu **Rapport**, choisissez l'option **Personnalisé** pour ouvrir la boîte de dialogue **Rapports personnalisés**.
- 2. Dans la liste **Noms des rapports**, sélectionnez le rapport que vous souhaitez générer.
- 3. Cliquez sur **OK** pour générer le rapport sélectionné. Si votre rapport a été configuré pour être imprimé, la boîte de dialogue **Imprimer** standard apparaît, vous permettant de spécifier vos options d'impression. Si votre rapport a été configuré pour être exporté, une boîte de dialogue Windows standard apparaît vous permettant de spécifier la destination du fichier du rapport.

#### Ajouter ou modifier un rapport personnalisé

**REMARQUE** : Vous pouvez uniquement ajouter des rapports qui ont déjà été créés avec l'application Crystal Reports. Pour plus d'informations, veuillez consulter la documentation accompagnant Crystal Reports.

- 1. A partir du menu **Rapport**, choisissez l'option **Personnalisé** pour ouvrir la boîte de dialogue **Rapports personnalisés**.
- 2. Cliquez sur **Ajouter** pour ouvrir la boîte de dialogue **Ajouter rapport personnalisé**.

**REMARQUE :** Pour modifier un rapport existant, sélectionnez le rapport que vous souhaitez modifier dans la liste **Noms des rapports** puis cliquez sur le bouton **Modifier**.

- 3. Dans le champ **Chemin d'accès du rapport**, entrez l'emplacement du rapport que vous souhaitez ajouter. Si nécessaire, vous pouvez cliquez sur le bouton **Parcourir (…)** pour sélectionner le rapport à partir d'une boîte de dialogue Windows standard.
- 4. Entrez le nom de ce rapport dans le champ **Nom du rapport**. Le nom entré ici est utilisé pour identifier le rapport dans la boîte de dialogue **Rapports personnalisés**.
- 5. Sélectionnez ensuite les feuilles que vous souhaitez inclure sur ce rapport .
	- Vous pouvez choisir l'option **Echantillon en cours** pour générer un rapport pour la feuille en cours uniquement.
	- Vous pouvez choisir l'option **Tous les échantillons** pour générer un rapport pour toutes les feuilles du travail.

Le type de données inclus sur le rapport est basé sur le mode d'affichage en cours.

- 6. Sélectionnez ensuite la destination de ce rapport :
	- Vous pouvez choisir l'option **Demander** si vous souhaitez que le système vous demande d'entrer la destination du rapport au moment où celui-ci est généré.
	- Vous pouvez choisir l'option **Imprimer sur l'imprimante par défaut** pour imprimer directement le rapport sur l'imprimante par défaut une fois le rapport généré.
	- Vous pouvez choisir l'option **Fichier d'exportation** pour exporter automatiquement les données du rapport vers un fichier spécifié quand le rapport est généré. Si vous choisissez cette option, vous devez sélectionner le format et l'emplacement du fichier : sélectionnez le format dans la liste **Type de format** puis spécifiez l'emplacement dans le champ **Chemin d'accès** (vous pouvez aussi cliquez sur le bouton **Parcourir (...)** pour identifier le chemin d'accès à partir d'une boîte de dialogue Windows standard).
- 7. Une fois terminé, cliquez sur **OK**.

#### Supprimer un rapport personnalisé

- 1. A partir du menu **Rapport**, choisissez l'option **Personnalisé** pour ouvrir la boîte de dialogue **Rapports personnalisés**.
- 2. Dans la liste **Noms des rapports**, sélectionnez le rapport que vous souhaitez supprimer.
- 3. Cliquez sur le bouton **Supprimer**.

## UTILISATION DU RAPPORT RESUME DU TRAVAIL

Le rapport Résumé du travail fournit une analyse complète de l'intégralité du tirage de presse et répertorie les anomalies par couleur d'encre. Les informations provenant de l'intégralité du travail en cours, la création du rapport peut durer quelques secondes. Ce rapport peut être envoyé vers une imprimante ou exporté vers un emplacement spécifique.

Pour créer un rapport Résumé du travail, choisissez l'option **Résumé du travail** à partir du menu **Rapport**. Un rapport est automatiquement généré pour le travail en cours. Une fois le rapport généré, vous pouvez sélectionner les options de sortie dans la boîte de dialogue **Imprimer**.

Le rapport Résumé du travail est divisé en cinq parties distinctes :

- L'en-tête de page.
- Les informations sur le travail.
- Le récapitulatif de tous les calculs et de toutes les encres.
- Le récapitulatif des totaux.
- L'analyse finale.

## L'en-tête de page

L'en-tête du rapport Résumé du travail est imprimé sur chaque page et contient des informations générales permettant d'identifier le rapport. L'en-tête comprend les informations suivantes :

- La date à laquelle le rapport a été généré ;
- Le nom de l'entreprise (entré sur la page **Générales** de la boîte de dialogue **Options**).
- Le numéro de page.
- Le type du rapport (Résumé du travail).
- Le nom du projet associé à ce travail.
- Le nom du travail.
- Les commentaires associés à ce travail (entrés dans la boîte de dialogue **Identification** pendant la configuration du travail).
- La date de création du travail.

#### Informations sur le travail

Cette section du rapport répertorie quelques uns des paramètres définis pendant la configuration du travail. Cette section comprend les informations suivantes :

- **Status** Indique le status de densité utilisé pour ce travail.
- **Barres de contrôle** Indique toutes les barres de contrôle utilisées pour ce travail.
- **Emplacement** Indique chaque bord de la feuille (Pinces/Tête, Queue/Tête) utilisée dans le travail et les barres de contrôle utilisées à chaque emplacement.
- **Nom de la presse** Indique le nom de la presse pour ce travail.
- **Commentaires**  Indique les commentaires associées avec cette presse.
- **Jeu de limites** Identifie l'amplitude de la tolérance (étroite, moyenne ou large) utilisée avec ce travail.
- **Type de blanchet/Fournisseur de blanchet/pH de mouillage/Fournisseur de mouillage** Indique toute étiquette éventuelle associée à ces éléments du travail.

#### Récapitulatif des calculs et des encres

Cette section du rapport Résumé du travail récapitule les informations pour chaque mode de calcul en rapport à toutes les couleurs d'encres utilisées par le travail. Seuls les modes de calcul et les types de plage contenant des mesures actuelles apparaissent sur ce rapport. Les informations sont organisées par encre. Chaque encre comprend les combinaisons mode de calcul et type de plage correspondantes. Les informations suivantes sont nécessaires pour chaque mode de calcul et chaque type de plage pour chaque couleur d'encre :

- **Vis d'encrier** Indique le nombre total de vis d'encrier.
- **Hors lim.** Indique le nombre total de vis d'encrier hors des limites de tolérance.
- **% hors lim.** Indique le pourcentage des vis d'encrier hors des limites de tolérance.
- **Moy** Indique la moyenne de la densité pour toutes les vis d'encrier.
- **Min** Indique la densité minimum pour toutes les vis d'encrier.
- **Max** Indique la densité maximum pour toutes les vis d'encrier.
- **Gamme** Indique la gamme de densité pour toutes les vis d'encrier.

• **Ecart type** – Indique l'écart type pour toutes les vis d'encrier.

Pour chaque encre, en bas de ces informations, les valeurs totales pour tous les modes de calcul et tous les types de plage sont affichées.

#### Récapitulatif des totaux

Cette section du rapport Résumé du travail regroupe les valeurs totales pour toutes les encres. Les totaux sont listés pour tous les types de plage : encres, surimpressions et balances des gris. Cette section comprend les informations suivantes :

- **Vis d'encrier** Indique le nombre total de vis d'encrier pour chaque mode de calcul.
- **Vis hors limite** Indique le nombre total de vis d'encrier hors des limites de tolérance pour chaque mode de calcul.
- **% hors limite** Indique le pourcentage des vis d'encrier hors des limites de tolérance pour chaque mode de calcul.

En bas de cette section, les valeurs totales sont affichées pour la totalité du travail.

#### Analyse finale

La dernière section du rapport Résumé du travail présente le nombre total de vis d'encrier se trouvant dans les limites ou en dehors des limites de tolérance pour l'intégralité du travail. Le nombre total de feuilles est aussi indiqué à la fin du rapport.

## UTILISATION DU RAPPORT ECHANTILLON/ATTRIBUT UNIQUE

Le rapport Echantillon/Attribut unique liste toutes les données pour une combinaison mode de calcul/type de plage sur une feuille unique. Pour cette raison, vous devez définir les paramètres du rapport avant de pouvoir l'imprimer.

Le rapport Echantillon/Attribut unique est divisé en quatre partie distinctes :

- L'en-tête de page
- Les informations sur l'échantillon
- Les données des vis d'encrier
- Les statistiques

**Pour générer un rapport Echantillon/Attribut unique :** 

- 1. A partir du menu **Rapport**, choisissez l'option **Echantillon/Attribut unique** pour ouvrir la boîte de dialogue **Options du rapport Echantillon/Attribut unique**.
- 2. Dans le champ **Echantillon**, entrez tout d'abord le numéro de la feuille pour laquelle vous souhaitez générer le rapport (vous pouvez aussi utiliser les boutons fléchés pour spécifier le numéro désiré).
- 3. Dans la liste **Mode de calcul**, sélectionnez ensuite le mode de calcul que vous souhaitez utiliser pour générer le rapport.
- 4. Dans la liste **Type de plage**, sélectionnez finalement le type de plage que vous souhaitez utiliser pour générer le rapport. Les types de plage disponibles dans la liste dépendent du mode de calcul sélectionné précédemment.

**REMARQUE :** Pour obtenir un rapport rapide sur l'état d'une feuille, sélectionnez l'option **Densité** comme mode de calcul et l'option **Aplat** comme type de plage. Un rapport d'une seule page est ainsi généré (toutes les autre combinaisons génèrent plus d'une page par encre).

5. Une fois vos paramètres sélectionnés, cliquez sur **OK** pour générer le rapport. Vous pouvez ensuite configurer les options d'impression dans la boîte de dialogue **Imprimer**.

#### L'en-tête de page

L'en-tête de page du rapport Echantillon/Attribut unique est imprimé sur toutes les pages du rapport et contient des informations générales permettant d'identifier le rapport. L'en-tête comprend les informations suivantes :

- La date à laquelle le rapport a été généré.
- Le nom de l'entreprise (entré sur la page **Générales** de la boîte de dialogue **Options**).
- Le numéro de page.
- Le type du rapport (Echantillon/Attribut unique).

#### Informations sur les échantillons

Cette section du rapport Echantillon/Attribut unique décrit le type des données incluses sur le rapport. Cette section est imprimée sur toutes les pages du rapport et contient les informations suivantes :

- **Projet** Indique le nom du projet associé à ce travail.
- **Travail** Indique le nom du travail.
- **Echantillon** Indique le numéro de la feuille sélectionnée pour ce rapport.
- **Mode** Indique les paramètres du calcul définis pour ce travail (Absolu/Moins papier et status).
- **Calcul** Indique le mode de calcul sélectionné pour ce rapport.
- **Feuille** Caractérise la feuille (Calage, Production ou autre).
- **Date** Indique la date à laquelle la feuille a été mesurée.
- **Heure** Indique l'heure à laquelle la feuille a été mesurée.

## Données des vis d'encrier

Cette section du rapport Echantillon/Attribut unique liste les données des vis d'encrier pour l'attribut sélectionné sur la feuille en cours. Les données suivantes sont générées pour chaque encre du mode de calcul/type de plage approprié :

- **Vis d'encrier** Indique le numéro de toutes les vis d'encrier.
- • **Différence** Indique la différence entre l'attribut de référence et l'attribut de la feuille pour l'encre sélectionnée. Si la différence est supérieure à la limite supérieure, le symbole « > » apparaît ; si la différence est inférieure à la limite inférieure, le symbole « < » apparaît. Trois symboles peuvent être affichés en même temps pour indiquer l'amplitude de la différence  $(\kappa \ll \text{ }}$  par exemple).

**REMARQUE :** Les différences ne sont pas affichées pour les rapports Densité/Aplat.

- **Référence** Indique la valeur de densité de référence de l'attribut pour l'encre sélectionnée.
- **Valeur (Actuelle)** Indique la valeur de densité réelle de l'attribut pour l'encre sélectionnée.

#### **Statistiques**

Cette section du rapport Echantillon/Attribut unique liste les données statistiques pour l'attribut sélectionné sur la feuille en cours. Les données suivantes sont générées pour chaque encre du mode de calcul/type de plage approprié :

- **Nom de l'encre** Indique le nom de l'encre en cours.
- **Unité d'impression** Indique le numéro de l'unité d'impression associée à cette encre.
- **Filtre** Indique le filtre utilisé pour l'encre sélectionnée. Ces données apparaissent seulement pour les rapports Densité/Aplat.
- **Limite d'action** Indique la limite d'action de tolérance de l'attribut pour l'encre sélectionnée.
- **Limite de contrôle** Indique la limite de contrôle de tolérance de l'attribut pour l'encre sélectionnée.
- **Moyenne** Indique la valeur moyenne pour toutes les vis d'encrier.
- **Maximum** Indique la valeur maximum pour toutes les vis d'encrier.
- **Gamme** Indique la gamme des valeurs pour toutes les vis d'encrier
- **Ecart type** Indique l'écart type des valeurs pour toutes les vis d'encrier. Ces données n'apparaissent pas pour les rapports Densité/Aplat.
- **Minimum** Indique la valeur minimum pour toutes les vis d'encrier.

## UTILISATION DU RAPPORT ANALYSE DE TENDANCE

Le rapport Analyse de tendance présente la tendance d'une encre et d'une plage tout au long du tirage de presse. Pour cette raison, vous devez définir certains paramètres avant de pouvoir générer ce rapport. Les informations contenues sur ce rapport permettent à l'opérateur de la presse d'effectuer des ajustements en fonction de tendances précédentes.

Le rapport Analyse de tendance est divisé en cinq parties distinctes :

- L'en-tête de page.
- Les informations sur les plages.
- Les statistiques.
- Les données.
- Le graphique.

#### **Pour générer un rapport Analyse de tendance :**

- 1. A partir du menu **Rapport**, choisissez l'option **Analyse de tendance** pour ouvrir la boîte de dialogue **Options du rapport Analyse de tendance**.
- 2. Dans le champ **Vis d'encrier**, entrez le numéro de la vis d'encrier que vous souhaitez utiliser (vous pouvez aussi utiliser les boutons fléchés pour spécifier le numéro désiré).
- 3. Dans la liste **Mode de calcul**, sélectionnez le mode de calcul que vous souhaitez utiliser.
- 4. Dans la liste **Type de plage**, sélectionnez le type de plage que vous souhaitez utiliser (les types de plages disponibles dépendent du mode de calcul sélectionné précédemment).
- 5. Dans la liste **Encre**, sélectionnez l'encre que vous souhaitez utiliser (les encres disponibles dépendent du mode de calcul et du type de plage sélectionnés précédemment).
- 6. Une fois vos paramètres sélectionnés, cliquez sur **OK** pour générer le rapport. Une fois le rapport généré, vous pouvez configurer les options d'impression dans la boîte de dialogue **Imprimer**.

## L'en-tête de page

L'en-tête de page du rapport Analyse de tendance est imprimé sur toutes les pages du rapport et contient des informations générales permettant d'identifier le rapport. L'en-tête comprend les informations suivantes :

- La date à laquelle le rapport a été généré.
- Le nom de l'entreprise (entré sur la page **Générales** de la boîte de dialogue **Options**).
- Le numéro de page.
- Le type du rapport (Analyse de tendance).

#### Informations sur les plages

Cette section du rapport Analyse de tendance est imprimée sur toutes les pages du rapport et comprend des informations sur les plages spécifiques étant imprimées :

- **Projet** Indique le nom du projet associé à ce travail.
- **Calcul** Indique le mode de calcul utilisé pour ce rapport.
- **Vis d'encrier** Indique le numéro de la vis d'encrier sélectionnée pour ce rapport.
- **Travail** Indique le nom du travail.
- **Plage** Indique le type de plage sélectionné pour ce rapport.
- **Limite d'action** Indique la limite d'action pour le mode de calcul, le type de plage et l'encre sélectionnés.
- **Mode** Indique les paramètres du calcul définis pour ce travail (Absolu/Moins papier et status).
- **Encre** Indique l'encre sélectionnée pour ce rapport.
- **Limite de contrôle** Indique la limite de contrôle pour le mode de calcul, le type de plage et l'encre sélectionnés.

#### Informations statistiques

Cette section du rapport Analyse de tendance est imprimée sur toutes les pages du rapport et comprend des informations concernant la tendance actuelle :

- **Moyenne** Indique la moyenne de toutes les valeurs de la tendance.
- **Maximum** Indique la valeur maximum de la tendance.
- **Gamme** Indique la gamme des valeurs de la tendance.
- **Ecart type** Indique l'écart type de toutes les valeurs de la tendance.
- **Minimum** Indique la valeur minimum de la tendance.

#### Données

Cette section du rapport Analyse de tendance comprend les données du type de plage sélectionné pour toutes les feuilles du travail. Les information suivantes sont fournies pour chaque feuille :

- **Echantillon** Indique les numéros de feuilles associées aux types de plages sélectionnées.
- **Date** Indique la date à laquelle la feuille a été mesurée.
- **Heure** Indique l'heure à laquelle la feuille a été mesurée.
- **Type** Indique le type de la feuille (Calage, Production ou autre).
- **Référence** Indique la valeur de référence pour le type de plage et la feuille sélectionnés.
- **Valeur** Indique la valeur réelle pour le type de plage et la feuille sélectionnés.
- **Différence** Indique la différence pour le type de plage et la feuille sélectionnés.

#### Graphique

Cette section du rapport Analyse de tendance comprend un graphique de tendance des valeurs de différence pour le type de plage sélectionné pour toutes les feuilles du travail. L'axe des abscisses contient les numéros des feuilles et l'axe des ordonnées contient les valeurs de différences.

## LE PROGRAMME IMPRIMER FICHIER SUR IMPRIMANTE

Le programme utilitaire Imprimer fichier sur imprimante, fourni avec le système ATD, vous permet d'imprimer un rapport qui a été précédemment envoyé vers un fichier. Ce programme peut être utile si vous souhaitez générer des rapports utilisant plusieurs appareils à balayage et imprimer tous les rapports à partir d'un emplacement commun. Tout rapport disposant d'une extension \*.prn peut être imprimé en utilisant ce programme.

Pour ouvrir la boîte de dialogue **Imprimer fichier sur imprimante**, cliquez sur l'icône du programme à partir du groupe de programmes **Applications X-Rite** situé dans le menu **Démarrer** de Windows.

#### **Pour imprimer un fichier de rapport :**

1. Dans le champ **Fichier à imprimer**, entrez le nom du fichier de rapport que vous souhaitez imprimer ou cliquez sur le bouton **Sélectionner le fichier** pour sélectionner le fichier désiré à l'aide d'une boîte de dialogue Windows standard.

**REMARQUE :** Si le fichier du rapport n'est pas situé dans le répertoire par défaut des rapports ATD, vous devez entrer le chemin d'accès de ce fichier.

- 2. Sélectionnez ensuite l'imprimante que vous souhaitez utiliser : pour une imprimante locale, cochez la case **Imprimante locale** puis sélectionnez le port approprié dans la liste fournie ; ou, pour une imprimante en réseau, cochez la case **Imprimante réseau** puis entrez le chemin d'accès de l'imprimante dans le champ (ou cliquez sur le bouton **Sélectionner l'imprimante** pour choisir l'emplacement de l'imprimante).
- 3. Cliquez sur le bouton **Imprimer** pour commencer l'impression, ou cliquez sur le bouton **Terminer** pour fermer la boîte de dialogue.

## LE PROGRAMME STATISTICAL PROCESS CONTROL (STATISTIQUES)

Vous pouvez sélectionner l'option **Analyse statistique** à partir du menu **Rapport** pour démarrer le logiciel Statistical Process Control (Statistiques). Ce logiciel est conçu spécialement pour traiter les données générées par le système ATD.

Le logiciel Statistical Process Control (Statistiques) saisit les données de densité des travaux et vous permet d'évaluer et d'examiner ces données en utilisant des éléments statistiques plus complexes que ceux disponibles dans le logiciel ATD (diagrammes en barres, etc.).

Pour de plus amples renseignements, veuillez consulter l'aide en ligne du logiciel Statistical Process Control (Statistiques).